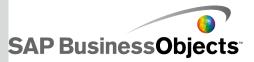

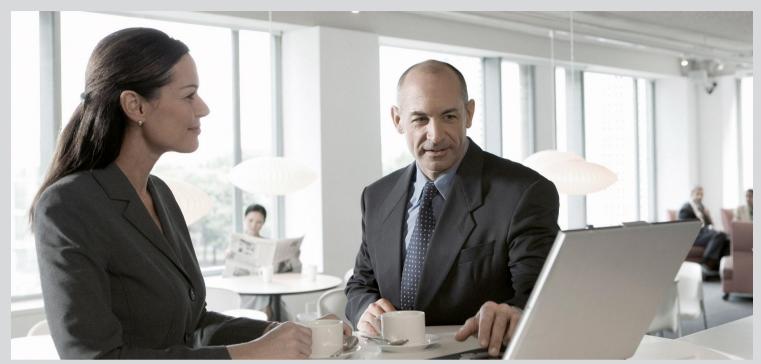

# Management Console Guide

■ SAP BusinessObjects Data Services 4.1 Support Package 1 (14.1.1.0)

2012-11-22

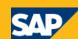

### Copyright

© 2012 SAP AG. All rights reserved. SAP, R/3, SAP NetWeaver, Duet, PartnerEdge, ByDesign, SAP BusinessObjects Explorer, StreamWork, SAP HANA and other SAP products and services mentioned herein as well as their respective logos are trademarks or registered trademarks of SAP AG in Germany and other countries. Business Objects and the Business Objects logo, Business Objects, Crystal Reports, Crystal Decisions, Web Intelligence, Xcelsius, and other Business Objects products and services mentioned herein as well as their respective logos are trademarks or registered trademarks of Business Objects Software Ltd. Business Objects is an SAP company. Sybase and Adaptive Server, iAnywhere, Sybase 365, SQL Anywhere, and other Sybase products and services mentioned herein as well as their respective logos are trademarks or registered trademarks of Sybase, Inc. Sybase is an SAP company. Crossgate, m@gic EDDY, B2B 360°, B2B 360° Services are registered trademarks of Crossgate AG in Germany and other countries. Crossgate is an SAP company. All other product and service names mentioned are the trademarks of their respective companies. Data contained in this document serves informational purposes only. National product specifications may vary. These materials are subject to change without notice. These materials are provided by SAP AG and its affiliated companies ("SAP Group") for informational purposes only. without representation or warranty of any kind, and SAP Group shall not be liable for errors or omissions with respect to the materials. The only warranties for SAP Group products and services are those that are set forth in the express warranty statements accompanying such products and services, if any. Nothing herein should be construed as constituting an additional warranty.

2012-11-22

# **Contents**

| Chapter 1 | Introduction.                                           | 9  |
|-----------|---------------------------------------------------------|----|
| 1.1       | Welcome to SAP BusinessObjects Data Services            | 9  |
| 1.1.1     | Welcome                                                 | 9  |
| 1.1.2     | Documentation set for SAP BusinessObjects Data Services | 9  |
| 1.1.3     | Accessing documentation                                 | 12 |
| 1.1.4     | SAP BusinessObjects information resources               | 13 |
| 1.2       | Overview of this guide                                  | 13 |
| 1.2.1     | About this guide                                        | 13 |
| 1.2.2     | Who should read this guide                              | 14 |
| Chapter 2 | Logging into the Management Console                     | 17 |
| 2.1       | Management Console navigation                           | 17 |
| Chapter 3 | Administrator                                           | 19 |
| 3.1       | Administrator navigation                                | 19 |
| 3.1.1     | Navigation tree                                         | 19 |
| 3.1.2     | Pages                                                   | 23 |
| 3.2       | Administrator Management                                | 24 |
| 3.2.1     | Managing database account changes                       | 24 |
| 3.2.2     | Configuring the report server                           | 26 |
| 3.2.3     | Adding Access Servers                                   | 27 |
| 3.2.4     | Setting the status interval                             | 28 |
| 3.2.5     | Exporting certification logs                            | 28 |
| 3.3       | Central Repository management                           | 31 |
| 3.3.1     | Setting up users and groups                             | 32 |
| 3.3.2     | Viewing reports                                         | 34 |
| 3.4       | Server Groups                                           | 36 |
| 3.4.1     | Server group architecture                               | 36 |
| 3.4.2     | Editing and removing a server group                     | 40 |
| 3.4.3     | Monitoring Job Server status in a server group          | 41 |
| 3.4.4     | Executing jobs using server groups                      | 41 |
| 3.5       | Batch Jobs                                              | 42 |

| 3.5.1     | Executing batch jobs                                    | 42  |
|-----------|---------------------------------------------------------|-----|
| 3.5.2     | Scheduling jobs                                         | 43  |
| 3.6       | Real-Time Jobs                                          | 56  |
| 3.6.1     | Supporting real-time jobs                               | 56  |
| 3.6.2     | Configuring and monitoring real-time services           | 58  |
| 3.6.3     | Creating and monitoring client interfaces               | 67  |
| 3.7       | Real-Time Performance                                   | 72  |
| 3.7.1     | Configuring Access Server output                        | 72  |
| 3.7.2     | Service configuration parameters                        | 75  |
| 3.7.3     | Service statistics                                      | 78  |
| 3.7.4     | Service provider statistics                             | 79  |
| 3.7.5     | Using statistics and service parameters                 | 81  |
| 3.8       | Profile Server Management                               | 82  |
| 3.8.1     | To define a profiler repository                         | 83  |
| 3.8.2     | Configuring profiler task parameters                    | 83  |
| 3.8.3     | Monitoring profiler tasks using the Administrator       | 87  |
| 3.9       | RFC Server Management                                   | 88  |
| 3.9.1     | 64-bit platform prerequisites                           | 89  |
| 3.9.2     | Adding an RFC server interface                          | 89  |
| 3.9.3     | Starting or stopping an RFC server interface connection | 90  |
| 3.9.4     | Monitoring RFC server interfaces                        | 91  |
| 3.9.5     | Removing one or more RFC server interfaces              | 92  |
| 3.10      | Adapters                                                | 93  |
| 3.10.1    | Overview of adapters                                    | 93  |
| 3.10.2    | Adding and configuring adapter instances                | 94  |
| 3.10.3    | Starting and stopping adapter instances                 | 99  |
| 3.10.4    | Monitoring adapter instances                            | 100 |
| 3.11      | Support for Web Services                                | 101 |
| 3.12      | Support for HTTP                                        | 102 |
| 3.12.1    | Overview                                                | 102 |
| 3.12.2    | Adapter installation and configuration                  | 103 |
| 3.13      | Troubleshooting the Administrator                       | 112 |
| 3.13.1    | Reestablishing network connections                      | 113 |
| 3.13.2    | Finding problems                                        | 113 |
| 3.13.3    | Error and trace logs                                    | 114 |
| 3.13.4    | Resolving connectivity problems                         | 119 |
| 3.13.5    | Restarting the Access Server                            | 121 |
| Chapter 4 | Metadata Reports                                        | 123 |
| 4.1       | Requirements                                            | 123 |
| 4.2       | Repository reporting tables and views                   | 123 |

| 4.3       | Logging into the Management Console                | 125 |
|-----------|----------------------------------------------------|-----|
| 4.3.1     | Management Console navigation                      | 126 |
| Chapter 5 | Impact and Lineage Analysis Reports                | 127 |
| 5.1       | Navigation                                         | 128 |
| 5.1.1     | To increase the java heap memory in Windows        | 129 |
| 5.1.2     | To increase the java heap memory in UNIX           | 129 |
| 5.2       | Analysis options                                   | 130 |
| 5.3       | Table-level and column-level analysis              | 134 |
| 5.4       | Impact and Lineage Analysis Settings control panel | 135 |
| 5.4.1     | Settings tab                                       | 135 |
| 5.4.2     | Refresh Usage Data tab                             | 135 |
| 5.4.3     | About tab                                          | 136 |
| Chapter 6 | Operational Dashboard Reports                      | 137 |
| 6.1       | Dashboards home page                               | 137 |
| 6.2       | Job execution statistics                           | 138 |
| 6.2.1     | Current (snapshot) pie chart                       | 138 |
| 6.2.2     | Historical (trend) bar chart                       | 139 |
| 6.3       | Job Execution Duration                             | 139 |
| 6.3.1     | Configuring the Job Execution Duration dashboard   | 139 |
| 6.3.2     | Current (snapshot) speedometer                     | 140 |
| 6.3.3     | Historical (trend) line chart                      | 142 |
| Chapter 7 | Data Validation Dashboard Reports                  | 145 |
| 7.1       | Configuring Data Validation dashboards             | 145 |
| 7.1.1     | Creating functional areas                          | 146 |
| 7.1.2     | Creating business rules                            | 147 |
| 7.1.3     | Enabling data validation statistics collection     | 149 |
| 7.2       | Viewing Data Validation dashboards                 | 149 |
| 7.3       | Functional area view                               | 150 |
| 7.3.1     | Functional area pie chart                          | 150 |
| 7.3.2     | History line chart                                 | 151 |
| 7.4       | Business rule view                                 | 151 |
| 7.5       | Validation rule view                               | 152 |
| 7.5.1     | Validation rule bar chart                          | 152 |
| 7.5.2     | History line chart                                 | 153 |
| 7.6       | Sample data view                                   | 153 |
| 7.6.1     | Sample data table                                  | 153 |
| 7.6.2     | History line chart                                 | 154 |

| 7.7       | Data Validation dashboards Settings control panel           | 154 |
|-----------|-------------------------------------------------------------|-----|
| 7.7.1     | Repository tab                                              | 154 |
| 7.7.2     | Functional area tab                                         | 155 |
| 7.7.3     | Business rule tab                                           | 155 |
| Chapter 8 | Auto Documentation Reports                                  | 157 |
| 8.1       | Navigation                                                  | 157 |
| 8.1.1     | To search for a specific object                             | 158 |
| 8.1.2     | Repository                                                  | 158 |
| 8.1.3     | Project                                                     | 159 |
| 8.1.4     | Job                                                         | 159 |
| 8.1.5     | Work flow                                                   | 159 |
| 8.1.6     | Data flow                                                   | 160 |
| 8.2       | Generating documentation for an object                      | 161 |
| 8.2.1     | To print Auto Documentation for an object                   | 161 |
| 8.3       | Auto Documentation Settings control panel                   | 161 |
| Chapter 9 | Data Quality Reports                                        | 163 |
| 9.1       | Lists of available reports                                  | 165 |
| 9.2       | List of reports by job                                      | 165 |
| 9.3       | Data Quality Reports Settings control panel                 | 166 |
| 9.4       | Report options                                              | 166 |
| 9.5       | Troubleshooting reports                                     | 167 |
| 9.6       | USA CASS report: USPS Form 3553                             | 167 |
| 9.7       | NCOALink Processing Summary Report                          | 168 |
| 9.8       | Delivery Sequence Invoice report                            | 169 |
| 9.8.1     | Contents of report                                          | 170 |
| 9.9       | US Addressing Report                                        | 171 |
| 9.9.1     | To enable the report                                        | 171 |
| 9.9.2     | Percent calculation                                         | 172 |
| 9.9.3     | Information in the US Addressing report                     | 172 |
| 9.9.4     | DPV sections                                                | 173 |
| 9.9.5     | Information in the DSF2 sections                            | 173 |
| 9.9.6     | LACSLink sections                                           | 174 |
| 9.9.7     | SuiteLink sections                                          | 175 |
| 9.10      | DSF2 Augment Statistics Log File                            | 175 |
| 9.11      | US Regulatory Locking Report                                | 176 |
| 9.12      | Canadian SERP report: Statement of Address Accuracy         | 177 |
| 9.13      | Australian AMAS report: Address Matching Processing Summary | 178 |
| 9.14      | New Zealand Statement of Accuracy (SOA) report              | 180 |

| 9.15  | Address Information Codes Sample report | 182 |
|-------|-----------------------------------------|-----|
| 9.16  | Address Information Code Summary report | 182 |
| 9.17  | Address Validation Summary report       | 183 |
| 9.18  | Address Type Summary report             | 184 |
| 9.19  | Address Standardization Sample report   | 185 |
| 9.20  | Address Quality Code Summary report     | 185 |
| 9.21  | Geocoder Summary report                 | 186 |
| 9.22  | Overview of match reports               | 187 |
| 9.23  | Best Record Summary report              | 187 |
| 9.24  | Match Contribution report               | 188 |
| 9.25  | Match Criteria Summary report           | 190 |
| 9.26  | Match Duplicate Sample report           | 191 |
| 9.27  | Match Input Source Output Select report | 191 |
| 9.28  | Match Multi-source Frequency report     | 192 |
| 9.29  | Match Source Statistics Summary report  | 193 |
| Index |                                         | 195 |

# Introduction

# 1.1 Welcome to SAP BusinessObjects Data Services

### 1.1.1 Welcome

SAP BusinessObjects Data Services delivers a single enterprise-class solution for data integration, data quality, data profiling, and text data processing that allows you to integrate, transform, improve, and deliver trusted data to critical business processes. It provides one development UI, metadata repository, data connectivity layer, run-time environment, and management console—enabling IT organizations to lower total cost of ownership and accelerate time to value. With SAP BusinessObjects Data Services, IT organizations can maximize operational efficiency with a single solution to improve data quality and gain access to heterogeneous sources and applications.

## 1.1.2 Documentation set for SAP BusinessObjects Data Services

You should become familiar with all the pieces of documentation that relate to your SAP BusinessObjects Data Services product.

| Document              | What this document provides                                                                           |
|-----------------------|----------------------------------------------------------------------------------------------------|
| Administrator's Guide | Information about administrative tasks such as monitoring, lifecycle management, security, and so on. |
| Customer Issues Fixed | Information about customer issues fixed in this release.                                              |
| Designer Guide        | Information about how to use SAP BusinessObjects Data Services Designer.                              |
| Documentation Map     | Information about available SAP BusinessObjects Data Services books, languages, and locations.        |

| Document                                                    | What this document provides                                                                                                    |
|-------------------------------------------------------------|----------------------------------------------------------------------------------------------------|
| Installation Guide for<br>Windows                           | Information about and procedures for installing SAP BusinessObjects Data Services in a Windows environment.                                                                                                    |
| Installation Guide for UNIX                                 | Information about and procedures for installing SAP BusinessObjects Data Services in a UNIX environment.                                                                                                    |
| Integrator's Guide                                          | Information for third-party developers to access SAP BusinessObjects Data Services functionality using web services and APIs.                                                                                                    |
| Master Guide                                                | Information about the application, its components and scenarios for planning and designing your system landscape. Information about SAP BusinessObjects Information Steward is also provided in this guide.                                                                                                    |
| Management Console<br>Guide                                 | Information about how to use SAP BusinessObjects Data Services Administrator and SAP BusinessObjects Data Services Metadata Reports.                                                                                                    |
| Performance Optimiza-<br>tion Guide                         | Information about how to improve the performance of SAP BusinessObjects Data Services.                                                                                                    |
| Reference Guide                                             | Detailed reference material for SAP BusinessObjects Data Services Designer.                                                                                                    |
| Release Notes                                               | Important information you need before installing and deploying this version of SAP BusinessObjects Data Services.                                                                                                    |
| Technical Manuals                                           | A compiled "master" PDF of core SAP BusinessObjects Data Services books containing a searchable master table of contents and index:  • Administrator's Guide  • Designer Guide  • Reference Guide  • Management Console Guide  • Performance Optimization Guide  • Supplement for J.D. Edwards  • Supplement for Oracle Applications  • Supplement for PeopleSoft  • Supplement for Salesforce.com  • Supplement for Siebel  • Supplement for SAP  • Workbench Guide |
| Text Data Processing<br>Extraction Customiza-<br>tion Guide | Information about building dictionaries and extraction rules to create your own extraction patterns to use with Text Data Processing transforms.                                                                                                    |
| Text Data Processing<br>Language Reference<br>Guide         | Information about the linguistic analysis and extraction processing features that the Text Data Processing component provides, as well as a reference section for each language supported.                                                                                                    |
| Tutorial                                                    | A step-by-step introduction to using SAP BusinessObjects Data Services.                                                                                                    |

| Document        | What this document provides                                                                                                    |
|-----------------|----------------------------------------------------------------------------------------------------|
| Upgrade Guide   | Release-specific product behavior changes from earlier versions of SAP Busines-<br>sObjects Data Services to the latest release. This manual also contains information<br>about how to migrate from SAP BusinessObjects Data Quality Management to SAP<br>BusinessObjects Data Services. |
| What's New      | Highlights of new key features in this SAP BusinessObjects Data Services release. This document is not updated for support package or patch releases.                                                                                                    |
| Workbench Guide | Provides users with information about how to use the Workbench to migrate data and database schema information between different database systems.                                                                                                    |

# In addition, you may need to refer to several Supplemental Guides.

| Document                           | What this document provides                                                                                                    |
|------------------------------------|----------------------------------------------------------------------------------------------------|
| Supplement for J.D. Edwards        | Information about interfaces between SAP BusinessObjects Data Services and J.D. Edwards World and J.D. Edwards OneWorld.                  |
| Supplement for Oracle Applications | Information about the interface between SAP BusinessObjects Data Services and Oracle Applications.                                        |
| Supplement for PeopleSoft          | Information about interfaces between SAP BusinessObjects Data Services and PeopleSoft.                                                    |
| Supplement for Salesforce.com      | Information about how to install, configure, and use the SAP BusinessObjects Data Services Salesforce.com Adapter Interface.              |
| Supplement for SAP                 | Information about interfaces between SAP BusinessObjects Data Services, SAP Applications, SAP Master Data Services, and SAP NetWeaver BW. |
| Supplement for Siebel              | Information about the interface between SAP BusinessObjects Data Services and Siebel.                                                     |

# We also include these manuals for information about SAP BusinessObjects Information platform services.

| Document                                                     | What this document provides                                                                                                    |
|--------------------------------------------------------------|----------------------------------------------------------------------------------------------------|
| Information Platform Services Administrator's Guide          | Information for administrators who are responsible for configuring, managing, and maintaining an Information platform services installation. |
| Information Platform Services Installation Guide for UNIX    | Installation procedures for SAP BusinessObjects Information platform services on a UNIX environment.                                         |
| Information Platform Services Installation Guide for Windows | Installation procedures for SAP BusinessObjects Information platform services on a Windows environment.                                      |

## 1.1.3 Accessing documentation

You can access the complete documentation set for SAP BusinessObjects Data Services in several places.

## 1.1.3.1 Accessing documentation on Windows

After you install SAP BusinessObjects Data Services, you can access the documentation from the Start menu.

- 1. Choose Start > Programs > SAP BusinessObjects Data Services 4.1 > Data Services Documentation > All Guides.
- 2. Click the appropriate shortcut for the document that you want to view.

## 1.1.3.2 Accessing documentation on UNIX

After you install SAP BusinessObjects Data Services, you can access the documentation by going to the directory where the printable PDF files were installed.

- 1. Go to <LINK DIR>/doc/book/en/.
- 2. Using Adobe Reader, open the PDF file of the document that you want to view.

# 1.1.3.3 Accessing documentation from the Web

You can access the complete documentation set for SAP BusinessObjects Data Services from the SAP BusinessObjects Business Users Support site.

To do this, go to http://help.sap.com/bods.

You can view the PDFs online or save them to your computer.

# 1.1.4 SAP BusinessObjects information resources

A global network of SAP BusinessObjects technology experts provides customer support, education, and consulting to ensure maximum information management benefit to your business.

Useful addresses at a glance:

| Address                                                                                 | Content                                                                                                    |
|-----------------------------------------------------------------------------------------|----------------------------------------------------------------------------------------------------|
| Customer Support, Consulting, and Education services  http://service.sap.com/           | Information about SAP Business User Support programs, as well as links to technical articles, downloads, and online forums. Consulting services can provide you with information about how SAP Busines-sObjects can help maximize your information management investment. Education services can provide information about training options and modules. From traditional classroom learning to targeted e-learning seminars, SAP BusinessObjects can offer a training package to suit your learning needs and preferred learning style. |
| Product documentation <a href="http://help.sap.com/bods/">http://help.sap.com/bods/</a> | SAP BusinessObjects product documentation.                                                                                                    |
| Supported Platforms (Product Availability Matrix)  https://service.sap.com/PAM          | Get information about supported platforms for SAP BusinessObjects Data Services.  Use the search function to search for Data Services. Click the link for the version of Data Services you are searching for.                                                                                                    |

# 1.2 Overview of this guide

# 1.2.1 About this guide

The guide includes information about the SAP BusinessObjects Data ServicesManagement Console, a collection of Web-based applications for administering Data Services jobs and services, viewing object relationships, evaluating job execution performance and data validity, and generating data quality reports.

You can install the Management Console on a separate computer from other Data Services components. It runs on your web application server. The Management Console is written in Java and uses a JDBC connection to repositories.

The Management Console includes the following applications:

#### Administrator

Use to manage your production environment including batch job execution, real-time services, Web services, adapter instances, server groups, central and profiler repositories, and more.

#### Impact and Lineage Analysis

Use to analyze the end-to-end impact and lineage for Data Services tables and columns and SAP BusinessObjects Business Intelligence platform objects such as universes, business views, and reports.

### Operational Dashboard

Use to view dashboards of job execution statistics to see at a glance the status and performance of your job executions for one or more repositories over a given time period.

#### Data Validation Dashboard

Use to evaluate the reliability of your target data based on the validation rules you created in your batch jobs to quickly review, assess, and identify potential inconsistencies or errors in source data.

#### Auto Documentation

Use to view, analyze, and print graphical representations of all objects as depicted in the Designer including their relationships, properties, and more.

#### Data Quality Reports

Use to view and export reports for batch and real-time jobs such as job summaries and data quality transform-specific reports.

## 1.2.2 Who should read this guide

This and other SAP BusinessObjects Data Services documentation assume the following:

- You are an application developer, consultant or database administrator working on data extraction, data warehousing, data integration, or data quality.
- You understand your source and target data systems, DBMS, legacy systems, business intelligence, and messaging concepts.
- You understand your organization's data needs.

- You are familiar with SQL (Structured Query Language).
- If you are interested in using this software to design real-time processing, you are familiar with:
  - DTD and XML Schema formats for XML files
  - Publishing Web Services (WSDL, HTTP/S and SOAP protocols, etc.)
- You are familiar with SAP BusinessObjects Data Services installation environments: Microsoft Windows or UNIX.

# **Logging into the Management Console**

When you log in to the Management Console, you must log in as a user defined in the Central Management Server (CMS).

1. Navigate to the Management Console address in a supported web browser:

http://hostname:28080/DataServices

where hostname is the name of the computer hosting the web application server.

#### Note:

If you are logged in to the Designer, you can also access the Management Console home page in several ways:

- From the Start page, click Data Services Management Console.
- From the Tools menu, click Data Services Management Console.
- Click the Data Services Management Console tool bar icon.
- 2. Enter your user credentials for the CMS.
  - System

Specify the server name and optionally the port for the CMS.

User name

Specify the user name to use to log into CMS.

Password

Specify the password to use to log into the CMS.

Authentication

Specify the authentication type used by the CMS.

3. Click Log on.

The software attempts to connect to the CMS using the specified information. When you log in successfully, the list of local repositories that are available to you is displayed.

The Management Console home page opens.

## 2.1 Management Console navigation

After logging in to the Management Console and launching one of the applications, the application name appears under the Management Console banner.

The upper-right side of the main window includes the following links:

#### Home

Click to return to the Management Console home page (for example, to select another application).

#### Settings

The metadata reporting applications also include a Settings control panel for changing a variety of options depending on the selected application.

#### Logout

Click to exit the application and the Management Console and return to the login page.

#### Help icon

Opens the Management Console Guide.

As you navigate around the applications, notice that the top of the right pane often displays a "bread crumb" path to indicate where you are in the application. Depending on the page displayed, sometimes you can click on the bread crumbs to navigate to a different part of the application.

The Administrator, Impact and Lineage Analysis, and Auto Documentation applications also use a navigation tree in the left pane.

Management Console sessions time out after 120 minutes (2 hours) of inactivity.

# **Administrator**

This section describes the Administrator and how to navigate through its browser-based, graphical user interface.

Use the Administrator to:

- · Set up users and their roles
- · Add connections to Access Servers and repositories
- Access job data published for Web Services
- Schedule and monitor batch jobs
- Configure and monitor:
  - Access Server status
  - · Real-time services
  - Client interfaces including SAP application client interfaces (to read IDocs) and message traffic moving in and out of an Access Server
  - Adapter instances (a prerequisite for creating adapter datastores)

## **Related Topics**

- · Logging into the Management Console
- Administrator navigation

## 3.1 Administrator navigation

The layout of the Administrator consists of a window with a navigation tree on the left and pages with tabs on the right.

## 3.1.1 Navigation tree

The navigation tree is divided into several nodes, including:

- Status
- Batch
- Real-Time

- Web Services
- SAP Connections
- Server Groups
- Profiler Repositories
- Management

#### Note:

The nodes displayed depend on the permissions granted to the user you use to log in to the Management Console. For example, the Profiler Repositories node only appears if you have access to view or manage a profiler repository, as defined in the Central Management Console (CMC).

#### **3.1.1.1 Status node**

When the Administrator opens, it displays the Status page. The Status page displays the status of the following items (after you have connected them to the Administrator). The red, green, and yellow icons indicate the overall status of each item based on the jobs, services, and other objects they support.

#### Batch

Contains the name of the repository associated with the Job Server on which you run the batch jobs. To see batch jobs status, connect the repository to the Administrator.

Click the repository name to display a list of batch jobs and their status.

### Real-Time

Contains the name of the Access Servers associated with a real-time service. To see real-time jobs status, connect the Access Server to the Administrator.

Click the Access Server name to display a list of real-time services and their client interfaces.

#### Adapters

Contains the name of the repository associated with the Job Server on which you run the adapter. To see an adapter's status, enable a Job Server for adapters, and then add the repository associated with that Job Server.

#### Profiler

Contains the name of the repository associated with the Profiler Server. To see a profiler repository, connect the profiling repository to the Administrator.

Click the repository name to display a list of profiler tasks and their status.

## **3.1.1.2 Batch node**

After you add at least one repository connection to the Administrator, you can expand the **Batch** node. Then click a repository name to display its Batch Job Status page.

Click the **All Repositories** option to see jobs in all repositories connected to this Administrator (this node only appears if more than one repository is connected).

Each repository under the Batch node includes the following tabs:

#### Batch Job Status

View the status of the last execution and in-depth information about each job.

## Batch Job Configuration

Configure execution and scheduling options for individual jobs.

### Repository Schedules

View and configure schedules for all jobs in the repository.

### **Related Topics**

Batch Jobs

#### 3.1.1.3 Real-Time node

After you add a connection to an Access Server in the Administrator, you can expand the **Real-Time** node. Expand an Access Server name under the Real-Time node to view the options.

| Access Server node options | Description                                                                                                    |
|----------------------------|----------------------------------------------------------------------------------------------------|
| Status                     | View status of real-time services and client interfaces supported by this Access Server. Control, restart, and set a service provider interval for this Access Server. |
| Real-time Services         | View status for services and service providers, start and stop services, add or remove a service, configure Job Servers for a service.                                 |
| Client Interfaces          | View status for client interfaces, start and stop interfaces, add or remove an interface.                                                                              |
| Logs - Current             | View list of current Access Server logs, content of each log, clear logs, configure content of logs for display, enable or disable tracing for each Access Server.     |
| Logs - History             | View list of historical Access Server logs, view content of each log, delete logs.                                                                                     |

### **Related Topics**

- Real-Time Jobs
- Real-Time Performance

#### 3.1.1.4 Web Services node

Use this node to select real-time and batch jobs that you want to publish as Web service operations and to monitor the status of those operations. You can also use the node to set security for jobs published as Web service operations and view the WSDL file that SAP BusinessObjects Data Services generates.

#### **Related Topics**

Support for Web Services

## 3.1.1.5 Adapter Instances node

Use this node to configure a connection between SAP BusinessObjects Data Services and an external application by creating an adapter instance and dependent operations. This is a prerequisite requirement for creating a datastore for adapters in the Designer.

After you create a datastore, import data through the adapter and create jobs. Then use this node to view the status of Adapter instances. Options are listed by Job Server under the Adapter Instance node.

#### **Related Topics**

Adapters

## 3.1.1.6 Server Groups node

The Server Groups node allows you to group Job Servers that are associated with the same repository into a server group.

Use a server group if you want SAP BusinessObjects Data Services to automatically use the Job Server on a computer with the lightest load when a batch job is executed. This functionality improves load balancing (throughput) in production environments and also provides a hot backup method. When a job is launched, if a Job Server is down, another Job Server in the same group executes the job.

### **Related Topics**

Server Groups

## **3.1.1.7 Profiler Repositories node**

After you connect a profiler repository to the Administrator, you can expand the **Profiler Repositories** node. Click a repository name to open the Profiler Tasks Status page.

#### **Related Topics**

Profile Server Management

## 3.1.1.8 Management node

The Management node contains the configuration options for the Administrator application. Before you can use some features of the Administrator, you must add connections to other SAP BusinessObjects Data Services components using the Management node. For example, expand the management node and:

- Expand Datastore and click a repository to manage datastore configurations for that repository.
- Click Access Servers to add a connection to your Access Servers (for real-time jobs).

#### **Related Topics**

Administrator Management

## **3.1.2 Pages**

The top of the page indicates the currently selected node. Once you select a branch on the navigation tree to go to a page, use the tab row on the page to navigate further.

As you drill into various pages, a "bread crumb" trail often indicates where you are in the Administrator application. Depending on the page displayed, sometimes you can click on the bread crumb links to navigate to a different page.

A dark blue (shaded) tab signifies the active page. Click a light blue tab to go to that page. Some pages do not include a tab row.

## **3.2 Administrator Management**

Use the Management features to configure the Administrator.

## 3.2.1 Managing database account changes

SAP BusinessObjects Data Services uses several types of user accounts and associated passwords. For various reasons, database account parameters such as user names or passwords change. For example, perhaps your company's compliance and regulations policies require periodically changing account passwords for security.

## 3.2.1.1 Updating local repository login parameters

If the login information, particularly the password, for a repository has changed, SAP BusinessObjects Data Services provides an optional password file that all schedules or exported execution commands use. In other words, the software uses this password file to store and update connection information in one location that multiple schedules or exported execution commands share for that repository.

### Note:

This description does not apply to central repositories.

The password file:

- Specifies the connection information for the repository.
- Can be stored in a central location for access by others who run jobs in that repository.
- Is created when you create or update a job schedule to minimize associated maintenance.

#### **Related Topics**

- Using a third-party scheduler
- 3.2.1.1.1 To update the CMS connection information and use a password file
  - 1. Expand the **Management** node.
  - 2. Click CMS Connection.
  - 3. Edit the connection information as necessary.
  - 4. Click Apply.
  - 5. Click Generate password file to create or update the password file.

The default name and location of the file are <DS COMMON DIR>\conf\repositoryname.txt.

## 3.2.1.1.2 Updating job schedules

When database account information for your repository changes, the SAP BusinessObjects Data Services job schedules associated with that account must also be updated. When you use a password file, the job schedules access it at runtime to automatically retrieve the updated account information.

#### **Related Topics**

Scheduling jobs

## 3.2.1.2 Updating datastore connection parameters

If the information associated with a datastore connection changes, particularly passwords, you can update the changes using the Administrator.

#### Note:

Only users with Administrator role privileges can edit datastore parameters.

- 3.2.1.2.1 To edit the connection information for an individual configuration in a datastore
  - Select Management > Datastore, and select the repository that contains the datastore configuration that you want to edit.
  - 2. Click the configuration name to configure.
  - 3. Edit the enabled fields as necessary.
  - 4. Click Apply. To return all fields to the last set of values applied, click Reset.
- 3.2.1.2.2 To edit the connection information for multiple configurations in a datastore
  - 1. Select **Management > Datastore**, and select the repository that contains the datastore configurations that you want to edit.
  - 2. Click the datastore name to configure.
    - All configurations for that datastore display.
  - 3. Edit the enabled fields as necessary.
    - Click **More** to display the page for that individual configuration, which includes more options specific to it.
  - 4. Click Apply. To return all fields to the last set of values applied, click Reset.

## 3.2.2 Configuring the report server

For each repository registered in the Central Management Console (CMC), a report server configuration is automatically created with default parameters. The Report Server Configuration node in the Management ConsoleAdministrator lets you edit the default parameters, including the location where job reports are written upon execution.

- Select Management > Report Server Configuration > repository.
   The Report Server Configuration page opens and displays the report export configuration parameters. If the configuration has not yet been saved for the selected repository, the page displays default parameters.
- 2. Enter the appropriate configuration information.

| Option             | Description                                                                                                    |
|--------------------|----------------------------------------------------------------------------------------------------|
| Host name          | The name of the machine that the report server is running on. By default, the current web application server name is used. Localhost is not a valid name.                                                                                                    |
| Communication port | The port number of the machine that the report server is running on.                                                                                                    |
| Export location    | The path where the reports will be exported to. The default path is <pre><ds_common_dir>\DataQuality\reports\</ds_common_dir></pre> . Upon execution, the repository name and job name folders are appended to the path. If the Overwrite option is not selected, a run ID folder is also appended to the path. |
|                    | Note: If you export reports to a location other than a local drive, such as a network drive, before you execute the job you must start the web application server with an account that has access rights to that location.                                                                                      |
| Export type        | The format in which the reports can be exported (PDF or RTF).                                                                                                    |
| Overwrite          | Specifies whether existing reports will be overwritten when the reports are exported. If this option is not selected, the reports are exported to a subfolder with the run ID, which specifies a unique identification of an instance of the executed job.                                                      |
| Language           | The supported language that the reports are generated in. Note that some reports, such as country-specific certification reports, are designed only to support English, so changing the option for those reports has no effect.                                                                                 |

Click Apply to save the configuration. To return all fields to the last set of values applied, clicking Reset.

4. Verify that the security setting for this operation is disabled. Select Administrator > Web Services and click the Web Services Configuration tab. If the Export\_DQReport operation is enabled (displays a check in the Session Security column), select the checkbox next to it, select Disable Session Security from the pull-down menu, and click the Apply button.

To generate and export all of the job reports to the specified location at runtime, select the Export Data Quality Reports option when you execute the job.

## **Related Topics**

- · To add a job schedule
- Reference Guide: Batch Job, Execution options
- Integrator's Guide: To configure web service information using the Administrator

# **3.2.3 Adding Access Servers**

The Administrator acts as a front end for Access Servers connected to it. Use the Administrator to:

- · Configure real-time jobs as real-time services.
- · Configure real-time services with service providers.
- Monitor Access Servers, real-time services, and service providers.

You first must connect an Access Server to the Administrator so that you can use the Administrator to create a real-time service from a real-time job. After a service starts, the Access Server brokers messages between external applications and SAP BusinessObjects Data Services.

When a message request comes in, the Access Server communicates with the Job Server to get the repository data needed to run a real-time service and process the message. A reply comes back through the Access Server to the message originator and the Access Server log records the event, which you can monitor from the Administrator.

Use the Access Servers page to connect an Administrator to a repository.

- 1. Select Management > Access Servers.
- 2. Click Add.
- 3. Enter the following information.

| Option             | Description                                                        |
|--------------------|--------------------------------------------------------------------|
| Machine Name       | Host name of the computer on which the Access Server is installed. |
| Communication Port | Port assigned to the Access Server in the Server Manager utility.  |

4. (Optional) Before attempting to register the Access Server with the Administrator, click **Ping** to see if the Access Server is available and exists on the computer and port you specified.

#### 5. Click Apply.

The Administrator registers the Access Server, validates the Access Server connection information, and displays the information on the Access Servers page.

To view a list of Access Servers connected to the Administrator, select Management > Access Servers.

The Access Servers page lists the Access Servers that are connected to the Administrator. You can also remove a connection to an Access Server from this page.

# 3.2.4 Setting the status interval

Use the Status Interval page to specify the time period for which the Administrator displays the status (using the red, yellow, and green status icons) on the Batch Job Status page.

- 1. SelectManagement > Status Interval.
- 2. On the Status Interval page, specify the time period.

You can filter the information on this page in three ways:

- · By the last execution of each job
- By number of days
- · By range of dates

### 3. Click Apply.

The Administrator updates the list of job executions and the status interval displays in the table title on the Batch Job Status page. The following example lists the last execution of all jobs.

## 3.2.5 Exporting certification logs

When you run address cleanse jobs with the appropriate options set, you can generate reports to qualify for mailing discounts with certain countries' postal authorities. In the Management Console, you can generate the certification log files required for those certifications.

The Certification Logs page is available to users who are assigned either the Administrator or Operator role.

#### **Related Topics**

- Exporting NCOALink certification logs
- Exporting New Zealand SOA certification logs
- Exporting DSF2 certification log

# **3.2.5.1 Exporting NCOALink certification logs**

Before you export the certification log, you must have run a job containing a USA Regulatory Address Cleanse transform with the NCOA certification options set appropriately. You must also configure your repository in the Central Management Console (CMC).

You can export the certification log for the data in one repository or in all repositories.

#### **Caution:**

If you select all repositories and have more than one connection to the same repository, your results may contain duplicate records.

- 1. Select **Management > Certification Logs**, and select the repository that contains the certification log that you want to export.
- 2. Click the NCOALink tab.
- 3. Select the date range that contains the data that you want to export.
- Select the NCOALink licensee ID for the logs that you want to export, or select All NCOA Licensee IDs.
- 5. Specify the location where the certification logs will be exported.

#### Note:

The location that you specify is relative to the web application server.

To reset the export location to the default, click the **Reset** button. The default location is <DS\_COM MON DIR>\DataQuality\certifications\CertificationLogs\repository\.

- 6. If you want to overwrite an existing log file, click the **Overwrite** option.
- 7. Click the **Search** button. The page displays the available log files with the specified criteria. You can sort the log files using the column headers.

The "Data Available" column has a Yes status when there is data for at least one of the log types (PAF, Bala, or CSL). A No status indicates that no data is available and will result in an empty log file for each type.

- 8. Select the log file(s) that you want to export or select the checkbox next to "Select All".
- 9. Click the **Export** button.

After the log file is exported, a confirmation message is displayed at the top of the page.

#### **Related Topics**

- Administrator Guide: Repository management, To register a repository in the CMC
- NCOALink Processing Summary Report
- Designer Guide: Data Quality, Address Cleanse, NCOALink (USA Regulatory Address Cleanse)
- Reference Guide: Transforms, NCOALink options

## 3.2.5.2 Exporting New Zealand SOA certification logs

Before you export the certification log, you must have run a job containing a Global Address Cleanse transform with the New Zealand SOA certification options set appropriately. You must also configure your repository in the CMC.

You can export the certification log for the data in one repository or in all repositories.

#### **Caution:**

If you select all repositories and have more than one connection to the same repository, your results may contain duplicate records.

- 1. Select **Management > Certification Logs**, and select the repository that contains the certification log that you want to export.
- 2. Click the New Zealand SOA tab.
- 3. Select whether you want to export all certification log data that is in the selected repository or just the data within a specified date range.
  - The Year list contains the current year and the two previous years, because certification logs are required to be retained for two years.
- 4. Specify the location where the certification logs will be exported.
  - The default location is <  $DS_COMMON_DIR>\setminus$  DataQuality\certifications\Certification Logs\repository\. To reset the export location to the default, click the **Reset** button.
- 5. If you want to overwrite an existing log file, click the **Overwrite** option.
- 6. Click the **Export** button.

After the log file is exported, a confirmation message is displayed at the top of the page.

#### **Related Topics**

- New Zealand Statement of Accuracy (SOA) report
- Designer Guide: Data Quality, Address Cleanse, New Zealand Certification
- Reference Guide: Transforms, Global Address engine options
- Reference Guide: Transforms, Report options for New Zealand

## 3.2.5.3 Exporting DSF2 certification log

Before you export the certification log, you must have run a job containing a USA Regulatory Address Cleanse transform with the DSF2 certification options set appropriately. You must also configure your repository in the Central Management Console (CMC).

You can export the certification log for the data in one repository or in all repositories.

#### **Caution:**

If you select all repositories and have more than one connection to the same repository, your results may contain duplicate records.

- 1. Open the Data ServicesManagement Console.
- Click the Administrator icon.
- 3. Select **Management > Certification Logs**, and select the repository that contains the certification log that you want to export.
- 4. Click the DSF2 tab.
- 5. Select the date range that contains the data that you want to export.
- 6. Select the DSF2 licensee ID drop list and select the logs that you want to export, or select All DSF2 Licensee IDs.
- 7. Specify the location where the certification logs will be exported.

#### Note:

The location that you specify is relative to the web application server.

To reset the export location to the default, click the **Reset** button. The default location is <DS\_COM MON DIR>\DataQuality\certifications\CertificationLogs\repository\.

- 8. If you want to overwrite an existing log file, click the **Overwrite** option.
- Click the Search button. The page displays the available log files with the specified criteria. You can sort the log files using the column headers.
  - The "Data Available" column has a Yes status when there is data for the log file. A No status indicates that no data is available and will result in an empty log file.
- 10. Select the log file(s) that you want to export or select the checkbox next to "Select All".
- 11. Click the **Export** button.

After the log file is exported, a confirmation message is displayed at the top of the page.

#### **Related Topics**

- · Administrator Guide: Repository management, To register a repository in the CMC
- US Addressing Report
- Designer Guide: USPS DSF2
- · Reference Guide: Transforms, DSF2 Walk Sequencer

# **3.3 Central Repository management**

This section describes how to manage your secure central repositories using the Administrator.

When you log into the Management Console as a user with the appropriate rights, the name of each secure central repository appears under the **Central Repositories** node. Links under this node include:

Users and groups

Use to add, remove, and configure users and groups for secure object access.

Reports

Use to generate reports for central repository objects such as viewing the change history of an object.

#### Note:

Before you can manage a secure central repository, it must be registered in the Central Management Console (CMC) and have appropriate user access applied.

### **Related Topics**

Administrator's Guide: To register a repository in the CMC

## 3.3.1 Setting up users and groups

The general process for setting up secure central repository users and groups is as follows:

- 1. Register the secure central repository in the Central Management Console (CMC).
- 2. Add central repository groups.
- 3. Associate users with groups.

The following sections describe these procedures.

### **Related Topics**

Designer Guide: Implementing Central Repository Security

## 3.3.1.1 To add a group to a central repository

Groups are specific to a secure central repository and are not visible in any other local or central repository.

- 1. Expand the **Central Repositories** node in the navigation tree and expand the repository to configure.
- 2. Click Users and Groups.
  - The Groups and Users page displays.
- 3. On the Groups tab, click Add.
- 4. Type a Name for the group.
- 5. Optionally, type a **Description** for the group.
- 6. Click Apply.

The group appears on the Groups tab.

## **3.3.1.2 To add users**

- 1. Expand the **Central Repositories** node in the navigation tree and expand the repository to configure.
- Click Users and Groups.The Groups and Users page displays.
- 3. Click the **Users** tab.
- 4. Click Add.

On the Add/Edit User page, enter the following information.

| Option        | Description                                                                                                    |
|---------------|----------------------------------------------------------------------------------------------------|
|               | Select the user to add to the group.                                                                                                    |
| User name     | Note: The list of available users includes all users defined in the Central Management Console (CMC).                                    |
| Default group | The default central repository group to which the user belongs. You can change the default by selecting another from the drop-down list. |
|               | Select a value from the drop-down list:  • Active                                                                                        |
| Status        | Enables the user's account for normal activities.                                                                                        |
|               | Suspended                                                                                                    |
|               | Select to disable the login for that user.                                                                                               |
| Description   | Optionally, type a description for the user.                                                                                             |

The User is a member of list on the left shows the groups to which this user belongs.

## 5. Click Apply.

Clicking **Reset** returns all fields to the last set of values applied.

# 3.3.1.3 To add or remove a user from a group

- 1. Expand the Central Repositories node in the navigation tree and expand the repository to configure.
- 2. Click Users and Groups.
- 3. Click the Group tab.
- 4. Click the group name.
- 5. The Members list on the left shows the users in this group.

To add users to a group, click the user names from the Not Members list and click **Add Users**. Select multiple user names using the Ctrl or Shift keys.

To remove a user from the group, select a user name from the Members list and click **Remove Users**. Select multiple user names using the Ctrl or Shift keys.

6. Click Apply.

Clicking **Reset** returns all fields to the last set of values applied.

Alternately, click the **Users** tab, click the user name, and associate the user with one or more groups by selecting group names and adding or removing them.

## **Related Topics**

• Designer Guide: Implementing Central Repository Security

# 3.3.1.4 To delete a group

- 1. Expand the **Central Repositories** node in the navigation tree, expand the repository to configure, and click **Users and Groups**.
- 2. Click the Group tab.
- 3. Select the check box for the group.
- 4. Click Remove.

#### **Note:**

You cannot delete a group in the following instances:

- It is the default group for any user (whether or not they are active).
- It is the only group with full permissions for an object.
- A member of the group is undertaking any central repository tasks using the Designer.

## 3.3.2 Viewing reports

You can generate reports about objects in a central repository such as which objects a user currently has checked out or the changes made to an object over a specified time frame.

Expand the central repository to view and expand the **Reports** link.

## **Related Topics**

- · Object state report
- Change report

## 3.3.2.1 Object state report

Use the object state report to view details on one or more objects such as whether the objects are checked out and by whom.

Click the **Object State Report** link to display a search page with the following criteria (all fields are optional):

| Option      | Description                                                                       |
|-------------|-----------------------------------------------------------------------------------|
| Object name | Type an object name. You can use the % symbol as a wildcard.                      |
| Object type | For example select <b>Batch job</b> , <b>Table</b> , or <b>Stored procedure</b> . |
| State       | For example select Checked out.                                                   |
| User        | Select a central repository user name.                                            |

Click **Search** to generate the report. The report has the following columns:

- Object name
- Object type
- State
- User name—The user account associated with the check-out or check-in.
- Associated repository—The repository to which the object belongs.
- Time—Check-out or check-in date and time.
- Comments—Comments added when user checked out or checked in the object.

Click the object name to display the object's history.

### **Related Topics**

· Designer Guide: Viewing object history

## 3.3.2.2 Change report

Use the change report to view the change history for an object over a specified period of time.

Click the **Change Report** link to display a search page with the following criteria:

- Start date—Enter a date or click the calendar icon to select a start date.
- End date—Enter a date or click the calendar icon to select an end date.
- Object type—Optionally select an object type; for example batch job, table, or stored procedure.
- State—Optionally select an object state; for example Checked out.
- **User**—Optionally select a central repository user name.

Click **Search** to generate the report. The report has the following columns:

- Object name
- Object type
- State
- Version—The version number of the object.
- **User name**—The user account associated with the check-out or check-in.
- Associated repository—The repository to which the object belongs.
- Time—Check-out or check-in date and time.
- Comments—Comments added when user checked out or checked in the object.

## **3.4 Server Groups**

#### **About this section**

Use the Administrator to create and maintain server groups.

This section describes how to work with server groups.

### **Related Topics**

- Server group architecture
- To add a server group
- · Editing and removing a server group
- · Monitoring Job Server status in a server group
- · Executing jobs using server groups

### 3.4.1 Server group architecture

You can group Job Servers on different computers into a logical SAP BusinessObjects Data Services component called a server group. A server group automatically measures resource availability on each

Job Server in the group and distributes scheduled batch jobs to the Job Server with the lightest load at runtime.

There are two rules for creating server groups:

- All the Job Servers in an individual server group must be associated with the same repository, which
  must be defined as a default repository. The Job Servers in the server group must also have:
  - Identical SAP BusinessObjects Data Services versions
  - Identical database server versions
  - Identical locale
- Each computer can only contribute one Job Server to a server group.

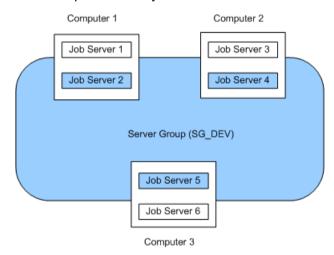

The requirement that all Job Servers in a server group be associated with the same repository simply allows you to more easily track which jobs are associated with a server group. It is recommended that you use a naming convention for server groups that includes the name of the repository. For example, for a repository called DEV, a server group might be called SG DEV.

On startup, all Job Servers check the repository to find out if they must start as part of a server group.

Compared to normal Job Servers, Job Servers in a server group each:

- Collect a list of other Job Servers in their server group
- Collect system load statistics every 60 seconds:
  - Number of CPUs (on startup only)
  - Average CPU load
  - Available virtual memory
- Service requests for system load statistics
- Accept server group execution requests

37 2012-11-22 2012-11-22 37 2012-11-22 2012-11-22 37 2012-11-22 2012-11-22 2012-11-2012-11-2012-11-2012-11-2012-11-2012-11-2012-11-2012-11-2012-11-2012-11-2012-11-2012-11-2012-11-2012-11-2012-11-2012-11-2012-11-2012-11-2012-11-2012-11-2012-11-2012-11-2012-11-2012-11-2012-11-2012-11-2012-11-2012-11-2012-11-2012-11-2012-11-2012-11-2012-11-20

#### 3.4.1.1 Load balance index

All Job Servers in a server group collect and consolidate system load statistics and convert them into a load balance index value for each Job Server. A Job Server's load balance index value allows the software to normalize statistics taken from different platforms. The Job Server with the lowest index value is selected to execute the current job. The software polls all Job Server computers every 60 seconds to refresh the load balance index.

### 3.4.1.2 Job execution

After you create a server group, you can select a server group to execute a job from the Designer's Execution Properties window or from the Administrator's Execute Batch Job, Schedule Batch Job, and Export Batch Job pages.

When you execute a job using a server group, the server group executes the job on the Job Server in the group that is running on the computer that has the lightest load. The Administrator will also resynchronize a Job Server with its repository if there are changes made to the server group configuration settings.

You can execute parts of your job on different Job Servers in a server group. You can select the following distribution levels from the Designer's "Execution Properties" window or from the Administrator's "Execute Batch Job", "Schedule Batch Job", and "Export Execution Command" pages:

Job level

A job can execute on an available Job Server.

Data flow level

Each data flow within a job can execute on an available Job Server.

Sub data flow level

A resource-intensive operation (such as a sort, table comparison, or table lookup) within a data flow can execute on an available Job Server.

#### **Related Topics**

Performance Optimization Guide: Using grid computing to distribute data flows execution

#### 3.4.1.3 Job launcher

The Job Launcher, exported as part of a job's execution commands, includes a specific command line option for server groups. You can use this option to change the Job Servers in a server group.

#### **Related Topics**

About the job launcher

## 3.4.1.4 Working with server groups and Designer options

Some Designer options assume paths are relative to a Job Server. If your Job Servers are on different machines from your Designer (typically the case in a production environment) you must ensure that connections and directory paths point to the Job Server host that will run the job. Such options include:

- · Source and target directories for files
- Bulk load directories
- Source and target connection strings to databases
- Path to repositories

When using server groups consider the additional layer of complexity for connections. For example, if you have three Job Servers in a server group:

- Use the same directory structure across your three host computers for source and target file operations and use relative paths for file names.
- Use the same connection strings to your databases for all three Job Server hosts.

If you use job distribution levels, the Job Servers in the server group must have:

- Identical SAP BusinessObjects Data Services versions
- Identical database server versions
- Identical locale
- Identical operating systems

Thoroughly test the Job Server job options when working with server groups.

Adding a server group:

In the Administrator, use the Server Groups node to create and add a server group.

## 3.4.1.4.1 To add a server group

- 1. Select Server Groups > All Server Groups.
- 2. Click the Server Group Configuration tab.

- 3. Click Add.
- 4. Follow the instructions on the Add Server Group page to create a server group.
  - When you select a repository, all Job Servers registered with that repository display. You can create one server group per repository.
  - Notice that the Administrator provides a default server group name. It is the name of your repository
    with the prefix SG\_ (for server group). You can change the default name, however, labeling a
    server group with the repository name is recommended.
  - One Job Server on a computer can be added to a server group. Use the **Host and Port** column to verify that the Job Servers you select are each installed on a different host.
- 5. After you select the Job Servers for a server group, click **Apply**.

The display returns to the Server Group Configuration page.

### **Related Topics**

Monitoring Job Server status in a server group

### 3.4.2 Editing and removing a server group

You can select a new set of Job Servers for an existing server group or remove a server group.

Trace messages are written for a change in Job Server status when you create, edit, or remove server groups.

- When a Job Server is upgraded to membership in a server group, the trace message is:
  - Collecting system load statistics, maintaining list of Job Server(s) for this server group, and accepting Job Server execution requests.
- When a Job Server is downgraded out of a server group, the trace message is:
  - Deleting current system load statistics, and not collecting more. Not ac cepting job execution requests from a server group.

# 3.4.2.1 To edit a server group

- 1. Select a server group from the navigation pane on the left.
- 2. In the "Server Groups" page, click the "Server Group Configuration" tab.
- 3. Select a new set of Job Servers.
- 4. Click Apply.

Your edited server group is saved and the display returns to the "Server Groups Configuration" tab.

## 3.4.2.2 To remove a server group

- 1. In the "Server Groups" page, click the "Server Group Configuration" tab.
- 2. Select the check box for the server group(s) that you want to remove.
- 3. Click Remove.

#### Note:

If you delete Job Servers from a repository in order to delete all the Job Servers in a server group, the Administrator displays an invalid status for the server group.

## 3.4.3 Monitoring Job Server status in a server group

If Job Servers are in a server group, you can view their status in the Administrator.

To monitor the status of these Job Servers, select Server Groups > All Server Groups.
 The Server Group Status page opens. All existing server groups are displayed with the Job Servers they contain.

| Indicator | Description                                                                |
|-----------|----------------------------------------------------------------------------|
| 0         | A green icon indicates that a Job Server is running.                       |
| <b>3</b>  | A yellow icon indicates that a Job Server is not running.                  |
| 8         | A red icon indicates that the Job Server cannot connect to the repository. |

If a server group contains Job Servers with a mix of green, yellow, or red indicators, then its indicator appears yellow:

Otherwise, a server group indicator displays the same color indicator as its Job Servers.

To view the status for a single server group, select its name.

# 3.4.4 Executing jobs using server groups

After you create a server group, you can select a server group to execute a job from the Designer's "Execution Properties" window or from the Administrator's Execute Batch Job and Schedule Batch Job pages.

### **Related Topics**

Batch Jobs

### 3.5 Batch Jobs

#### **About this section**

This section describes how to execute, schedule, and monitor batch jobs from the Administrator.

Before you can manage batch jobs with the Administrator, add repository connections.

# 3.5.1 Executing batch jobs

You can execute batch jobs from the Administrator if their repositories are registered in the Central Management Console (CMC) and your user has the appropriate rights.

1. Select **Batch** > repository.

The Administrator opens the Batch Job Status page, which lists all of the jobs in the selected repository.

To view jobs in all repositories from this page, select **Batch > All Repositories**. (The All Repositories option appears under the Batch Job node if more than one repository is connected to the Administrator.)

- 2. Click the **Batch Job Configuration** tab.
- 3. To the right of the job you want to run, click **Execute**. The Administrator opens the Execute Batch Job page.
- 4. Under Enter Execution Options, set the parameters for the execution of this job.
- 5. Under **Select Trace Options**, set the trace properties for this execution of the job.
- 6. Click Execute to run the job.

The Administrator returns to the Batch Job Status page.

### **Related Topics**

- Reference Guide: Objects, Batch Job, Parameters
- Reference Guide: Objects, Batch Job, Trace properties

# 3.5.2 Scheduling jobs

There are three ways to manage job schedules.

#### **Related Topics**

- Using the job scheduler
- Scheduling jobs in SAP BusinessObjects Business Intelligence platform
- Using a third-party scheduler

## 3.5.2.1 Using the job scheduler

When you schedule batch jobs using the SAP BusinessObjects Data Services job scheduler, it creates an entry in the operating system's scheduling utility on the Job Server computer. Windows uses the Task Scheduler and UNIX systems use the CRON utility. (Note that if you make changes to a schedule directly through these utilities, the job scheduler will not reflect those changes.)

### **Related Topics**

- To add a job schedule
- · Activating or deactivating one or more job schedules
- To update a job schedule
- To remove a job schedule
- Migration considerations

### 3.5.2.1.1 To add a job schedule

- 1. Select **Batch** > repository.
- 2. Click the **Batch Job Configuration** tab.
- 3. For the job to configure, click Add Schedule.
- 4. On the **Schedule Batch Job** page, enter the desired options:

| Option               | Description                                                                                                |
|----------------------|----------------------------------------------------------------------------------------------------|
| Enter a job schedule |                                                                                                    |
| Schedule name        | Enter a unique name that describes this schedule.  Note: You cannot rename a schedule after you create it. |

| Option                                | Description                                                                                                    |
|---------------------------------------|----------------------------------------------------------------------------------------------------|
| Active                                | Select this box to enable (activate) this schedule, then click <b>Apply</b> . This option allows you to create several schedules for a job and then activate the one(s) you want to run.                                                                                                    |
| Select a scheduler                    |                                                                                                    |
| Data Services scheduler               | Creates the schedule on the Job Server computer.                                                                                                    |
| BOE scheduler                         | Creates the schedule on the selected Central Management Server (CMS).                                                                                                    |
| Select scheduled day(s) for executing | g the job                                                                                                    |
| Calendar                              | From the drop-down list on the calendar, select:  Day of Week to schedule the job by the day of the week. You can select one or more days. Click again to deselect.  Day of Month to schedule the job by date. You can select one or more dates. Click again to deselect.                                                                                                    |
|                                       | If <b>Recurring</b> is selected, then the Administrator schedules this job to repeat every week or month on the selected day. Note that if you select multiple days of the week or month, the job will run on a recurring basis by default.                                                                                                    |
| Select scheduled time for executing t | he jobs                                                                                                    |
| Once a day                            | Enter the time for the scheduler to start the job (hours, minutes, and either AM or PM).                                                                                                    |
| Multiple times a day                  | <ul> <li>For the Data Services scheduler, enter the time (hours, minutes, and either AM or PM) for the scheduler to repeatedly run the job for the selected duration (in minutes) at the selected interval (in minutes).</li> <li>For the BOE scheduler, enter (in minutes) the repeat interval to run the job. You must also select all days in the calendar (for weekly or monthly).</li> <li>Select a time when all of the required resources are available. Typically, you want to schedule jobs to ensure they finish before the target database or data warehouse must be available to meet increased demand.</li> </ul> |
| Select job execution parameters       |                                                                                                    |

| Option                                        | Description                                                                                                    |
|-----------------------------------------------|----------------------------------------------------------------------------------------------------|
|                                               | Select the system configuration to use when executing this job. A system configuration defines a set of datastore configurations, which define the datastore connections.                                           |
| System configuration                          | For more information, see "Creating and managing multiple datastore configurations" in the <i>Designer Guide</i> .                                                                                                  |
| - Cyclem comiguration                         | If a system configuration is not specified, the software uses the default datastore configuration for each datastore.                                                                                               |
|                                               | This option is a run-time property. This option is only available if there are system configurations defined in the repository.                                                                                     |
| Job Server or server group                    | Select the Job Server or a server group to execute this schedule.                                                                                                    |
| Use password file                             | Select to create or update the password file that the job schedule accesses for current repository connection information. Deselect the option to generate the batch file with a hard-coded repository information. |
|                                               | Note: This option is disabled if you have not set up a CMS connection.                                                                                                    |
|                                               | Select this option if you want to collect audit statistics for this specific job execution. This option is selected by default.                                                                                     |
| Enable auditing                               | For more information about auditing, see "Using Auditing" in the Designer Guide.                                                                                                    |
| Disable data validation statistics collection | Select this option if you do not want to collect data validation statistics for any validation transforms in this job. This option is not selected by default.                                                      |
| Enable recovery                               | Select this option to enable the recovery mode when this job runs.                                                                                                    |
| Recover from last failed execution            | Select this option if an execution of this job has failed and you want to enable the recovery mode.                                                                                                    |
| Collect statistics for optimization           | Select this option to collect statistics that the optimizer will use to choose an optimal cache type (in-memory or pageable). This option is not selected by default.                                               |
|                                               | See "Using statistics for cache self-tuning" in the <i>Performance Optimization Guide</i> .                                                                                                    |

| Option                            | Description                                                                                                    |
|-----------------------------------|----------------------------------------------------------------------------------------------------|
|                                   | Select this option to display cache statistics in the Performance Monitor in the Administrator. This option is not selected by default.                                                                                                    |
| Collect statistics for monitoring | See "Monitoring and tuning cache types" in the <i>Performance Optimization Guide</i> .                                                                                                    |
| Use collected statistics          | Select this option if you want the optimizer to use the cache statistics collected on a previous execution of the job. The option is selected by default.                                                                                          |
| Use collected statistics          | For more information, see "Using statistics for cache self-tuning" in the <i>Performance Optimization Guide</i> .                                                                                                    |
| Export Data Quality reports       | Generates and exports all specified job reports to the location specified in the <b>Management &gt; Report Server Configuration</b> node. By default, the reports are exported to <ds_com mon_dir="">\DataQuality\reports\repository\job.</ds_com> |
|                                   | Select the level within a job that you want to distribute to multiple Job Servers for processing:  Job: The whole job will execute on an available Job Server.  Data flow: Each data flow within the job can execute on an available Job Server.   |
| Distribution level                | Sub data flow: Each sub data flow (can be a separate transform or function) within a data flow can execute on an available Job Server.                                                                                                    |
|                                   | For more information, see "Using grid computing to distribute data flows execution" in the <i>Performance Optimization Guide</i> .                                                                                                    |

5. Click **Apply**. Clicking **Reset** returns all fields to the last set of values applied.

#### **Related Topics**

- Designer Guide: Datastores, Creating and managing multiple datastore configurations
- Managing database account changes
- Reference Guide: Objects, Batch Job, Parameters
- Designer Guide: Data Assessment, Using Auditing
- Data Validation Dashboard Reports
- · Configuring the report server
- Performance Optimization Guide: Using Caches, Using statistics for cache self-tuning
- Performance Optimization Guide: Using Caches, To monitor and tune in-memory and pageable caches
- Performance Optimization Guide: Distributing Data Flow Execution, Using grid computing to distribute data flows execution

#### Activating or deactivating one or more job schedules

In order for a job schedule to run, it must be active.

To change an existing job schedule, you must first deactivate it, make the changes, then reactivate it.

- 1. Select **Batch** > repository.
- Click the Repository Schedules tab.

In order for a job schedule to run, it must be active.

The Repository Schedules tab lists all schedules for all jobs in the repository, and you can remove, activate, or deactivate one or more schedules.

Alternately, click the Batch Job Configuration tab, then for a particular job, click the Schedules link. The Batch Job Schedules tab lists all schedules for that particular job. Here you can add, remove, activate, or deactivate one or more schedules:

The Job Server column listed next to each schedule indicates which Job Server will execute it.

If there is a server group icon in the Job Server column, this indicates the schedule will be executed by the server group, and the schedule is stored on the indicated Job Server. To see which server group is associated with the schedule, roll your cursor over the server group icon.

If there is CMS icon in the Job Server column, this indicates the job schedule is managed by a Central Management Server.

Click the System Configuration names, if configured, to open a page that lists the datastore configurations in that system configuration.

- 3. On either the **Repository Schedules** tab or the **Batch Job Schedules** tab, select one or more check boxes for a schedule.
- 4. Click Activate (or Deactivate).

#### **Related Topics**

· To update a job schedule

#### 3.5.2.1.2 To update a job schedule

To edit a job schedule, you must first deactivate it, make the changes, then reactivate it.

- 1. Select **Batch** > repository.
- 2. Click the **Batch Job Configuration** tab.
- 3. Click the **Schedules** link for the desired job.
- 4. Click the schedule name to edit.
- 5. The "Schedule Batch Job" page displays.
- If the schedule is currently active, deactivate it by clearing the Active check box and click Apply.

#### Note:

You do not need to deactivate the schedule to update most of the job execution parameters at the bottom of the page. Only the schedule-related parameters require deactivation in order to update them

- 7. Edit the schedule parameters as required.
- 8. To reactivate the schedule now, select the **Active** check box.
- 9. Click Apply.

The status bar at the top of the page confirms that the schedule has been created and/or activated.

#### **Related Topics**

· To add a job schedule

#### 3.5.2.1.3 To remove a job schedule

- 1. Select **Batch** > repository.
- 2. Click the Repository Schedules tab.
- 3. Select one or more check boxes for a schedule.
- 4. Click Remove.

The Administrator deletes the information about this job schedule.

### 3.5.2.1.4 Migration considerations

Changes made to the Job Server, such as an upgrade, do not affect schedules created in SAP BusinessObjects Data Services as long as:

- The new version of the software is installed in the same directory as the original version (Data Services schedulers use a hard-coded path to the Job Server).
- The new installation uses the Job Server name and port from the previous installation. (This occurs automatically when you install over the existing DSConfig.txt file.)

When you export a repository via an .atl file, jobs and their schedules (created in Data Services) automatically export as well.

You can also import a repository .atl file including jobs and their associated schedules (previously created in Data Services) back into Data Services.

Remember that once imported, you must reactivate job schedules to use them. If the job schedule uses a password file, then reactivating it will automatically generate the password file.

#### **Related Topics**

Administrator's Guide: Importing from a File

# 3.5.2.2 Scheduling jobs in SAP BusinessObjects Business Intelligence platform

If you are using SAP BusinessObjects Business Intelligence platform and you want to manage your SAP BusinessObjects Data Services job schedules in that application, first create a connection to a Central Management Server (CMS), then configure the schedule to use that server.

#### 3.5.2.2.1 To add a CMS connection

- 1. Select Management > CMS Connection.
- 2. Click Add.
- 3. On the CMS Connections page, enter the connection information.

The parameters in the top section are the same as when logging in to an SAP BusinessObjects Business Intelligence platformCentral Management Console (CMC) or InfoView. For details, refer to the SAP BusinessObjects Business Intelligence platform InfoView User's Guide.

The parameters in the bottom section (User account credentials for executing the program) depend on how the CMS server is set up. For details, refer to "Authentication and program objects" in the SAP BusinessObjects Business Intelligence platform Administrator's Guide.

| Option         | Description                                                                                          |
|----------------|----------------------------------------------------------------------------------------------------|
| System         | Type the computer name that hosts the Central Management Server (CMS), a colon, and the port number. |
| User name      | Type the CMC/InfoView user name.                                                                     |
| Password       | Type the CMC/InfoView user password.                                                                 |
| Authentication | Select the authentication type for the server                                                        |

#### User account credentials for executing the program (optional)

#### **Note**

If you do not have the following option cleared in the Central Management Console, you will be required to enter user account credentials in order for your schedules to run:

In the CMC, select **Objects > Objects Settings > Program objects** and clear the **Use Impersonation** option.

| User name | The CMS computer might require operating system login credentials to run the schedule. If so, type the user name (and password) for the applicable account. |
|-----------|----------------------------------------------------------------------------------------------------|
| Password  | The CMS computer might require operating system login credentials to run the schedule. If so, type the (user name and) password for the applicable account. |

#### 4. Click Apply.

### 3.5.2.2.2 To create a job schedule in SAP BusinessObjects Business Intelligence platform

- 1. Select **Batch** > repository.
- 2. Click the Repository Schedules tab.
- 3. Click the schedule name to configure.
- 4. If the schedule is currently active, deactivate it by clearing the Active check box and click Apply.
- 5. Edit the schedule parameters as necessary.

#### Note:

Time-sensitive parameters reflect the time zone of the computer where the Administrator is installed, not where the CMS is installed.

- 6. Under the Select a scheduler section, select BOE scheduler.
- 7. From the drop-down list, select a CMS name.
- 8. To reactivate the schedule now, select the **Active** check box.
- 9. Click Apply.

The status bar at the top of the page confirms that the schedule has been created and/or activated.

If it doesn't already exist, SAP BusinessObjects Business Intelligence platform creates a folder called Data Services and stores the schedule file and a parameters file (called schedulename.txt).

For a BOE schedule with the **Use password file** option selected, then SAP BusinessObjects Data Services also creates a password file in the Data Services folder (called repositoryname.txt)

#### Note:

When you deactivate a schedule created on a CMS, SAP BusinessObjects Business Intelligence platform deletes the object. Therefore, any changes made to the calendar will be lost.

### 3.5.2.2.3 To remove a CMS connection

- 1. Select Management > CMS Connection.
- 2. Select the check box for the connection to remove from the administrator.
- 3. Click Remove.

# 3.5.2.3 Using a third-party scheduler

When you schedule jobs using third-party software:

- The job initiates outside of SAP BusinessObjects Data Services.
- The job runs from an executable batch file (or shell script for UNIX) exported from SAP BusinessObjects Data Services.

#### Note:

When a third-party scheduler invokes a job, the corresponding Job Server must be running.

### **Related Topics**

· About the job launcher

#### 3.5.2.3.1 To execute a job with a third-party scheduler

- 1. Export the job's execution command to an executable batch file (.bat file for Windows or .sh file for UNIX environments).
- 2. Ensure that the Data Services Service is running (for that job's Job Server) when the job begins to execute.

The Data Services Service automatically starts the Job Server when you restart the computer on which you installed the Job Server.

- You can also verify whether a Job Server is running at any given time using the Designer. Log
  in to the repository that contains your job and view the Designer's status bar to verify that the
  Job Server connected to this repository is running.
- You can verify whether all Job Servers in a server group are running using the Administrator. In the navigation tree select Server Groups > All Server Groups to view the status of server groups and the Job Servers they contain.
- 3. Schedule the batch file from the third-party software.

#### Note:

To stop an SAP BusinessObjects Data Services job launched by a third-party scheduling application, press CTRL+C on the application's keyboard.

#### 3.5.2.3.2 To export a job for scheduling

- 1. Select **Batch** > repository.
- 2. Click the Batch Job Configuration tab.
- 3. For the batch job to configure, click the Export Execution Command link.
- **4.** On the **Export Execution Command** page, enter the desired options for the batch job command file that you want the Administrator to create:

| Option    | Description                                                                                                    |
|-----------|----------------------------------------------------------------------------------------------------|
| File name | The name of the batch file or script containing the job. The third-party scheduler executes this file. The Administrator automatically appends the appropriate extension:  • .sh for UNIX  • .bat for Windows |

| Option                                        | Description                                                                                                    |
|-----------------------------------------------|----------------------------------------------------------------------------------------------------|
|                                               | Select the system configuration to use when executing this job. A system configuration defines a set of datastore configurations, which define the datastore connections.                                                                                                    |
| System configuration                          | For more information, see "Creating and managing multiple datastore configurations" in the <i>Designer Guide</i> .                                                                                                    |
| Cyclem comigeration                           | If a system configuration is not specified, the software uses the default datastore configuration for each datastore.                                                                                                    |
|                                               | This option is a run-time property. This option is only available if there are system configurations defined in the repository.                                                                                                    |
| Job Server or server group                    | Select the Job Server or a server group to execute this schedule.                                                                                                    |
|                                               | Select this option if you want to collect audit statistics for this specific job execution. The option is selected by default.                                                                                                    |
| Enable auditing                               | For more information about auditing, see "Using Auditing" in the <i>Designer Guide</i> .                                                                                                    |
| Disable data validation statistics collection | Select this option if you do not want to collect data validation statistics for any validation transforms in this job. The option is not selected by default.                                                                                                    |
| Enable recovery                               | Select this option to enable the automatic recovery feature. When enabled, the software saves the results from completed steps and allows you to resume failed jobs.                                                                                                    |
| ,                                             | See "Automatically recovering jobs" in the <i>Designer Guide</i> for information about the recovery options.                                                                                                    |
| Recover from last failed execution            | Select this option to resume a failed job. The software retrieves the results from any steps that were previously executed successfully and re-executes any other steps. This option is a run-time property. This option is not available when a job has not yet been executed or when recovery mode was disabled during the previous run. |
| Use password file                             | Select to create or update a password file that automatically updates job schedules after changes in database or repository parameters. Deselect the option to generate the batch file with a hard-coded repository user name and password.                                                                                                |
| Ose password file                             | Note: This option is disabled if you have not set up a CMS connection.                                                                                                    |

| Option                              | Description                                                                                                    |
|-------------------------------------|----------------------------------------------------------------------------------------------------|
| Collect statistics for optimization | Select this option to collect statistics that the optimizer will use to choose an optimal cache type (in-memory or pageable). This option is not selected by default.                                                                                                    |
| ·                                   | See "Using statistics for cache self-tuning" in the <i>Performance Optimization Guide</i> .                                                                                                    |
| Collect statistics for monitoring   | Select this option to display cache statistics in the Performance Monitor in the Administrator. The option is not selected by default.                                                                                                    |
|                                     | For more information, see "Monitoring and tuning cache types" in the <i>Performance Optimization Guide</i> .                                                                                                    |
| Use collected statistics            | Select this check box if you want the optimizer to use the cache statistics collected on a previous execution of the job. The option is selected by default.                                                                                                    |
|                                     | See "Using statistics for cache self-tuning" in the <i>Performance Optimization Guide</i> .                                                                                                    |
| Export Data Quality reports         | Generates and exports all specified job reports to the location specified in the <b>Management &gt; Report Server Configura tion</b> node. By default, the reports are exported to <ds_com mon_dir="">\DataQuality\reports\repository\job.</ds_com>                                                                                                    |
| Distribution level                  | Select the level within a job that you want to distribute to multiple Job Servers for processing:  Job: The whole job will execute on one Job Server.  Data flow: Each data flow within the job will execute on a separate Job Server.  Sub data flow: Each sub data flow (can be a separate transform or function) within a data flow can execute on a separate Job Server. |
|                                     | For more information, see "Using grid computing to distribute data flows execution" in the <i>Performance Optimization Guide</i> .                                                                                                    |

# 5. Click Export.

The Administrator creates command files filename.txt (the default for filename is the job name) and a batch file for the job and writes them to the local  $\DSCOMMONDIR > \log directory$ .

### Note:

You can relocate the password file from the  $<\!DS\_COMMON\_DIR>\conf$  directory, but you must edit the filename.txt file so that it refers to the new location of the password file. Open the file in a text editor

and add the relative or absolute file path to the new location of the password file in the argument -R "repositoryname.txt".

#### **Related Topics**

- Designer Guide: Datastores, Creating and managing multiple datastore configurations
- Reference Guide: Objects, Batch Job, Execution options
- Designer Guide: Data Assessment, Using Auditing
- Data Validation Dashboard Reports
- Managing database account changes
- Configuring the report server
- Performance Optimization Guide: Using Caches, Monitoring and tuning caches
- · Performance Optimization Guide: Using Caches, Using statistics for cache self-tuning
- Performance Optimization Guide: Distributing Data Flow Execution, Using grid computing to distribute data flow execution

## 3.5.2.4 About the job launcher

SAP BusinessObjects Data Services exports job execution command files as batch files on Windows or CRON files on UNIX. These files pass parameters and call AL\_RWJobLauncher. Then, AL\_RWJobLauncher executes the job, sends it to the appropriate Job Server, and waits for the job to complete.

#### Caution:

Do not modify the exported file without assistance from SAP Business User Support.

#### **Related Topics**

- Administrator's Guide: Configuring SSL for Data Services components
- Administrator's Guide: Configuring SSL for the CMS connection

### 3.5.2.4.1 Job launcher flag values and arguments

The following table lists job launcher flags and their values.

| Flag | Value                                                                                                    |
|------|----------------------------------------------------------------------------------------------------|
| -W   | The job launcher starts the job(s) and then waits before passing back the job status. If -w is not specified, the launcher exits immediately after starting a job. |
| -t   | The time, in milliseconds, that the Job Server waits before checking a job's status. This is a companion argument for $-w$ .                                       |

| Flag | Value                                                                                                    |
|------|----------------------------------------------------------------------------------------------------|
|      | Status or return code. 0 indicates successful completion, non-zero indicates an error condition.                                                                                                    |
| -s   | Combine $-w$ , $-t$ , and $-s$ to execute the job, wait for completion, and return the status.                                                                                                    |
| -C   | Name of the engine command file (path to a file which contains the Command line arguments to be sent to the engine).                                                                                                    |
| -v   | Prints AL_RWJobLauncher version number.                                                                                                    |
|      | Lists the server group and Job Servers that it contains using the following syntax:                                                                                                    |
| -S   | "SvrGroupName;inet:JobSvr1Name:JobSvr1Host:JobSvr1Port;inet:JobSvr2Name:JobSvr2Host:JobSvr2Port";                                                                                                    |
|      | For example: "SG_DEV; inet: HPSVR1: 3500; inet: WINSVR4: 3505";                                                                                                    |
| -R   | The location and name of the password file. Replaces the hard-coded repository connection values for <code>-S</code> , <code>-N</code> , <code>-U</code> , <code>-P</code> .                                                                |
| -xCR | Generates and exports all specified job reports to the location specified in the Management > Report Server Configuration node. By default, the reports are exported to <ds_common_dir>\DataQuality\reports\repository\job.</ds_common_dir> |
|      | In order to use this flag, you must disable the security for the Export_DQReport operation in the <b>Administrator &gt; Web Services &gt; Web Services Configuration</b> tab.                                                               |

There are two arguments that do not use flags:

• inet address: The host name and port number of the Job Server. The string must be in quotes. For example:

"inet:HPSVR1:3500"

If you use a server group, inet addresses are automatically rewritten using the -S flag arguments. On execution, the first Job Server in the group checks with the others and the Job Server with the lightest load executes the job.

• server log path: The fully qualified path to the location of the log files. The server log path must be in quotes. The server log path argument does not appear on an exported batch job launch command file. It appears only when Data Services generates a file for an active job schedule and stores it in the following directory: <DS\_COMMON\_DIR>/Log/JobServerName/Repository Name/JobInstanceName.

You cannot manually edit server log paths.

## **Related Topics**

• Integrator's Guide: To configure web service information using the Administrator

# 3.5.2.4.2 Job launcher error codes

The job launcher also provides error codes to help debug potential problems. The error messages are:

| Error number | Error message                                           |
|--------------|---------------------------------------------------------|
| 180002       | Network failure.                                        |
| 180003       | The service that will run the schedule has not started. |
| 180004       | LINK_DIR is not defined.                                |
| 180005       | The trace message file could not be created.            |
| 180006       | The error message file could not be created.            |
| 180007       | The GUID could not be found.                            |
|              | The status cannot be returned.                          |
| 180008       | No command line arguments were found.                   |
| 180009       | Invalid command line syntax.                            |
| 180010       | Cannot open the command file.                           |

## 3.6 Real-Time Jobs

This section describes how to support real-time jobs using the Administrator.

Before configuring services, add real-time job repository and Access Server connections to the Administrator.

# **Related Topics**

- Supporting real-time jobs
- · Configuring and monitoring real-time services
- Creating and monitoring client interfaces

# 3.6.1 Supporting real-time jobs

The Access Server manages real-time communication between SAP BusinessObjects Data Services and external applications (such as ERP or web applications). The Access Server determines how to process incoming and outgoing messages based on the settings you choose for each real-time job in the Administrator.

In particular you use the Administrator to define:

- Services: A service is a name that identifies a task. The Access Server receives requests for a service. You associate a service with a real-time job. The real-time job contains the real-time processing loop that can process requests for this service and generate a response.
- Service providers: A service provider is the engine process that performs a service; the service
  provider completes the tasks in a real-time job. A service provider is controlled by a Job Server. A
  Job Server can control several service providers—each service provider is a unique process instance.

The Access Server uses services and service providers to process message requests. The following is an example:

- 1. An external application sends a request to the Access Server.
- 2. The Access Server determines the appropriate service for the request.
- 3. The Access Server finds the associated service providers and dispatches the request to the next available service provider.
- **4.** Under the control of a Job Server, that service provider completes the processing for the request. A different Job Server might control each service provider.

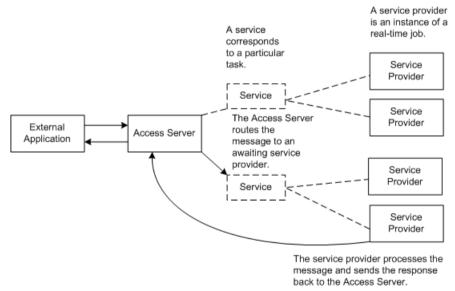

The Access Server manages the entire set of service providers, implementing configuration changes and telling the appropriate Job Servers to start and stop service providers. At a prescribed interval, the Access Server updates service providers, balancing loads and implementing configuration changes. To balance loads, the Access Server monitors requests for services to ensure that no service provider is over-used or under-used. Based on the number of requests for a service, the Access Server tells Job Servers to start or stop service providers.

To support real-time jobs, you must:

- Create any number of Access Servers using the Server Manager utility, then add a connection to each local or remote Access Server using the **Management** node in the Management ConsoleAdministrator.
- In the Real-Time node of the Administrator, create a service for each real-time job under each Access Server's node.
- · Create one or more service providers for each service.
- Start the services.
- Monitor the services.

### **Related Topics**

- · Creating services and service providers
- Starting and stopping services
- Monitoring services

# 3.6.2 Configuring and monitoring real-time services

To enable an Access Server to support real-time jobs, you must configure and monitor real-time services and service providers for it.

- Configure services by specifying a real-time job and other operational parameters.
- Configure service providers by specifying a Job Server and indicating the maximum and minimum number of instances that you want the Job Server to control. Each service provider is a unique process or instance controlled by a Job Server.

### **Related Topics**

- Creating services and service providers
- · Starting and stopping services
- Updating service providers
- · Monitoring services

## 3.6.2.1 Creating services and service providers

In the Administrator, you create a service that processes requests for each real-time job. You also create the service providers to perform that service. A service provider is the process that completes the tasks in a real-time job.

# 3.6.2.1.1 To add a service

- 1. Select Real-time > Access Server > Real-Time Services.
- 2. Click the Real-Time Services Configuration tab.
- 3. Click the Add button.
- 4. In the "Service configuration" section, enter information that describes this service.

| Parameter                  | Description                                                                                                    |
|----------------------------|----------------------------------------------------------------------------------------------------|
| Service name               | A unique name for this service.                                                                                                    |
| Job name                   | Click <b>Browse Jobs</b> to view a list of all the real-time jobs available in the repositories that you connected to the Administrator. Select a job name to fill the service configuration form. |
| Repository name            | Logical name for a repository (used in the Administrator only).                                                                                                    |
| Processing retry count max | The number of times that the Access Server attempts to restart a job that fails to respond.                                                                                                    |
| Enable job tracing         | A flag that indicates whether the service will write trace messages.  Select <b>Enable</b> for the job to write trace messages.                                                                    |
| Startup timeout            | The maximum time that the Access Server waits for the service to register after startup (in seconds).                                                                                              |
| Queuing timeout            | The maximum time that the Access Server waits for the service to process the request (in seconds).                                                                                                 |
| Processing timeout         | The maximum time that the Access Server waits for a response from the service (in seconds).                                                                                                    |
| Recycle request count max  | The number of requests that the Access Server sends to a given real-time service before automatically recycling the flow.                                                                          |

| Parameter            | Description                                                                                                    |
|----------------------|----------------------------------------------------------------------------------------------------|
| System Configuration | If configured, select the system configuration to use when executing this service.  This option is available only if there are system configurations defined in the repository. For more information, see "Parameters" in the <i>Reference Guide</i> . |
|                      | A flag that indicates whether the Access Server attempts to automatically start this service when the Access Server restarts.                                                                                                    |
| Enable               | Select <b>Enable</b> if you want to automatically start this service when the Access Server restarts. This is the default setting.                                                                                                    |
|                      | If you clear the <b>Enable</b> option, when the Access Server restarts, it does not automatically start this service. If you manually attempt to start a disabled service, an error message appears in the Service's <b>Status</b> column.             |

- **5.** Add one or more job servers to start this service provider. In the "Service provider" section, click the **Add** button to insert a new Job Server.
- **6.** In the **Job Server** list, select a Job Server to control the service provider. Job Servers are defined by host name and port number.
  - You may not select a Job Server more than one time.
- 7. In the **Min instances** and **Max instances** fields, enter a minimum and a maximum number of service providers that you want this Job Server to control for this service.
- 8. The job server is enabled by default. To configure but not start the service providers controlled by this Job Server, select the checkbox next to the Job Server, and click the **Disable** button.
- 9. To add a substitution parameter, click the Add Overridden Parameter link.
- 10. From the drop-down list, select the substitution parameter to override, and enter the override value.
- 11. Click Apply.

The Administrator updates the configuration parameters for this service. These configuration parameters apply to all providers of this service.

When you are ready for the Access Server to process requests, start the service.

## **Related Topics**

- Service startup behavior
- High-traffic behavior
- Response time controls
- To start a service

#### • Reference Guide: Objects, Batch Job, Parameters

#### 3.6.2.1.2 To add or change a service provider for a service

- 1. Select Real-time > Access Server > Real-Time Services.
- 2. Click the Real-Time Services Configuration tab.
- 3. Click the name of the service for which you want to change the service provider.
- 4. In the "Service provider" section, click the Add button.
- 5. In the **Job Server** list, select a Job Server to control the service provider. Job Servers are defined by host name and port number.
  - You may not select a Job Server more than one time.
- **6.** In the **Min instances** and **Max instances** fields, enter a minimum and a maximum number of service provider instances that you want this Job Server to control.
- 7. The job server is enabled by default. To configure but not start the service providers controlled by this Job Server, select the checkbox next to the Job Server, and click the **Disable** button.
- 8. Click the Apply button.

If the service has already started, the Access Server adds this service provider to the available list when it next updates the service providers.

If the service has not yet started, the Access Server starts enabled service providers when the service starts.

#### **Related Topics**

· Updating service providers

#### 3.6.2.1.3 To set the service provider update interval

The **Provider update interval for services** option sets the time interval, in seconds, between service provider updates. Valid values range from 10 to 120 seconds. The default is 30 seconds. When updating service providers, the Access Server balances loads and implements any configuration changes you have applied to a service provider.

If the provider update interval is too small, performance can decrease because the Access Server must frequently check for events and collect statistics. It's recommended that you set the Provider update interval for services to 30 seconds. On systems with heavy loads and production systems with fewer start and stop events, you can increase the interval.

1. Select Real-Time > Access Server > Status.

This is the time interval, in seconds, between service provider updates. Valid values range from 10 to 120 seconds. The default is 30 seconds. When updating service providers, the Access Server balances loads and implements any configuration changes you have applied to a service provider.

If the provider update interval is too small, performance can decrease because the Access Server must frequently check for events and collect statistics. It's recommended that you set the **Provider** 

**update interval for services** option to 30 seconds. On systems with heavy loads and production systems with fewer start and stop events, you can increase the interval.

- 2. Click the Access Server Configuration tab.
- 3. Enter the desired Provider update interval for services.

### **Related Topics**

Updating service providers

# 3.6.2.2 Starting and stopping services

After you create the required services and service providers, you can start them. After you start a service or service provider, SAP BusinessObjects Data Services ensures that it continues to run. You can also use the Administrator to stop a service (such as for maintenance). Similarly, use the Administrator to remove, enable, or disable services and service providers.

#### 3.6.2.2.1 To start a service

- 1. Select Real-Time > Access Server > Real-Time Services.
- In the Real-Time Services Status tab, select the check box next to the service or services that you want to start.
- 3. Click Start.

The Access Server starts the minimum number of service providers for this service.

#### 3.6.2.2.2 To enable a service

- 1. Select Real-Time > Access Server > Real-Time Services.
- Click the Real-Time Services Configuration tab. The table of services displays the status in the Enabled column.
- 3. Select the check box next to the service or services that you want to enable.
- 4. Click the Enable button.

The Access Server enables the minimum number of service providers for this service, and the "Enabled" column displays Yes.

This change does not start the service. Instead, the service is enabled the next time that the Access Server attempts to start the service, such as after the Access Server restarts.

#### 3.6.2.2.3 To disable a service

- Select Real-Time > Access Server > Real-Time Services.
- Click the Real-Time Services Configuration tab. The table of services displays the status in the Enabled column.

- 3. Select the check box next to the service or services that you want to disable.
- 4. Click the Disable button.

This change does not have an immediate effect on the service. Instead, the service is disabled the next time that the Access Server attempts to start the service, such as after the Access Server restarts. If you attempt to start a disabled real-time service, an error message displays in the service's status.

#### 3.6.2.2.4 To abort or shut down a service

- 1. Select Real-Time > Access Server > Real-Time Services.
- 2. In the Real-Time Services Status tab, select the check box next to the service or services that you want to abort or shut down.

| Option   | Description                                                                                                    |
|----------|----------------------------------------------------------------------------------------------------|
| Abort    | Shuts down all service providers for this service without waiting for them to complete processing. The Access Server responds to current and new requests for this service with an error. |
| Shutdown | Shuts down all service providers for this service after they complete processing any current requests. The Access Server responds to new requests for this service with an error.         |

#### 3. Click Abort or Shutdown.

# **Related Topics**

- · To start a service
- To disable a service

# 3.6.2.2.5 To remove a service

- 1. Select Real-Time > Access Server > Real-Time Services.
- 2. Click the Real-Time Services Configuration tab.
- 3. Select the check box next to the service or services that you want to remove.
- 4. Click Remove.

The Administrator stops processing this service. The Access Server shuts down each of the service providers defined for this service and removes the service from the list.

### 3.6.2.2.6 To remove, enable, or disable a service provider

- 1. Select Real-Time > Access Server > Real-Time Services.
- 2. Click the Real-Time Services Configuration tab.
- 3. If you want to change a Job Service's service providers, select the check box next to a Job Server.
- 4. Click one of the buttons below the list of Job Servers to perform the appropriate action:

| Option | Description                                                                                                    |
|--------|----------------------------------------------------------------------------------------------------|
| Enable | Start the service providers controlled by the selected Job Servers. Each Job Server starts the minimum number of service providers. The Access Server now includes the selected Job Servers in the set of available service providers. If a Job Server is already enabled, this choice has no effect. |
| Remove | Discontinue using the service providers controlled by the selected Job Servers to process requests for this service. The Access Server shuts down the service providers and removes the Job Server from the list.                                                                                     |

5. Shut down the service providers controlled by the selected Job Servers. The Access Server finishes processing any current requests and no longer includes the selected Job Servers in the set of service providers available to process requests for this service.

The Administrator completes this action during the next service provider update.

#### **Related Topics**

Updating service providers

### 3.6.2.2.7 To restart a service provider

- 1. Select Real-Time > Access Server > Real-Time Services.
- 2. Select the service that you want to restart the service provider for. The "Service Provider Status" page opens.

### Note:

Select Restart only if the service providers controlled by this Job Server are currently enabled. To verify the status, select the Real-Time Services Configuration tab and view service provider status in the Job Servers for Service section.

#### 3. Click Restart.

The Administrator completes this action during the next service provider update. The Administrator shuts down any service providers controlled by the selected Job Servers and immediately restarts the minimum number of service providers. For example, you might restart a service provider after a computer running its Job Server reboots following a crash.

# 3.6.2.3 Updating service providers

At a specified provider update interval, the Access Server updates service providers. When updating service providers, the Access Server balances the work load—starting or stopping service providers as necessary—and implements other events that you initiated since the last update.

When balancing the work load, the Access Server checks the number of requests in a service queue and the minimum idle time for a service. If the number of requests in a service queue is greater than the number of service providers started, the Access Server tries to start a new service provider. Conversely, if the minimum idle time for a service is more than 10 minutes, the Access Server will shut down a service provider. However, the number of service providers cannot exceed the maximum number of instances configured nor can it be less than the minimum number of instances configured.

When implementing events that you initiated, the Access Server does the following:

- · Enables service providers
- · Disables service providers
- Reconfigures service providers
- Restarts service providers
- · Adds service providers
- Removes service providers

#### **Related Topics**

To set the service provider update interval

# 3.6.2.4 Monitoring services

Use the Administrator to monitor services. With the Administrator you can do the following:

- View service status—From the Access Server Status page or the Real-Time Services Status page, view whether a service is running or not. Based on this information, you can begin troubleshooting problems.
- View service provider status—From the Real-Time Services Status page, click a service name to view:
  - The statistics for a particular service.
  - Detailed statistics about each service provider. Using this information, you can monitor and evaluate system performance.
  - The status of all service providers in that service.
- View logs—The Access Server node provides access to current and historical service provider trace and error logs.

#### **Related Topics**

- To view the status of services
- Service statistics
- Service provider statistics
- To view the statistics for a service provider
- To view the logs for a service provider

### 3.6.2.4.1 To view the status of services

1. Select Real-Time > Access Server > Real-Time Services.

The Administrator opens the Real-Time Services Status page. For each service, this page shows the overall status and statistics about the number of available service providers and the number of started service providers.

2. Verify that the services are working.

| Indicator | Description                                                                                                    |
|-----------|----------------------------------------------------------------------------------------------------|
| 0         | A green icon indicates that the service is operating properly.                                                                                                    |
| •         | A yellow icon indicates that some aspect of the service is not working, and that the Access Server is attempting to reestablish the service using error handling. |
| 3         | A red icon indicates that one or more aspects of the service is not working, and the Access Server cannot reestablish the service.                                |

3. If a service shows a yellow or red status, click the service name to see more information.

## **Related Topics**

- Service statistics
- Troubleshooting the Administrator

### 3.6.2.4.2 To view the statistics for a service provider

- 1. Select Real-Time > Access Server > Real-Time Services.
- 2. Click the name of the service.

This page shows the overall statistics for the service, the service providers for the service (listed by Job Server), and the status of each service provider. Start a service to see its service provider status information.

Under Service Provider Status Information, click the Process ID of a service provider to view its statistics.

The Administrator opens the Service Provider Status page.

Under Service Provider Status Information, the page shows the statistics for this service provider.

## **Related Topics**

- Service provider statistics
- To view the logs for a service provider

# 3.6.3 Creating and monitoring client interfaces

A client is an external application that communicates with SAP BusinessObjects Data Services through the Access Server.

There are two types of client interfaces in the Administrator:

- Remote Function Call (RFC) clients
- · Message broker clients

Configure RFC clients in the Administrator for real-time jobs that use SAP IDocs. To support these jobs, create an RFC client interface and attach IDoc configuration information to it.

SAP BusinessObjects Data Services creates message broker client interfaces when communication occurs between the Access Server and an external application that uses SAP BusinessObjects Data Services message client libraries. To monitor message statistics, view the message broker clients of each Access Server as needed.

This section describes configuration and monitoring for each type of client.

For more information about using the Message Client library, see the *SAP BusinessObjects Data Services Integrator's Guide*.

#### 3.6.3.1 RFC clients

You can configure IDoc message sources in the Administrator as well as in the Designer. You can configure other IDoc sources and targets using the Designer.

#### Note:

Using the Administrator, create a service for your real-time job that contains an IDoc as a message source before you configure an RFC client.

An RFC client uses the SAP RFC protocol to communicate with the Access Server. An RFC client requires connection information so that an Access Server can register to receive IDocs from an SAP application server. An RFC client can process one or more IDoc types. An RFC client specifies which service will process a particular IDoc type and whether or not the RFC client connection can process an IDoc type in parallel.

The process of creating an RFC client interface for IDocs has two parts:

- Adding an RFC client
- Adding IDoc configurations to an existing RFC client

Configure one RFC client per Access Server. This means that you can process IDocs from one instance of SAP. To process IDocs from more than one instance, configure more than one Access Server.

#### Note:

SAP application function modules are responsible for IDoc processing. In SAP BusinessObjects Data Services, the RFC client might fail if multiple IDocs are sent from SAP and you previously set the SAP packet size to 1. Therefore:

- Do not enable the option of immediate IDoc dispatch in SAP unless the volume of produced IDocs is very low (no more than one IDoc per minute).
- For batch processing of IDocs, the packet size should never be smaller than 5 or larger than 1000. The following table provides estimates for this parameter:

| IDoc Processing Volume | IDocs per day  | Packet size |
|------------------------|----------------|-------------|
| Light                  | 1 to 300       | 5           |
| Medium                 | 301 to 1000    | 20          |
| Heavy                  | 1001 to 5000   | 80          |
| Very Heavy             | more than 5000 | 800         |

For more information, see the SAP BusinessObjects Data Services Supplement for SAP.

### 3.6.3.1.1 Adding an RFC client

- 1. Select Real-time > Access Server > Client Interfaces.
- 2. Click the Client Interface Configuration tab.
- 3. Click Add.

The Administrator opens the RFC Client Configuration page.

4. Enter the client configuration information.

| Field                       | Description                                                                                                    |
|-----------------------------|----------------------------------------------------------------------------------------------------|
| RFC program ID              | The registered server program ID from transaction SM59.                                                                         |
| User name                   | The user name through which SAP BusinessObjects Data Services connects to this SAP application server.                          |
| Password                    | The password for the user account through which SAP Busines-<br>sObjects Data Services connects to this SAP application server. |
| SAP application server name | The domain name or IP address of the computer where the SAP application server is running.                                      |
| Client number               | The SAP application client number.                                                                                              |
| System number               | The SAP application system number.                                                                                              |
| SAP gateway host name       | The domain name or IP address of the computer where the SAP RFC gateway is located.                                             |

| Field                    | Description                                                                                                    |
|--------------------------|----------------------------------------------------------------------------------------------------|
| SAP gateway service name | The TCP/IP service name for the SAP application server gateway. Typically, this value is SAPGW and the system number. It can also be a service number, for example 3301.                                                                   |
| Use sapnwrfc.ini         | Select to use an sapnwrfc.ini file, which overrides the datastore settings associated with this RFC client. The default location to place the sapnwrfc.ini file is in the current directory of the process being executed (%LINK_DIR/bin). |
| Destination name         | If using an sapnwrfc.ini file, enter the destination name to reference.                                                                                                    |

#### 5. Click Apply.

For more information, see the SAP BusinessObjects Data Services Supplement for SAP.

#### **Related Topics**

· Supplement for SAP: Using the sapnwrfc.ini file

# 3.6.3.2 Adding IDoc configurations to an RFC client

After you create an RFC client, you can list the IDoc types that you want to receive.

#### 3.6.3.2.1 To add an IDoc configuration to an RFC client

- 1. Select Real-time > Access Server > Client Interfaces.
- 2. Click the Client Interface Configuration tab.
- Click the name of an existing RFC client interface.The RFC Client Configuration page opens.
- 4. Click the Supported IDocs link.
- 5. Click Add.
- 6. Enter IDoc information:
  - In the IDoc Type box, enter the IDoc type that this SAP application server will send to the Access Server.
  - b. In the **Service Name** box, enter the name of the service that will process this IDoc. The service identifies the job that processes this IDoc.
  - c. If you want the Access Server to read IDocs (of this type and from the specified SAP source) in parallel, check the **Parallel Processing** check box.

Real-time services that contain an IDoc message source can be processed one at a time or in parallel. The **Parallel Processing** option allows you to increase the number of IDoc source messages processed per minute for the IDoc type specified. This option is disabled by default. The option allows the Access Server to send an IDoc to a service queue (where it waits for a service provider) and continue with the next IDoc without waiting for reply. The maximum number of outstanding IDoc requests in the queue is the number of IDocs received or four, whichever is smaller.

#### Note:

Where a strict IDoc processing sequence is required, do not use the Parallel Processing option.

- 7. Click Apply.
- 8. (Optional) Select Real-time > Access Server > Client Interfaces.
- From the Client Interface Status page, select the check box next to the new RFC client and click Start.

The Administrator starts the RFC client. A green indicator signifies that the client is running. Detailed status information is provided in the Status column.

#### **Related Topics**

· Configuring and monitoring real-time services

#### 3.6.3.2.2 To close connections to an RFC client interface

- 1. Select Real-time > Access Server > Client Interfaces.
- 2. Select the check box next to the RFC client you want to disconnect.

If you choose **Shut down**, the Access Server allows the clients to finish processing any active requests before closing the connection. The Access Server responds with an error to any new requests that arrive during that interval.

If you choose Abort, the Access Server closes the connection to the client without responding to requests currently being processed.

3. Click Shut down or Abort.

# **3.6.3.3 Message Broker clients**

A Message Broker client uses an XML message to communicate with an Access Server.

Message Broker clients include:

- External applications
- Adapters
- Service providers

Use the Administrator to monitor Message Broker clients.

# 3.6.3.4 Monitoring client interfaces

From the Client Interface Status page, you can view the overall status of all client connections.

#### 3.6.3.4.1 To view the overall status of client connections

- 1. Select Real-time > Access Server > Client Interfaces.
- 2. Verify that the RFC client connections are working.

| Indicator | Description                                                                                                    |
|-----------|----------------------------------------------------------------------------------------------------|
| 0         | A green icon indicates that each client of this type has an open connection with Access Server.                 |
| •         | A yellow icon indicates that at least one client of this type is disconnecting.                                 |
| 3         | A red icon indicates that the Access Server could not reserve the specified port to listen for client requests. |

If an RFC client interface has a red status:

- a. View the Status column and click the name of the client to view statistics about the particular client connection with a problem.
- b. If you want to restart, abort, or shut down a client interface, click the Back button in the navigation bar. The Administrator returns to the Client Interface Status page.
- c. Click Start, Abort, or Shutdown.

### **Related Topics**

Finding problems

### 3.6.3.4.2 To monitor Message Broker clients

Select Real-time > Access Server > Client Interfaces.

Under **Message Broker Clients**, this page lists each message broker client that has registered with the Access Server along with statistics for that client.

#### Note:

The first client in this list is the Administrator. You registered with the Access Server when you added connection information to the Administrator.

Message broker client interface information includes:

| Item                  | Description                                                                         |
|-----------------------|-------------------------------------------------------------------------------------|
| Name                  | The name of the client.                                                             |
| Time Connected        | The total time that this client has been connected to the Access Server.            |
| Last Message Received | The length of time since the Access Server has received a message from this client. |
| Last Message Sent     | The length of time since the Access Server has sent a message to this client.       |
| Received Messages     | The number of messages that the Access Server has received from this client.        |
| Sent Messages         | The number of messages that the Access Server has sent to this client.              |

### 3.7 Real-Time Performance

#### **About this section**

This section discusses the Access Server parameters, statistics for services and service providers, and how to tune the performance of services and service providers.

### **Related Topics**

- Configuring Access Server output
- Service configuration parameters
- Service statistics
- Service provider statistics
- Using statistics and service parameters

# **3.7.1 Configuring Access Server output**

You can configure the Access Server to control its operation and output such as sending specific event information to its trace log.

SAP BusinessObjects Data Services installation includes a server configuration utility called the Server Manager. The Server Manager allows you to view and change the following Access Server information:

| Option                  | Description                                                                                                    |  |
|-------------------------|----------------------------------------------------------------------------------------------------|--|
| Directory               | The location of the configuration and log files for this instance of the Access Server.  Do not change this value after the initial configuration.                                                                                                    |  |
| Communication Port      | The port on this computer the Access Server uses to communicate with the Administrator and through which you can add additional configuration information to an Access Server.  Make sure that this port number is not used by another application on this computer.                                                                                                  |  |
| Parameters              | Command-line parameters used by the Data Services Service to start this Access Server.  For development, consider including the following parameters:  -P -T16  where -P indicates that trace messages are recorded, and -T16 indicates that the Access Server collects events for services and service providers.  These parameters are described in the next table. |  |
| Enable Access<br>Server | An option to control the automatic start of the Access Server when the Data Services Service starts.                                                                                                    |  |

# 3.7.1.1 To configure an Access Server

- 1. Open Data Services Server Manager.
- 2. Navigate to the Access Server tab and click on Configuration Editor.
  - The Access Server Configuration Editor opens.
- 3. Click **Add** to configure a new Access Server or select an existing Access Server, then click **Edit** to change the configuration for that Access Server.
- 4. Make the appropriate changes in the "Access Server Properties" window.
- 5. Click **OK** to return to the "Access Server Configuration Editor".
- 6. Click **OK** to return to the Server Manager.
- 7. Click **Restart** to stop and start the Data Services Service with the new Access Server configuration.

The following parameters are available to control the operation and output of an Access Server:

| Parameter      | Description                                                                                                    |                        |
|----------------|----------------------------------------------------------------------------------------------------|------------------------|
| -A             | Specifies the communication port for an Access Server. The default value is $-{\tt A4000}$ .                                               |                        |
| -C             | Disables display output.                                                                                                    |                        |
| -н             | Prints the parameter list to the console.                                                                                                  |                        |
| -P             | Enables trace messages to the console and                                                                                                  | log.                   |
| -Rroot_directo | Indicates the location of the Access Server directory.                                                                                     |                        |
| -Tvalue        | Determines the type of tracing information displayed in the console and the Access Server log. Use any value or any combination of values: |                        |
|                | 1                                                                                                    | system                 |
|                | 2                                                                                                    | real-time service flow |
|                | 4                                                                                                    | client                 |
|                | 8                                                                                                    | transaction            |
|                | 16 service                                                                                                    |                        |
|                | 64                                                                                                    | administration         |
|                | 128                                                                                                    | request                |
|                | For example, to enable tracing for both system-level and service-level operations, include the value 17 after the ${\tt T}$ parameter.     |                        |
| -V             | Displays the version number of the Access Server.                                                                                          |                        |

| Parameter | Description                                                                    |
|-----------|--------------------------------------------------------------------------------|
| -VC       | Displays communication protocol and version number.                            |
| -X        | Validates the Access Server configuration without launching the Access Server. |

The -A and -R parameters can also be set using the Server Manager.

The -P and -T parameters can be set using the Administrator. Select **Real-Time > Access Server** > **Logs-Current**, and click the **Access Server Log Configuration** tab.

# 3.7.2 Service configuration parameters

Each service contains configuration parameters that control how the Access Server dispatches requests to the assigned real-time job. These parameters determine how the system handles errors that occur during operation.

Often, requirements during development differ from requirements during production. Therefore, the values of your configuration parameters differ during development and production. To ensure that the system works as expected, test the values before committing the Access Server configuration to production use.

Parameters control different categories of Access Server operation:

- Service startup behavior
- · High-traffic behavior
- Response time controls

#### **Related Topics**

- To add a service
- Service startup behavior
- · High-traffic behavior
- Response time controls

# 3.7.2.1 Service startup behavior

Use two parameters to configure how the Access Server starts service providers associated with a particular service:

- **Startup timeout**—The maximum time that the Access Server waits for a flow (service and its providers) to register after startup.
- Recycle request count max—The number of requests that the Access Server sends to a given flow before automatically recycling.

When the Access Server starts, it immediately starts the service providers for each service. If you want the Access Server to start more than one instance of a service to process a particular type of message, you must define more than one service provider for the service.

The Job Servers launch the jobs, which in turn initiate their corresponding real-time services. The first operation of each real-time service is to register with the Access Server.

If an error occurs and a real-time service fails to register, the Access Server instructs the Job Server to restart the job. The Access Server waits the length of time that you configure as the startup timeout before instructing the Job Server to start the job again. The startup timeout is in seconds. The Access Server continues to instruct the Job Server to restart the job until the real-time service registers.

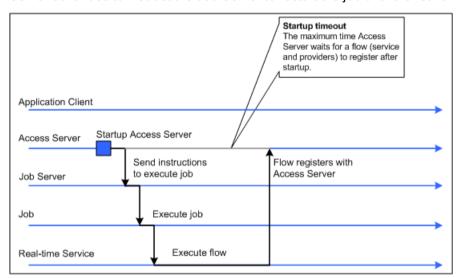

You can also control how many requests a particular service provider processes. After a provider processes the number of requests specified by the Recycle request count max parameter, the Access Server automatically recycles the service provider—that is, the Access Server automatically stops the current instance of the real-time service and starts a new instance of that service. Setting this parameter to a higher value increases the time that the service provider is available to accept requests for processing. Setting this parameter to a lower value refreshes any data cached in the real-time service more often.

### 3.7.2.2 High-traffic behavior

Use the Queuing Timeout parameter to specify the maximum amount of time the client application must wait for a request to be processed.

If the number of requests the Access Server receives for a particular service exceeds the number of registered service providers that can process those requests, the Access Server queues the requests in the order they are received. When a service provider completes processing a request and responds to the Access Server, the Access Server dispatches the next request in the queue for that service to the open service provider.

If there are many requests and the queue causes requests to exceed the queuing timeout, the Access Server removes the oldest request from the queue and responds to the client with an error indicating that the request failed. You can use the queuing timeout to ensure that the client receives a timely response, even during high-traffic periods.

The queuing timeout is in seconds.

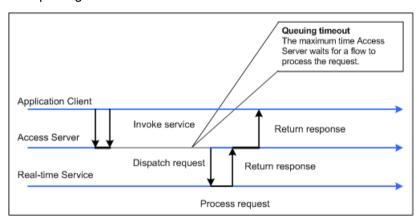

A service experiences high traffic when the available resources cannot process the received requests efficiently. High traffic occurs when the time messages wait to be processed exceeds the time required to process them.

#### **Related Topics**

Using statistics and service parameters

### **3.7.2.3 Response time controls**

Use two parameters to configure how long the Access Server waits for responses from service providers for a particular service:

- Processing timeout
- Processing retry count max

After the Access Server sends a request to a service provider to process, the Access Server waits for the response. If the response does not arrive within the specified processing timeout, the Access Server sends the request to another waiting service provider. The **Processing timeout** is in seconds.

If the first attempt fails, the Access Server will attempt to process the request as many times as you specify in the **Processing retry count max** parameter.

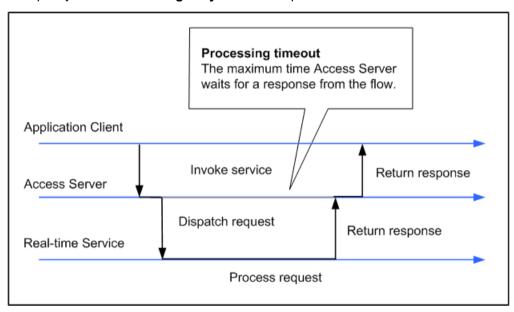

If **Processing retry count max** is set to zero, the maximum response time is equal to the queuing timeout plus the processing timeout.

### 3.7.3 Service statistics

The Real-Time Services Status page for a particular service shows overall statistics.

| Statistic                              | Description                                                                                                    |
|----------------------------------------|----------------------------------------------------------------------------------------------------|
| Number of processed requests           | The number of requests for this service from any client that the Access Server received and responded to since the last time the Access Server started.                                                                                                    |
| Number of requests in queue            | The number of messages that the Access Server has received from a client for this service but has not sent to a service provider for processing.  This value reflects the current state of the Access Server.                                                                                                    |
|                                        | This value relies to the surrent state of the 7 tooses conver.                                                                                                    |
| Maximum queuing time (milliseconds)    | The maximum time any request for this service waited after the Access Server received the message and before the Access Server sent the request to a service provider for processing.                                                                                                    |
| Average queuing time (milliseconds)    | The average time that requests for this service waited after the Access Server received the request and before the Access Server sent the request to a service provider for processing.                                                                                                    |
| Queuing timeout                        | The number of requests to which the Access Server replied to the client with an error indicating that there was no service provider available to process the request.                                                                                                    |
| Maximum processing time (milliseconds) | The maximum time required to process a request for this service. It is the difference between the time the Access Server sent the request to a service provider and the time that the Access Server responded to the client. The processing time does not include time the request spent in a queue waiting to be sent to a service provider.                                |
| Average processing time (milliseconds) | The average time required to process a request for this service. It is the difference between the time the Access Server sent the request to a service provider and the time that the Access Server responded to the client. The processing time does not include time the request spent in a queue waiting to be sent to a service provider.                                |
| Processing timeouts                    | The number of requests that the Access Server sent to a service provider and did not receive a response before exceeding the processing timeout. These requests are either successfully processed by another service provider, or if they are left unprocessed beyond the time indicated by the queuing timeout parameter, the Access Server returns an error to the client. |

# **3.7.4 Service provider statistics**

The Service Provider Status page shows the statistics for an instance of a real-time service.

When SAP BusinessObjects Data Services measures a statistic "from the start," the value does not restart when the Access Server restarts the service provider. The value restarts when the Access Server restarts.

When the software measures a statistic "for the current service provider," the value restarts when the Access Server restarts the service provider, either due to error or when the service provider reaches the maximum number of requests defined for the service.

| Statistic                                              | Description                                                                                                    |
|--------------------------------------------------------|----------------------------------------------------------------------------------------------------|
| Max processing time (milliseconds)                     | The longest time it took between when the Access Server sent a message to this service provider and when the service provider returned a response.                                                                                                    |
| Average processing time (milliseconds)                 | The average time it took between when the Access Server sent a message to this service provider and when the service provider returned a response.                                                                                                    |
|                                                        | If you are running more than one service provider for this service, compare this statistic with the same statistic from the other instances. If this instance is significantly different, look for processing constraints on the computer where this instance runs. |
| Processed requests (for the current service provider)  | The number of requests that the Access Server sent to this service provider to which the service provider responded.                                                                                                    |
| Processed requests (since start)                       | The number of requests that the Access Server sent to this service provider to which the service provider responded.                                                                                                    |
| Error replies received from the start                  | The number of requests that the Access Server sent to this service provider to which the service provider responded with an error.                                                                                                    |
| Communication errors encountered from the start        | The number times that the communication link between the Access Server and this service provider failed.                                                                                                    |
| Timeout errors encountered from the start              | The number of times the Access Server sent requests to this service provider and did not receive a response within the time specified by the processing timeout.                                                                                                    |
| Service provider connections (restarts) from the start | The number of times the Access Server restarted this service provider when it did not receive a response from the service provider.                                                                                                    |

| Statistic                                 | Description                                                                                                    |
|-------------------------------------------|----------------------------------------------------------------------------------------------------|
| The last time of a successful flow launch | The system time when the Access Server last started the real-time service associated with this service provider. If the Access Server never successfully started an instance of this service provider, the value is "N/A."  This time is from the computer running the Access Server. |
| Time since start attempt                  | The amount of time since the Access Server last attempted to start this service provider. This value reflects successful and unsuccessful attempts.                                                                                                    |
| Time since last request start             | The amount of time since the Access Server last sent a request to this service provider. This value reflects successful and unsuccessful attempts.                                                                                                    |

# **3.7.5 Using statistics and service parameters**

You can use the statistics for a service to tune the service parameters.

| Statistic                           | Description                                                                                                    |  |
|-------------------------------------|----------------------------------------------------------------------------------------------------|--|
| Average and maximum processing time | If the average or maximum processing time for a service provider is equal or close to the processing timeout value resulting in processing timeouts, consider increasing the processing timeout parameter for the service.                                                                                                    |  |
| Maximum queuing time                | In a tuned system, the maximum and average queuing times should be close together, the difference being an indication of the traffic distribution for this service. Values should not approach the value of the queuing timeout parameter listed for the service.                                                                                                    |  |
|                                     | If the maximum queuing time for a service provider is equal or close to the queuing timeout parameter and there are queuing timeouts listed, consider the following changes:                                                                                                    |  |
|                                     | <ul> <li>Increase the queuing timeout parameter for the service.</li> </ul>                                                                                                    |  |
|                                     | <ul> <li>Increase the number of service providers available, either controlled<br/>by the same Job Server host or by a different Job Server.</li> </ul>                                                                                                    |  |
|                                     | If you find that the average time in the queue is longer than the average processing time, the traffic for this service is too high for the resources provided. Consider running multiple service providers to process the same message type. You can add the same job many times in the service list, or you can add the same job controlled by a different Job Server on a separate computer to the service list. |  |
|                                     | If you find that the average queuing time is growing, consider increasing the queuing timeout or adding processing resources.                                                                                                    |  |
| Processing timeouts                 | If you see processing timeouts and service providers restarting successfully, consider increasing the number of processing retries allowed for the service.                                                                                                    |  |

# **3.8 Profile Server Management**

This section describes how to use the Administrator to manage the data in the profiler repository and manage tasks on the profiler server.

The Data Profiler executes on a profiler server to provide the following data profiler information that multiple users can view:

 Column analysis—This information includes minimum value, maximum value, average value, minimum string length, and maximum string length. You can also generate detailed column analysis such as distinct count, distinct percent, median, median string length, pattern count, and pattern percent.

 Relationship analysis—This information identifies data mismatches between any two columns for which you define a relationship, including columns that have an existing primary key and foreign key relationship.

You can execute the Data Profiler on data contained in databases and flat files. Databases include DB2, Oracle, SQL Server, Sybase, and Attunity Connector for mainframe databases. See the *Release Notes* for the complete list of sources that the Data Profiler supports.

This section assumes that you have already installed SAP BusinessObjects Data Services, which includes the Data Profiler.

#### **Related Topics**

Designer Guide: Data Assessment, Using the Data Profiler

### 3.8.1 To define a profiler repository

The Data Profiler repository is a set of tables that holds information about your data that the Data Profiler generates.

- Create a database to use as your profiler repository.
   The profiler repository can be one of the following database types: DB2, MySQL, Oracle, Microsoft SQL Server, SAP HANA, or Sybase.
- Create a profiler repository with the Repository Manager.Select Profiler in the Repository type option.
- 3. Associate the profiler repository with a Job Server with the Server Manager.

#### **Related Topics**

- Administrator's Guide: Using the Repository Manager
- · Administrator's Guide: Using the Server Manager on Windows
- Administrator's Guide: Using the Server Manager on UNIX systems

# 3.8.2 Configuring profiler task parameters

Set configuration parameters to control the amount of resources that profiler tasks use to calculate and generate profiler statistics.

#### Note:

If you plan to use Detailed profiling or Relationship profiling, ensure that you use the Server Manager to specify a pageable cache directory that:

· Contains enough disk space for the amount of data you plan to profile.

 Is on a separate disk or file system from the system where SAP BusinessObjects Data Services is installed.

#### **Related Topics**

- · Administrator's Guide: Using the Server Manager on Windows
- Administrator's Guide: Using the Server Manager on UNIX systems

# 3.8.2.1 To configure profiler task parameters

- 1. Select Management > Profiler Configuration to access the Profiler Configuration page.
- 2. Keep or change the parameters values listed on the Profiler Configuration page.

The Profiler Configuration page groups the parameters into the following categories:

- Task execution parameters
- Task management configuration parameters

#### **Related Topics**

- Task execution parameters
- Task management configuration parameters

# 3.8.2.2 Task execution parameters

The Profiler Configuration page groups the Task execution parameters into subcategories Reading Data, Saving Data, and Performance.

| Task execution sub-<br>category | Parameter      | Default value | Description                                                                                                    |
|---------------------------------|----------------|---------------|----------------------------------------------------------------------------------------------------|
| Reading Data                    | Profiling size | All           | The maximum number of rows to profile.  You might want to specify a maximum number of rows to profile if the tables you profile are very large and you want to reduce memory consumption. |

| Task execution sub-<br>category | Parameter                      | Default value | Description                                                                                                    |
|---------------------------------|--------------------------------|---------------|----------------------------------------------------------------------------------------------------|
|                                 |                                |               | Profiles the first row of the specified number of sampling rows.                                                                                                    |
| Reading Data                    | Sampling rows                  | 1             | For example, if you set <b>Profiling</b> size to 1000000 and set <b>Sampling</b> rows to 100, the Profiler profiles rows number 1, 101, 201, and so forth until 1000000 rows are profiled. Sampling rows throughout the table can give you a more accurate representation rather than profiling just the first 1000000 rows. |
| Saving Data                     | Number of distinct values      | 100           | The number of distinct values to save in the profiler repository.                                                                                                    |
| Saving Data                     | Number of patterns             | 100           | The number of patterns to save in the profiler repository.                                                                                                    |
| Saving Data                     | Number of days to keep results | 90            | The number of days to keep the profiler results in the profiler repository.                                                                                                    |
| Saving Data                     | Number of records to save      | 100           | The number of records to save in the profiler repository for each attribute.                                                                                                    |
| Saving Data                     | Rows per commit                | 5000          | The number of rows to save before a commit is issued.                                                                                                    |
| Performance                     | Degree of Parallelism          | 2             | The number of parallel processing threads that the profiler task can use.                                                                                                    |
| Performance                     | File processing threads        | 2             | The number of file processing threads for file sources.                                                                                                    |

# **3.8.2.3 Task management configuration parameters**

The Profiler Configuration page groups the Task management configuration parameters into subcategories, basic and advanced.

| Task management subcategory | Parameter                       | Default value | Description                                                                                                    |
|-----------------------------|---------------------------------|---------------|----------------------------------------------------------------------------------------------------|
| Basic                       | Maximum concurrent tasks        | 10            | The maximum number of profiler tasks to run simultaneously.                                                                                                    |
| Basic                       | Refresh interval (days)         | 0             | The number of days that must elapse before a profiler task is rerun for the same table or key columns when the user clicks the <b>Submit</b> option. The <b>Submit</b> option is on the <b>Submit Column Profile Request</b> and <b>Submit Relationship Profile Request</b> windows in the Designer. |
|                             |                                 |               | The default is 0, which is to always rerun the profiler task when the user clicks the <b>Submit</b> option. In other words, there is no limit to the number of Data Profiler tasks that can be run per day.                                                                                          |
|                             |                                 |               | To override this interval, use the <b>Update</b> option on the Profile tab of the View Data window in the Designer.                                                                                                    |
| Advanced                    | Invoke sleep interval (seconds) | 5             | The number of seconds to sleep before the Data Profiler checks for completion of an invoked task.                                                                                                    |
|                             |                                 |               | Invoked tasks run synchronously, and the Data Profiler must check for their completion.                                                                                                    |
| Advanced                    | Submit sleep interval (seconds) | 10            | The number of seconds to sleep before the Data Profiler attempts to start pending tasks.                                                                                                    |
|                             |                                 |               | Pending tasks have not yet started because the maximum number of concurrent tasks was reached.                                                                                                    |
| Advanced                    | Inactive interval (minutes)     | 2             | The number of minutes a profiling task can be inactive before the Data Profiler cancels it.                                                                                                    |

# 3.8.3 Monitoring profiler tasks using the Administrator

You can monitor your profiler task by name in either the Designer or the Administrator.

On the Administrator, you can see the status of profiler tasks, cancel profiler tasks, or delete a profiler task with its generated profile statistics.

- 1. Expand the **Profiler Repositories** node.
- 2. Click the profiler repository name.
- 3. The Profiler Tasks Status window displays.

This status window contains the following columns:

| Column         | Description                                                                                                    |
|----------------|----------------------------------------------------------------------------------------------------|
|                | If you want to cancel a profiler task that is currently running, select this check box and click <b>Cancel</b> .                                                                                                    |
| Select         | If you want to delete a profiler task and its profiler data from the profiler repository, select this check box and click <b>Delete</b> .                                                                                                    |
|                | If you click <b>Delete</b> on a running task, the Profiler cancels the task before it deletes the data.                                                                                                    |
| Status         | The status of a profiler task can be: Done—The task completed successfully. Pending—The task is on the wait queue because the maximum number of concurrent tasks has been reached or another task is profiling the same table. Running—The task is currently executing. Error—The task terminated with an error. |
| Task Name      | The name of the profiler task. The name is a link to the Profiler Task Items report.                                                                                                    |
| Description    | The names of the tables on which the profiler task was run.                                                                                                    |
| Run #          | The identification number for this profiler task instance.                                                                                                    |
| Last Update    | The date and time that this profiler task last performed an action.                                                                                                    |
| Status Message | Is blank if the profiler task completed successfully. Displays an error message if the profiler task failed.                                                                                                    |

4. Click the task name to display the Profiler Task Items report, which displays the profiling type that was done for each column.

This Profiler Task Items report contains the following columns:

87 2012-11-22 2012-11-22

| Column         | Description                                                                                                    |
|----------------|----------------------------------------------------------------------------------------------------|
| Status         | The status for each column on which the profiler task executed. The status can be:  Done—The task completed successfully.  Pending—The task is on the wait queue because the maximum number of concurrent tasks has been reached or another task is profiling the same table.  Running—The task is currently executing.  Error—The task terminated with an error.                                                              |
| Item           | The column number in the data source on which this profiler task executed.                                                                                                    |
| Job Server     | The machine name and port number of the Job Server where the profiler task executed.                                                                                                    |
| Process ID     | The process ID that executed the profiler task.                                                                                                    |
| Profiling Type | <ul> <li>Indicates what type of profiling was done on each column. The Profiling Type can be:</li> <li>Single Table Basic—Column profile with default profile statistics.</li> <li>Single Table Detailed—Column profile with detailed profile statistics.</li> <li>Relational Basic—Relational profile with only key column data.</li> <li>Relational Detailed—Relational profile with data saved from all columns.</li> </ul> |
| Datastore      | The name of the datastore.                                                                                                    |
| Source         | The name of the data source (table, flat file, or XML file).                                                                                                    |
| Column         | The name of the column on which the profiler task executed.                                                                                                    |
| Last Update    | The date and time that this profiler task last performed an action.                                                                                                    |
| Status Message | Is blank if the profiler task completed successfully. Displays an error message if the profiler task failed.                                                                                                    |

# **Related Topics**

• Designer Guide: Data Assessment, Monitoring profiler tasks using the Designer

# **3.9 RFC Server Management**

Data Services uses the SAP RFC Server Interface for the following tasks:

- Scheduling SAP jobs
- Reading from SAP Open Hub destinations
- Loading SAP NetWeaver BW
- Viewing Data Services logs from SAP NetWeaver BW

This section describes how to use the RFC Server Interface in the Administrator.

To access the RFC Server Interface, in the Administrator expand the **SAP Connections** node and click **RFC Server Interface**. Two tabs display: **RFC Server Interface Status** and **RFC Server Interface Configuration**.

### 3.9.1 64-bit platform prerequisites

To use the RFC Server Interface on 64-bit UNIX platforms, first confirm that your environment is configured correctly:

- 1. Ensure that the 64-bit Java Development Kit (JDK) is installed.
- Ensure that SAP BusinessObjects Data Services is correctly installed with a supported web application server.
- 3. Export the JAVA\_HOME environment variable, pointing to the location of the 64-bit JDK.
- 4. Restart your web application server.

For the latest update of these configuration steps, see SAP Note 1394367.

### 3.9.2 Adding an RFC server interface

- 1. Select SAP Connections > RFC Server Interface.
- 2. Click the RFC Server Interface Configuration tab.
- 3. Click Add.

The Administrator opens the RFC Server Configuration page.

4. Enter the configuration information.

All options except the RFC Program ID, SAP Gateway Host Name, and SAP Gateway Service Name must match the SAP Applications datastore settings.

| Field          | Description                                                                                        |
|----------------|----------------------------------------------------------------------------------------------------|
| RFC program ID | The registered server program ID in the SAP RFC destination to which this RFC Server will connect. |

| Field                        | Description                                                                                                    |
|------------------------------|----------------------------------------------------------------------------------------------------|
| User name                    | The user name through which SAP BusinessObjects Data Services connects to this SAP application server. Use the same user name used to create the SAP BW Source datastore. |
| Password                     | The password for the user account through which SAP Busines-<br>sObjects Data Services connects to this SAP application server.                                           |
| SAP application server name  | The domain name or IP address of the computer where the SAP application server is running.                                                                                |
| Client number                | The SAP application client number.                                                                                                    |
| System number                | The SAP application system number.                                                                                                    |
| SAP gateway host name        | The domain name or IP address of the computer where the SAP RFC gateway is located.                                                                                       |
| SAP gateway service name     | The TCP/IP service name or service number for the SAP application server gateway. Typically, this value is SAPGW plus the system number.                                  |
| SAP gateway connection count | The number of TCP/IP connections to the SAP gateway host.                                                                                                    |

## 5. Click Apply.

The Administrator adds the RFC server interface definition and returns to the **RFC Server Interface Status** page.

After adding the interface, you must manually start it from the RFC Server Interface Status page.

# 3.9.3 Starting or stopping an RFC server interface connection

After adding an interface, you must start it manually. To start the interface connection, on the **RFC Server Interface Status** page, select the check box for the interface to start and click **Start**.

To stop an interface connection:

- 1. Select the check box for the RFC server to disconnect.
- 2. Click Abort or Shut down.

- If you choose **Abort**, the RFC server closes the connection to SAP BW without responding to requests currently being processed.
- If you choose **Shut down**, the RFC server finishes processing any active requests before closing the connection. Any new requests to this RFC server will result in an error.

# **3.9.4 Monitoring RFC server interfaces**

From the RFC Server Interface Status page (expand **SAP Connections** and click **RFC Server Interface**), you can access the status, statistics, and logs for all interface connections.

### 3.9.4.1 Viewing the status of interface connections

The following tables describes the status icons.

| Indicator | Description                                                                                            |
|-----------|----------------------------------------------------------------------------------------------------|
| 0         | A green icon indicates that each client of this type has an open connection with SAP BW server.        |
| •         | A yellow icon indicates that at least one client of this type is disconnecting.                        |
| <b>3</b>  | A red icon indicates that there was a problem starting the RFC server or processing an SAP BW request. |

If an RFC server interface has a red status, view the "Status" column and click the name of the interface to view the log details.

To restart, abort, or shut down an interface, click the Back button in the navigation bar to return to the RFC Server Interface Status page.

## **Related Topics**

Finding problems

### 3.9.4.2 Monitoring interface statistics

The "RFC Server Interface Statistics" section lists each configured interface and statistics for that interface:

| Item                  | Description                                                                 |
|-----------------------|-----------------------------------------------------------------------------|
| Name                  | The name of the RFC server interface.                                       |
| Time connected        | The total time that this interface has been connected to the SAP BW server. |
| Last message received | The length of time since the RFC server has received a message from SAP BW. |
| Last message sent     | The length of time since the RFC server has sent a message to SAP BW.       |
| Received messages     | The number of messages that the RFC server has received from SAP BW.        |
| Sent messages         | The number of messages that the RFC server has sent to SAP BW.              |

# **3.9.4.3 Viewing RFC server interface logs**

You can view the last three logs for an interface, each of which is 500 Kb in size. To view the logs for an interface, from the **RFC Server Interface Status** page, click the name of the interface. A page with two tabs displays:

- **RFC Server Log Viewer**: This tab displays the most recent log for the interface with the log path displayed at the top of the window.
- RFC Server History Log: This tab displays the previous two logs for the interface. Click a log name
  to view it.

# 3.9.5 Removing one or more RFC server interfaces

- 1. Under the SAP Connections node, click RFC server Interface.
- 2. On the RFC Server Interface Configuration tab, select the check box for one or more interfaces.
- 3. Click Remove.

# 3.10 Adapters

#### **About this section**

This section describes how to add an adapter to the SAP BusinessObjects Data Services system, how to start an adapter instance, and how to monitor an adapter's operation instances.

### **Related Topics**

- · Overview of adapters
- · Adding and configuring adapter instances
- · Starting and stopping adapter instances
- Monitoring adapter instances

# 3.10.1 Overview of adapters

An SAP BusinessObjects Data Services adapter is a Java program that allows Data Services to communicate with front-office and back-office applications. Depending on the adapter implementation, adapter capabilities include the ability to:

- Browse application metadata.
- Import application metadata into the repository.
- Move batch and real-time data between Data Services and information resource applications.

Adapters can handle the following types of metadata: tables, documents, functions, outbound messages, and message functions. Each of these can be used in real-time or batch jobs. Outbound messages and message functions are the only objects that include operations.

An adapter can process several predefined operations. An operation is a unit of work or set of tasks that the adapter completes. Operations include:

- Taking messages from an application and send them to a real-time service for processing, possibly returning a response to the application.
- Taking messages from a real-time service and send them to an application for processing, possibly returning a response to the real-time service.
- Taking messages produced by a function call inside a real-time service, send the messages to an application, and return responses to the function.

An adapter connects Data Services to a specific information resource application. You can create one or more instances of an adapter. Each adapter instance requires a configuration file. That configuration file defines the operations available.

All adapters communicate with Data Services through a designated Job Server. You must first install an adapter on the Job Server's computer before you can use the Administrator and Designer to integrate the adapter with Data Services. See your specific adapter's documentation for its installation instructions.

After installing the adapter, configure its instances and operations in the Administrator before creating adapter datastores in the Designer, because you must select an adapter instance name as part of an adapter datastore configuration. It might help to think of the **Adapter Instances** node of the Administrator as part of your adapter datastore configuration.

To enable an adapter datastore connection:

- 1. Use the Server Manager to configure a Job Server that supports adapters.
- Use the Administrator to add, configure, and start an adapter instance using the Adapter Instances node.
- 3. Use the Designer to create an adapter datastore and import metadata. Use the metadata accessed through the adapter to create batch and/or real-time jobs.

#### **Related Topics**

- Administrator's Guide: Using the Server Manager on Windows
- Designer Guide: Datastores, Adapter datastores

# 3.10.2 Adding and configuring adapter instances

Use the Administrator to add adapter instance configuration information to SAP BusinessObjects Data Services and to edit an existing configuration.

Until you add an adapter interface using the Administrator, you cannot run jobs using information from that adapter.

# 3.10.2.1 To add an adapter instance

- 1. Select Adapter Instances > Job Server.
- 2. Click the Adapter Configuration tab.
- 3. Click Add.
- 4. Click an adapter from the list of those installed on the Job Server with which you are working.

#### Note:

The HTTP adapter and the Web Services adapter automatically install with every Job Server. Both adapters allow you to call external applications from SAP BusinessObjects Data Services, one using the HTTP or HTTPS protocol and the other using the SOAP protocol. Use the Web Services adapter to create outbound calls because it automatically configures and starts when a Job Server is enabled

for use with adapters. However, if you want to use the HTTP adapter, you can, but you must build it like any other SAP BusinessObjects Data Services adapter.

For more information about the HTTP adapter see the HTTP Adapter Guide.

- 5. Enter the required information to create an adapter instance.
- 6. Click Apply.

The Administrator adds the adapter instance to the list available to SAP BusinessObjects Data Services.

## **Related Topics**

- Support for Web Services
- · Adapter instance configuration information

### 3.10.2.2 To edit an adapter's configuration

- 1. Select Adapter Instances > Job Server.
- 2. Click the Adapter Configuration tab.
- 3. Click the name of the adapter instance that you want to edit.

The Administrator displays the current configuration information.

- 4. Edit the configuration information.
- 5. Click Apply.

The Administrator updates the information.

#### **Related Topics**

· Adapter instance configuration information

## 3.10.2.3 Adapter instance configuration information

Complete the following fields in the Administrator to set up an adapter instance in SAP BusinessObjects Data Services.

#### Note:

If your adapter instance is for batch jobs, the Adapter Instance Name is the only required option.

| Option                 | Description                                                                                                    |
|------------------------|----------------------------------------------------------------------------------------------------|
| Adapter Instance Name  | A unique name that identifies this instance of the adapter. If your adapter instance is for batch jobs, this is the only required option.                                                                                                    |
| Access Server Host     | To run an adapter instance in a real-time job, you must configure a service that will be called from a given Access Server. Enter the host ID of the computer running the Access Server for which you will configure a service for a real-time job that contains this adapter instance.                                                                                                    |
| Access Server Port     | The communication port of the Access Server host is used to both connect an Access Server to SAP BusinessObjects Data Services components and to broker messages with external applications. After you log in to the Administrator, select <b>Real-Time &gt; Access Server &gt; Client Interfaces</b> to view an Access Server's message broker port information.                                                                                   |
| Adapter Retry Count    | The number of times to retry an adapter instance if it fails or crashes. Enter 0 to indicate no retries. Enter a negative number to retry the instance indefinitely.                                                                                                    |
| Adapter Retry Interval | The number of milliseconds to wait between adapter retry attempts.                                                                                                    |
| Classpath              | All adapter Java programs require specific jar files in the CLASSPATH to use when starting the javaw.exe. For example:                                                                                                    |
|                        | <ul> <li>LINK_DIR\lib\acta_adapter_sdk.jar</li> <li>LINK_DIR\lib\acta_broker_client.jar</li> <li>LINK_DIR\lib\acta_tool.jar</li> <li>LINK_DIR\ext\lib\xerces.jar</li> <li>Your adapter program might require different jar files.</li> <li>You can change the system CLASSPATH environmental variable, or you can use this option to enter a CLASSPATH parameter for the required jar files. If you use this option, enter, for example:</li> </ul> |
|                        | <pre>C:\Data Services\lib\acta_adapter_sdk.jar; Data Services\lib\acta_bro ker_client.jar;     Data Services\lib\acta_tool.jar;     Data Services\ext\lib\xerces.jar</pre>                                                                                                    |
| Autostart              | To enable the adapter interface to start automatically when SAP Busines-sObjects Data Services starts, set this option to True.                                                                                                    |

| Option                           | Description                                                                                                    |
|----------------------------------|----------------------------------------------------------------------------------------------------|
| Trace mode                       | A flag that controls the amount of trace messages that the adapter writes. There are two settings:                                                                                                    |
|                                  | <ul> <li>True—The adapter interface writes additional information messages to help debug problems.</li> <li>False—The adapter interface writes only minimal information messages.</li> </ul>                 |
|                                  | The adapter writes trace messages to the adapter_in stance_name_trace.txt file in the <ds_com mon_dir="">\adapters\logs directory.</ds_com>                                                                  |
| Additional java launcher options | In addition to the classpath, you can use additional options when launching java processes (javaw.exe for Windows and java.exe for UNIX platforms). Here are some examples:                                  |
|                                  | • If you do not define a value in this box, the default options for memory usage are: -Xms128m -Xmx256m.                                                                                                    |
|                                  | <ul> <li>If you get an out-of-memory error from an adapter, then you can re-<br/>configure its instance by editing the additional java launcher options.</li> <li>For example: -Xms512m -Xmx1024m</li> </ul> |
|                                  | <ul> <li>If an adapter requires that you define a system property, do so by<br/>editing the additional java launcher options: -Xms128m -Xmx256m<br/>foo="string"</li> </ul>                                  |
| Adapter type name                | (Read-only) The name of the adapter used to create this instance.                                                                                                    |

| Option          | Description                                                                                                    |
|-----------------|----------------------------------------------------------------------------------------------------|
| Adapter version | (Read-only) The version of the adapter used to create this instance.                                                                                                    |
| Adapter Class   | (Read-only) A name that identifies the adapter class. The name depends on the type of adapter:  For prepackaged adapters, see the adapter documentation.  For custom adapters, this is the adapter's fully qualified Java class name:  package_name.class_name where:  package_name is the Java package name for the adapter as defined in the adapter's Java file.  class_name is the Java class name for the adapter as defined in the adapter's Java file.  For example, suppose the adapter's Java file contains these lines:  package com.acta.adapter.SiebelAdapter public class SiebelAdapter implements  Then, the adapter class name is: |
|                 | com.acta.adapter.SiebelAdapter.SiebelAdapter                                                                                                    |
| Root Directory  | Examine the adapter's root directory name. Edit this name as needed.                                                                                                    |

#### 3.10.2.3.1 To add operation instances to an adapter instance

- 1. Select Adapter Instances > Job Server.
- 2. Click the Adapter Configuration tab.
- 3. Click **Operations** under Dependent Objects. The Adapter Operation Configuration page opens.
- 4. Click Add to configure a new operation.

Here you can also click the link of an existing operation instance to edit its configuration.

5. Select an operation type from the list.

The options that appear on this page depend on the adapter's specific design.

- 6. Click Apply.
- 7. Complete the information on the Adapter Operation Configuration page.

The options and descriptions that appear on this page depend on the adapter's specific design. Consult your adapter-specific documentation for details.

8. Click Apply.

### 3.10.3 Starting and stopping adapter instances

Use the Administrator to start and stop an adapter instance and its operations.

- After you configure an adapter instance, each time you stop and start the Access Server, you stop and start the adapter instance and its operations.
- After you restart an adapter instance, the service that uses it fails to process the next message it receives. Therefore, when you restart an adapter instance, also restart its associated services.

### 3.10.3.1 To start an adapter instance

- 1. Select Adapter Instances > Job Server.
- 2. Select the check box next to the adapter instance you want to start.
- 3. Click Start.

The Administrator starts the adapter instance and all of its operations.

### 3.10.3.2 To stop an adapter instance

- 1. Select Adapter Instances > Job Server.
- 2. Select the check box next to the adapter instance you want to stop.
- 3. Click either Shutdown or Abort:
  - Select Shutdown to stop an adapter and all of its operations gracefully. The adapter will complete
    any pending operations before shutting down.
  - Select **Abort** if you want to stop all operations immediately. Select **Abort** only if incomplete operations are acceptable.

# 3.10.3.3 To start or stop an adapter operation instance

- 1. Select Adapter Instances > Job Server.
- 2. Select the check box next to the operation instance you want to start or stop.

When you start an adapter instance, its operations will also start. However, you can also start and stop individual operation instances manually using this page.

3. Click either Start or Shutdown.

## 3.10.4 Monitoring adapter instances

Use the Administrator to monitor adapters and their operations.

# 3.10.4.1 To monitor the adapter instances and operations

- Select Adapter Instances > Job Server.
   The Adapter Instance Status page lists each adapter instance and its operations.
- 2. Find the overall status of a particular adapter instance or operation by examining the indicators.

| Indicator | Description                                                                                         |
|-----------|----------------------------------------------------------------------------------------------------|
| 0         | A green icon indicates that the adapter instance or operation has started and is currently running. |
| •         | A yellow icon indicates that the adapter instance or operation is not currently running.            |
| 8         | A red icon indicates that the adapter instance or operation has experienced an error.               |

For each operation, this page lists four statistics:

| Statistic               | Description                                                                                                    |
|-------------------------|----------------------------------------------------------------------------------------------------|
| Requests Pro-<br>cessed | The number of requests for this operation instance that were processed. Processing of these requests is complete.                                                                                                    |
| Requests Pending        | The number of requests for this operation instance that are still pending. Processing of these requests is not complete.                                                                                                    |
| Requests Failed         | The number of requests for this operation instance that have failed. The operation has stopped processing these requests.                                                                                                    |
| Status                  | For operations, displays error text.  You can also find more detailed adapter instance information in the Status column. Possible values include:  Initialized  Starting  Started  Shutting Down  Shutdown  Error text—Displays the last error message that occurred as the adapter |
|                         | instance shut down or indicates that the configuration has changed. To allow the adapter instance to use the changes, restart the adapter instance.                                                                                                    |

For more detailed information about the adapter instance, view the error and trace log files.

# 3.10.4.2 To monitor adapter instance statistics

- 1. Select Adapter Instances > Job Server.
- 2. Click the name of an adapter instance.

The statistics for the instance appear. The options and descriptions that appear on this page depend on the adapter's specific design. Consult your adapter-specific documentation for details.

# **3.11 Support for Web Services**

For information about using SAP BusinessObjects Data Services as both a Web services server and client, see the *Integrator's Guide*.

# 3.12 Support for HTTP

#### **About this section**

The HTTP functionality is installed with every Job Server. This section describes how to configure and use this functionality with SAP BusinessObjects Data Services.

#### **Related Topics**

- Overview
- Adapter installation and configuration

#### **3.12.1 Overview**

Hypertext Transfer Protocol (HTTP) is an application-level protocol for distributed, collaborative, hypermedia information systems. HTTP has been in use by the World-Wide Web global information initiative since 1990 and its use has increased steadily over the years, mainly because it has proven useful as a generic middleware protocol.

HTTP is a request/response protocol. A client sends a request to a server specifying a "request method", a Universal Resource Identifier (URL), and protocol version, followed by a message containing client information and usually body content.

The server responds with a status line including the message's protocol version and a success or error code, followed by a message containing server information and usually body content.

HTTP communication usually takes place over TCP/IP connections. The default port is TCP 80 [19], but other ports can be used. This does not preclude HTTP from being implemented on top of any other protocol on the Internet, or on other networks. HTTP only presumes a reliable transport; any protocol that provides such a guarantee can be used.

HTTP can also utilize a Secure Socket Layer (SSL) to implement security at the protocol level. In this manner, data exchange is protected from any unscrupulous elements.

SAP BusinessObjects Data Services supports HTTP in the following manner:

- Data transfer can be done using either HTTP or HTTPS (HTTP with SSL) protocols
- The transport mechanism is always TCP/IP
- Both batch and real-time jobs can request data from HTTP-enabled servers, acting as HTTP clients
- Real-time jobs can be executed via HTTP requests, therefore making SAP BusinessObjects Data Services act as an HTTP server

### 3.12.2 Adapter installation and configuration

The ability to handle requests to execute real-time jobs as an HTTP server comes pre-configured with SAP BusinessObjects Data Services and it is implemented as a servlet deployed inside the Web Server. The ability to call other services as an HTTP client is implemented as an HTTP adapter and it requires further configuration, as explained in subsequent sections.

## 3.12.2.1 URL for HTTP requests

The SAP BusinessObjects Data Services server URL format is:

http://host:port/DataServices/servlet/HTTP?ServiceName={GetService}

#### Where:

- host is the IP address/host name of the Access Server
- port is the port number of the Access server

These values are the same as in the URL of the Administrator.

## 3.12.2.2 Configuring the HTTP adapter

When you configure the HTTP adapter you must configure one or more instances of the adapter as well as one or more operation instances for each adapter instance.

Adapter operations identify the integration operations available with the configured adapter instance.

Operations provided with the HTTP Adapter include:

Request/Reply Operation

This operation is used to execute a remote HTTP service in the Request Reply mode i.e. it makes the request to the remote machine where the HTTP server is running and wait for the reply.

Request/Acknowledge Operation

This operation is used to execute a remote HTTP service in the Request Acknowledge mode i.e. it makes the request to the remote machine where the HTTP Adapter server is running and does not wait for the reply; instead, it sends an acknowledgement if the operation is successful.

All adapters communicate with SAP BusinessObjects Data Services through a designated Adapter Manager Job Server. Use the Server Manager utility to configure adapter connections with the Adapter Manager Job Server.

Use the Administrator to add an HTTP adapter to the SAP BusinessObjects Data Services system and to edit existing adapter configurations. Until you add the adapter in the Administrator, you cannot run jobs using information from that adapter.

#### **Related Topics**

· Administrator's Guide: Using the Server Manager on Windows, To configure Job Servers

### 3.12.2.2.1 To add an adapter instance in the Administrator

- 1. Select Adapter Instances > Job Server.
- 2. Click the Adapter Configuration tab.
- 3. Click Add.
- 4. Select the HTTP adapter from the list of those available on this Job Server.
- 5. Enter the required information to create an HTTP adapter instance.
- 6. Click Apply.

The Administrator adds the adapter instance to the list of those available to the SAP BusinessObjects Data Services system.

#### **Related Topics**

Adapter instance startup configuration

#### 3.12.2.2.2 Adapter instance startup configuration

Complete the following fields in the Administrator to set up an HTTP adapter instance in the SAP BusinessObjects Data Services system:

| Option                 | Description                                                                                                    |
|------------------------|----------------------------------------------------------------------------------------------------|
| Adapter Instance Name  | Enter a unique name that identifies this instance of the HTTP Adapter.                                                                                                    |
| Access Server Host     | Enter the host ID of the computer running the Access Server that connects to this adapter instance. This information is used by the web application server.                                     |
| Access Server Port     | The Access Server host's message broker port. After you log into the Administrator for this Access Server, select <b>Configuration &gt; Interfaces</b> to view message broker port information. |
| Character Set          | Used to convert text characters to and from bytes for data.                                                                                                    |
| Metadata Character Set | Used to convert text characters to and from bytes for metadata.                                                                                                    |

| Option                              | Description                                                                                                    |
|-------------------------------------|----------------------------------------------------------------------------------------------------|
| Adapter Retry Count                 | The number of times for SAP BusinessObjects Data Services to retry the adapter instance if it fails or crashes. Enter a negative number to retry indefinitely or enter 0 for no retries.                                          |
| Adapter Retry Interval              | Sets the number of milliseconds between adapter retry attempts.                                                                                                    |
| Classpath                           | All adapter Java programs require specific jar files in the CLASSPATH to use when starting the <code>javaw.exe</code> . For example:                                                                                              |
|                                     | LINK_DIR/lib/acta_adapter_sdk.jar LINK_DIR/lib/acta_broker_client.jar LINK_DIR/lib/acta_tool.jar LINK_DIR/lib/acta_tool.jar LINK_DIR/lib/acta_http_adapter.jar LINK_DIR/lib/jcert.jar LINK_DIR/lib/jnet.jar LINK_DIR/lib/jsse.jar |
| Autostart                           | When set to <b>True</b> , the adapter interface automatically starts when the Administrator starts.                                                                                                    |
| Trace Mode                          | Set this flag to control the number of trace messages the adapter writes. There are two settings:                                                                                                    |
|                                     | True—The adapter interface writes additional information messages to help debug problems.                                                                                                    |
|                                     | • <b>False</b> —The adapter interface writes minimal information messages. The adapter writes trace messages to the <code>adapter_in</code>                                                                                       |
|                                     | <pre>stance_name_trace.txt file in the <ds_com mon_dir="">/adapters/logs directory.</ds_com></pre>                                                                                                    |
| Additional Java Launcher Options    | Enable to launch the java process that hosts the adapter.                                                                                                    |
| Application command line parameters | Additional command line parameters used for the <code>javaw.exe</code> command line and for the adapter itself. See specific adapter documentation for details.                                                                   |
| Adapter Type name                   | (Read-only) The name of the adapter used to create this instance.                                                                                                    |

| Option            | Description                                                                                                    |
|-------------------|----------------------------------------------------------------------------------------------------|
| Adapter Version   | (Read-only) The version of the adapter used to create this instance.                                                                                                    |
| Adapter Class     | (Read-only) A name that identifies the adapter class. The name depends on the type of adapter.                                                                                                    |
| Keystore Password | (Optional) The software checks the integrity of the keystore data only if you enter a password. Without a password, the software does not check the integrity of the keystore data. This value is required if using HTTPS protocol to make requests. |

## 3.12.2.3 Configuring an operation instance

- 3.12.2.3.1 To add an operation instance to an adapter instance
  - 1. Select Adapter Instances > Job Server.
  - 2. Click the Adapter Configuration tab.
  - 3. Under Dependent Objects, click Operations.
  - 4. Click **Add** to configure a new operation. Or, you can click the link of an existing operation instance to edit its configuration.
  - **5.** Select an operation type from the list (**Request/Reply** or **Request/Acknowledge**), then click **Apply**. The options that appear depend on the operation specific design.
  - 6. Complete the operation instance configuration form.
  - 7. Click Apply.

### **Related Topics**

Configuring a Request/Reply operation instance

### 3.12.2.3.2 Configuring a Request/Reply operation instance

When creating or editing a Request/Reply operation instance, you must complete the following fields:

| Option                        | Description                                                                                                    |
|-------------------------------|----------------------------------------------------------------------------------------------------|
| Operation Instance            | The unique operation instance name. In the Designer, the Request/Reply operation metadata object will be imported with this name.                                                                                                    |
| Thread Count                  | The number of copies of Request/Reply operations to run in parallel. For parallel (asynchronous) processing of messages coming from a real-time service, use more than one copy. If the sequence of messages is important (synchronous processing), do not use more than one thread. (Multiple copies of real-time services must be supported by multiple copies of Request/Reply.) The default is 1. |
| Display Name                  | The operation instance display name. This display name will be visible in the Designer's metadata browsing window.                                                                                                    |
| Description                   | A description of the operation instance. This description will display in the Designer's metadata browsing window.                                                                                                    |
| Enable                        | Set to True for the Adapter SDK to start this operation instance when adapter starts; otherwise, set to False.                                                                                                    |
| Target URL                    | The URL where you want to send the HTTP request from SAP BusinessObjects Data Services (the HTTP server address).                                                                                                    |
| Request Method                | The HTTP request method used to submit the request. The possible values are POST and GET.                                                                                                    |
| Content-Type                  | Used to set the content type header of the request. It specifies the nature of the data by giving type and subtype identifiers.                                                                                                    |
| Content-Language              | The ISO code for the language in which the request document is written. For example: 'en' means that the language is English in one of its forms.                                                                                                    |
| Content-Encoding              | Specifies the encoding mechanism used for sending the request. Current valid entries are x-compress and x-gzip.                                                                                                    |
| Continue If Untrusted         | Specifies whether to continue the operation with an untrusted HTTP server. If True, the operation continues; if False, the operation terminates.                                                                                                    |
| Request DTD                   | The DTD file name that defines the Request XMLmessage used in the operation.                                                                                                    |
| Request XML Root Ele-<br>ment | The name of the XML root element in the Request DTD.                                                                                                    |
| Reply DTD                     | The DTD file name that defines the Reply XML message used in the operation.                                                                                                    |
| Reply XML Root Element        | The name of the XML root element in the Reply DTD.                                                                                                    |

# 3.12.2.3.3 Configuring a Request/Acknowledgement operation instance

When creating or editing a Request/Acknowledgement operation instance, you must complete the following fields:

| Option                   | Description                                                                                                    |
|--------------------------|----------------------------------------------------------------------------------------------------|
| Operation Instance       | The unique operation instance name. In the Designer, the Request/Acknowledge operation metadata object is imported with this name.                                                                                                    |
| Thread Count             | The number of copies of Request/Acknowledgement operations to run in parallel. For parallel (asynchronous) processing of messages coming from a real-time service, use more than one copy. If the sequence of messages is important (synchronous processing), do not use more than one thread. (Multiple copies of real-time services must be supported by multiple copies of Request/Acknowledgement) Default is 1. |
| Display Name             | The operation instance display name. This display name will be visible in the Designer's metadata browsing window.                                                                                                    |
| Description              | A description of the operation instance. This description will display in the Designer's metadata browsing window.                                                                                                    |
| Enable                   | Set to True for the Adapter SDK to start this operation instance when the adapter starts; otherwise, set to False.                                                                                                    |
| Target URL               | The URL where you want to send the HTTP request.                                                                                                    |
| Request Method           | The HTTP request method to be used for submitting the request. The possible values are POST and GET.                                                                                                    |
| Content-Type             | Used to set the content type header of the request. It specifies the nature of the data by giving type and subtype identifiers.                                                                                                    |
| Content-Language         | The ISO code for the language in which the request document is written. For example: 'en' means that the language is English in one of its forms.                                                                                                    |
| Content-Encoding         | Specifies the encoding mechanism used for sending the request. Current valid entries are x-compress and x-gzip.                                                                                                    |
| Continue If Untrusted    | Specifies whether to continue the operation instance with an untrusted HTTP server. If True, the operation instance continues; if False, the operation instance terminates.                                                                                                    |
| Request DTD              | The DTD file name that defines the Request XML message used in this operation.                                                                                                    |
| Request XML Root Element | The name of the XML root element in the Request DTD.                                                                                                    |

Restart the HTTP Adapter instance for the configuration changes to take effect.

# **3.12.2.4 Defining the HTTP adapter datastore**

You can use the HTTP adapter in a batch or real-time data flow by selecting one of the following objects:

- An Outbound message (for Request/Acknowledge operations)
- A Message Function (for Request/Reply operations)

However, before you select these objects, you must first define an HTTP adapter datastore in the Designer, and then import the operation instances defined for the HTTP adapter instance. A data flow can then pass a message to one of the adapter operation instances defined in the datastore.

To define an adapter datastore, you must:

- Define a datastore object for each adapter instance.
- Define one function or one outbound message for each operation instance to which you want to pass a message.

The following sections summarize the Designer tasks for defining an adapter datastore. For more details, see the *Designer Guide*.

### **Related Topics**

· Define a datastore object

### 3.12.2.4.1 Define a datastore object

In the Designer object library, you must define a datastore object for each adapter instance.

### To define an HTTP adapter datastore

- Go to the "Datastores" tab in the object library, right-click and select **New** from the menu.
   The "Create New Datastore" editor appears.
- 2. Name the datastore. It's recommended that you incorporate "HTTP" into the name.
- 3. For Datastore type, select Adapter.

### Note:

Datastore configuration options change depending on the type of datastore that you are creating.

- 4. For **Job Server**, select the Job Server configured to handle your HTTP adapter.
- 5. For Adapter instance name, choose the instance name you configured in the Administrator.
- 6. Click **OK** to save values and create the datastore.

### **Related Topics**

Configuring the HTTP adapter

3.12.2.4.2 Importing message functions and outbound messages to the datastore

SAP BusinessObjects Data Services can pass messages from a data flow to an operation instance. You must import either a function or an outbound message (depending on the type of operation involved) in the Designer datastore library for each operation instance.

HTTP adapter operations contain the following invocation types:

| Operation           | Invocation Type  |
|---------------------|------------------|
| Request/Reply       | Message Function |
| Request/Acknowledge | Outbound Message |

To import message functions and outbound messages

- In the Designer, double-click the datastore that is associated with your HTTP Adapter Instance.
   The Adapter Metadata Browser window opens.
- Right-click the operation instance that you want to import and select **Import** from the menu.The operation instance you selected is added to the datastore.

You can use imported message functions and outbound messages in your real-time data flows.

## 3.12.2.5 Configuring SSL with the HTTP adapter

With Secure Socket Layer (SSL), the HTTP adapter can use secure transport over TCP/IP networks.

To connect to an SSL-enabled web application server other than the packaged Tomcat server, you must obtain the keystore and certificate from that HTTP service provider. The following procedure describes how to configure the client.

- 3.12.2.5.1 To configure the client to access a public SSL-enabled Web server
  - 1. Generate the client keystore.
  - 2. Obtain a signed certificate from the SSL-enabled web server.
  - 3. Import the certificate into the client keystore.

## 3.12.2.5.2 To generate a keystore file

If you need to generate a keystore file for your web application server, you can use the keytool tool included with the Java Runtime Environment.

- 1. Open a command prompt, and navigate to the bin folder for your Java installation.
- 2. At the command prompt, run the keytool command:

```
keytool -genkey -alias tomcat -keyalg RSA -keystore path/to/keystore.file Replace path/to/keystore.file with the desired filename and location for the generated keystore file. For example, D:\tomcat.keystore.
```

### Note:

If you do not specify the -keystore parameter, the keystore file is generated in the home directory of the user who executes the command.

- 3. Enter the password for the keystore.
- 4. Enter the host name parameter value from the Target URL property of the operation instance for the first and last name.
- Enter information about your organization and city as appropriate for each prompt.
   This information is displayed to users who attempt to access secure pages within your application.
- 6. Press Enter to automatically use the keystore password as the key password for the certificate.

The keystore file containing the certificate that can be used by your web application server is generated in the specified location.

## 3.12.2.5.3 To configure SSL on the web application server

For SAP BusinessObjects Data Services to work with SSL, the web application server must be configured to support SSL connections. The <code>server.xml</code> file can be used to configure the packaged Tomcat application server.

#### Note:

For other web application servers, refer to the product documentation about how to configure SSL support.

- 1. Open server.xml in a text editor. This file is located in the Tomcat55\conf directory at the same level as LINK DIR.
- 2. Locate the commented connector element in the XML:

```
<!-- Define a SSL HTTP/1.1 Connector on port 8443 -->
<!--

<Connector port="8443" maxHttpHeaderSize="8192"
    maxThreads="150" minSpareThreads="25" maxSpareThreads="75"
    enableLookups="false" disableUploadTimeout="true"
    acceptCount="100" scheme="https" secure="true"
    clientAuth="false" sslProtocol="TLS" />
    -->
```

3. Remove the comment (<!-- -->) tags around the connector element.

4. Add the keystoreFile and keystorePath attributes into the connector element.

```
keystoreFile="path/to/keystore/file"
keystorePass="keystore password"
```

5. Restart the Tomcat application server.

### 3.12.2.5.4 To import a certificate into the client keystore

The HTTP Adapter client internally handles the details of certificate authentication by implementing the X509TrustManager interface and using SSLSocketFactory classes from the HttpsURLConnection class.

When a HTTPS request is made to the SSL-enabled web server, the client requests the server's certificate, which may be issued by some standard authority such as VeriSign.

If, when the HTTP client checks its certificate store (located in %LINK\_DIR%\ext\Jre\lib\security), the client determines that the certificate is trusted, the client receives all of the requested data from web server.

The HTTP client requires a password to query the local keystore for verification. As part of the adapter configuration, enter this password as the value of the keystorePassword parameter.

If the HTTP client encounters an untrusted certificate, the client throws the SSLException to its caller and checks the value of the <code>continueIfUntrusted</code> parameter. If the parameter is set to <code>false</code>, the SSLException displays with an informative message and gets logged in trace files. Further, the client does not receive any data from the server. If the parameter <code>continueIfUntrusted</code> is set to <code>true</code>, then the software logs the SSLException in error and trace files and the client receives data from the server. The certificate file <code>untrust.cer</code> is downloaded in the user's current working directory or under <code>LINK DIR/bin directory</code>.

To import the certificate file to the JDK certificate keystore, use the keytool command:

```
keytool -import -alias DESCRIPTION -file untrust.cer -keystore <Full path of Cacerts file in the <java.home>/lib/security/ directory> cacerts -storepass password
```

where DESCRIPTION can be any text in double quotes. The storepass expects the same password with which you created the keystore in the web server.

You will also be prompted for a keystore password; enter whatever password you want. The keytool command will print the certificate information and ask you to verify it. Enter yes to complete the import process.

# 3.13 Troubleshooting the Administrator

### **About this section**

The Administrator provides status and error information. Use this information to discover problems with your implementation and to find the source of those problems. This section describes how you can use the Administrator to find and help resolve job processing issues.

## **Related Topics**

- Reestablishing network connections
- Finding problems
- Error and trace logs
- Resolving connectivity problems
- · Restarting the Access Server

# 3.13.1 Reestablishing network connections

When you disconnect from your network and re-connect or otherwise change an IP address (Dynamic IPs), the Administrator encounters a database connection error.

To reestablish network connections for your repository, you can do one of two things:

- Rename the repository in the Administrator. This change forces the Administrator to drop and recreate the connection to the database.
- Restart the Administrator.

# 3.13.2 Finding problems

The Administrator uses colored indicators to show the status of the various system components. Generally, the indicators mean the following:

| Indicator | Description                                                                                                    |
|-----------|----------------------------------------------------------------------------------------------------|
| 0         | A green icon indicates that the object is running properly.                                                                                                    |
| <b>3</b>  | A yellow icon indicates that some aspect of this object is not working. Either the Access Server is in the process of its error-handling efforts to reestablish an operation, or the Access Server is waiting for a manual intervention. |
|           | For example, when you first add a service to the Access Server configuration, the service displays a yellow icon until you manually start the service or until you restart the Access Server.                                            |
| 8         | A red icon indicates that one or more aspects of this object is not working, and the error handling efforts of Access Server were not able to reestablish the operation of the object.                                                   |

When you see a yellow or red icon, the system requires manual intervention. You must:

- Determine which object is not operating properly.
- Determine the cause of the problem.
- Fix the problem.
- Restart the affected service providers if necessary.

# 3.13.2.1 To determine which object is not operating properly

- 1. In the Administrator, click **Home**.
  - If there is an error anywhere in the system, you will see a red indicator next to a repository or Access Server name.
- 2. If you see a red indicator, click a repository or Access Server name.
  - The page for that repository or Access Server appears.
- 3. Look for another red indicator on objects listed at this level.
- 4. If you can identify lower-level objects that have a red indicator, repeat the previous two steps.

  When you have identified the lowest level object with the error, you are ready to determine the cause of the error.

### 3.13.2.2 To determine the cause of the error

- 1. Examine the error log for the affected subsystem, such as a batch job, a service provider, or an adapter interface, or for the Access Server itself.
  - Use the timestamp on the error entries to determine which error accounts for the problem that you are experiencing.
- 2. Cross-reference the error to the trace information.
  - When you identify the appropriate error message, you can use the timestamp to determine what other events occurred immediately before the error.
  - For example, if an error occurred for a specific service provider, you can use the error timestamp in the service provider error log to look up Access Server activities that preceded the error.

## 3.13.3 Error and trace logs

The Administrator provides access to trace and error log files for each service provider, each batch job that ran, and for the Access Server. Use these detailed log files to evaluate and determine the cause of errors.

## 3.13.3.1 Batch job logs

The Batch Jobs Status page provides access to trace, monitor, and error log files for each batch job that ran during a specified period. For information about setting that period, see Setting the status interval.

For information about monitor logs, deleting logs, and the **Ignore Error Status** button see Monitoring iobs.

### **Related Topics**

- Setting the status interval
- Monitoring jobs

### 3.13.3.1.1 To view a batch job trace log

The trace log file lists the executed steps and the time that execution began. Use the trace log to determine where an execution failed, whether the execution steps occurred in the order you expect, and which parts of the execution were the most time-consuming.

- 1. Select **Batch Jobs** > repository.
- 2. Identify the instance of the job execution in which you are interested by the job name, start time, and so on.
- 3. Under Job Information for that instance, click Trace.

The Administrator opens the Job Trace Log page.

### 3.13.3.1.2 To view a batch job error log

The error log file shows the name of the object that was executing when an error occurred and the text of the resulting error message. If the job ran against SAP application data, the error log might also include ABAP errors.

Use the error log to determine how an execution failed. If the execution completed without error, the error log is blank.

- 1. Select **Batch Jobs** > repository.
- 2. Identify the instance of the job execution in which you are interested by the job name, start time, and so on.
- 3. Under Job Information for that instance, click Error.

The Administrator opens the Job Error Log page.

# 3.13.3.2 Service provider logs

The Service Provider Status page provides access to the error and trace log files for a service provider. These are the log files produced by the Job Server that controls the service provider.

### 3.13.3.2.1 To view the logs for a service provider

- 1. Select Real-Time > Access Server > Real-time Services.
- 2. Click the name of a service.

The Administrator opens the Real-time Service Status page. This page shows a list of service providers for the service and overall statistics for the service.

- 3. Click the name of the service provider process ID in which you are interested. The Administrator opens the Service Provider Status page.
- 4. Click a link to view the desired service provider log.

To delete these logs, set the log retention period. To filter the list of real-time services on the Real-time Service Status page by date, set the status interval.

| Link      | Description                                                                                                    |  |  |
|-----------|----------------------------------------------------------------------------------------------------|--|--|
|           | Opens the Trace Log page for the current service provider execution.                                                                                                    |  |  |
| Trace Log | This link appears only if the real-time service is registered with the Access Server.                                                                                                    |  |  |
|           | Opens the Error Log page for the current service provider execution.                                                                                                    |  |  |
| Error Log | This page lists errors generated by the software, by the source or target DBMS, or the operating system for job execution. If the error log is empty, the job has not encountered errors in message processing. |  |  |
|           | This link appears only if the real-time service is registered with the Access Server.                                                                                                    |  |  |

The computer running the Job Server stores text files containing the batch and service provider trace, error and monitor logs. If you installed SAP BusinessObjects Data Services in the default installation location, these files are located in the <DS COMMON DIR>/Logs/JobServerName/RepoName folder.

The name of the log file describes the contents of the file:  $type\_timestamp\_sequence\_jobname.txt$ , where:

- type is trace, monitor, or error.
- timestamp is the system date and time from when the job created the log.
- sequence is the number of this job related to all jobs run by this Job Server instance.

• jobname is the name of the job instance.

Batch job trace and error logs are also available on the **Log** tab of the Designer project area. To see the logs for jobs run on a particular Job Server, log in to the repository associated with the Job Server when you start the Designer.

### **Related Topics**

Setting the status interval

# 3.13.3.3 Access Server logs

Trace and error logs for each Access Server are available in **Real-Time >** Access Server > **Logs-Current** and **Real-Time >** Access Server > **Logs-History**. In addition, these files are located in the Access Server configuration location, which you specify when you configure the Access Server.

### Note:

For remote troubleshooting, you can also connect to any Access Server through the Administrator.

- 3.13.3.3.1 To view the current day's logs
  - 1. Select Real-time > Access Server > Logs-Current.
  - 2. This page lists the error log file followed by the trace log file. The Administrator shows the last 100,000 bytes of the Access Server error log or trace log for the current date.

The date of the file is included in the name:

```
error_MM_DD_YYYY.logtrace MM DD YYYY.log
```

- 3. To view a file, click the file name. The Administrator shows the last 100,000 bytes of the Access Server error log or trace log for the current date.
  - The error log contains error information that the Access Server generates.
  - The trace log contains a variety of system information. You can control the information the Access Server writes to the trace log.

### **Related Topics**

To configure the trace log file

- 3.13.3.3.2 To view the previous day's logs
  - 1. Select Real-Time > Access Server > Logs-History.
  - 2. This page lists error log files followed by trace log files. The date of the file is included in the name:

error\_MM\_DD\_YYYY.log

- trace MM DD YYYY.log
- 3. To view a file, click the file name.
- 3.13.3.3 To configure the trace log file
  - 1. Select Real-Time > Access Server > Logs-Current.
  - 2. Click the Access Server Log Configuration tab.
  - 3. Under **Log Contents**, the Administrator lists several trace parameters that control the information that the Access Server writes to the trace file.

| Name     | Description                                                                                                    |  |
|----------|----------------------------------------------------------------------------------------------------|--|
| Admin    | Writes a message when an Access Server connection to the Administrator changes.                                     |  |
| Flow     | Writes a message when an Access Server exchanges information with a real-time service.                              |  |
| Request  | Writes a message when an Access Server receives requests.                                                           |  |
| Security | Writes a message when an Access Server processes authentication information (IP addresses, user name, or password). |  |
| Service  | Writes a message when an Access Server starts or stops a service.                                                   |  |
| System   | Writes a message when an Access Server initializes, activates, or terminates.                                       |  |

- 4. Select the check box next to the name if you want the Access Server to write corresponding messages to the trace log file.
- 5. Under Log Tracing, select the Enabled check box.
- 6. Click Apply.

The Administrator changes the Access Server configuration. The Access Server will now write the selected trace messages to the trace log.

### Note:

Until you set the parameters on this page, the Access Server uses the startup parameters to determine trace options. Each time you restart the Access Server, the startup parameters take precedence over parameters set on this page. You can control the content of this log by setting parameters when configuring the Access Server.

## **Related Topics**

- · Restarting the Access Server
- Configuring Access Server output

## 3.13.3.3.4 To delete Access Server logs

- Select Real-Time > Access Server > Logs-Current or Real-Time > Access Server > Logs-History.
- 2. Select the check box next to any log file that you want to delete.

Alternatively, to delete all of the log files, select the Select all check box.

3. Click Clear or Delete.

The Administrator clears the file size for current logs and deletes the selected history files from the display and from the Access Server log directory.

## 3.13.3.4 Adapter logs

For more detailed information about an adapter or an adapter's operations, see the adapter's error and trace log files.

### 3.13.3.4.1 To view log files for an adapter instance

- 1. Select Adapter Instance > Job Server.
- 2. Find the adapter instance for which you want to view logs and from the **Log Files** column, click the **Error Log** or **Trace Log** link.
- 3. The corresponding page opens.

These log files are also found in the <DS\_COMMON\_DIR>\adapters\log directory. The error log file is named adapter\_instance\_name\_error.txt and the trace log file is named adapter instance name trace.txt.

# 3.13.4 Resolving connectivity problems

If you have determined that you have connectivity problems among your real-time system components, consider the following possible failures:

• Application client cannot connect to Access Server

For example, an error appears in the logs generated by your application client or in the command prompt when you execute the client test utility that looks like this:

Error: unable to get host address

If you specified an IP address and received this error, your network might not support static IP address resolution. Try using the computer name instead.

Match the port number that you specified in the client test utility (or in the Message Client library call) to the Access Server's port number.

Make sure that the port that you specified is not in use by other applications on the computer where an Access Server is installed.

Access Server cannot connect to Job Server

If this error occurs, you would see a red indicator for a service provider and an error log for the Access Server.

Match the host name and port number of the Job Server for the service being called (configured in the Administrator) to the host name and port number that the Job Server is configured to use (as listed in the Server Manager).

To make sure that the Job Server is running, check the Windows Task Manager for the Al\_job server.exe and Al\_jobservice.exe processes or open the Designer, log in to the repository that corresponds to the Job Server, and look for the Job Server icon at the bottom of the window.

• Job Server cannot start real-time service

If this error occurs, the status indicator for the related service and its service provider would be red and you would be able to open the error log file from the Service Provider Status page.

Make sure that the job is properly indicated for the service called in the Real-Time Service Status page.

Make sure that the real-time jobs are available in the repository associated with the Job Server.

Make sure the repository and the Access Server are connected to the Administrator and that the repository is available.

If you change the password for your repository database, the Job Server will not be able to start real-time services. To fix this problem, re-register your repository in the Administrator and reconfigure the real-time services.

• Real-time service cannot register with Access Server

If this error occurs, you would see:

- A red indicator for the service provider.
- An error log in the Logs-Current page (the startup timeout will eventually be triggered).
- An error log available from the Service Provider Status page.

Make sure the Access Server host name correctly identifies the computer where the Access Server is running.

Access Server cannot connect back to application client

If this error occurs, you would see an error log under the Access Server's Logs-Current node.

Make sure that the host name and port used by the message broker client to communicate with the Access Server is correct.

# **3.13.5 Restarting the Access Server**

To restart the Access Server, you can use either of two methods:

Controlled Restart

The Access Server responds to new and queued messages with a shutdown error. It waits for service providers to complete processing existing messages, then returns the responses to those clients. Next, the Access Server closes existing client connections (including adapters), stops, and restarts itself. Finally, the Access Server reads the current configuration settings and restarts services, service providers, and adapters.

Restarting the Access Server this way requires as much time as it takes to process requests in the system.

Abort and Restart

The Access Server responds to new and queued messages with a shutdown error. It shuts down existing service providers and responds to these messages with a shutdown error. Next, the Access Server closes existing client connections (including adapters), stops, and restarts itself. Finally, the Access Server reads the current configuration settings and restarts services, service providers, and adapters.

## 3.13.5.1 To perform a controlled restart of the Access Server

- 1. Select Real-Time > Access Server > Status.
- 2. Under Life Cycle Management, click Controlled Restart.
- 3. Click the **Real-Time Services** node to verify that all services started properly.

The Access Server allows running services to complete and returns incoming and queued messages to the client with a message that the Access Server has shut down. When all services have stopped, the Access Server stops and restarts itself. The Access Server reads the new configuration settings and starts services as indicated.

If all service providers started properly, the Real-Time Service Status page shows a green indicator next to each service name. A red indicator signifies that a component of the service did not start.

# 3.13.5.2 To perform an abort and restart of the Access Server

- 1. Select Real-Time > Access Server > Status.
- 2. Under Life Cycle Management, click Abort and Restart.
- 3. Click the **Real-Time Services** node to verify that all services started properly.

# **Metadata Reports**

This section describes the overall requirements for enabling and viewing metadata reports including software and configuration requirements and logging in to the Management Console.

# **4.1 Requirements**

Use the SAP BusinessObjects Data Services Administrator to configure repositories for metadata reporting applications to access.

To make metadata reports available for objects, the metadata reporting applications require:

- · A web application server
- JDBC drivers to connect to a repository
- · Configured repositories

# 4.2 Repository reporting tables and views

The SAP BusinessObjects Data Services repository is a database that stores your software components and the built-in design components and their properties. The open architecture of the repository allows for metadata sharing with other enterprise tools.

Within your repository, the software populates a special set of reporting tables with metadata describing the objects in your repository. When you query these tables, you can perform analyses on your applications.

The following table lists the Metadata reporting tables and what they contain:

| Name          | Contains                                         |
|---------------|--------------------------------------------------|
| AL_ATTR       | Attribute information about native objects       |
| AL_AUDIT      | Audit information about each data flow execution |
| AL_AUDIT_INFO | Information about audit statistics               |
| AL_CMS_BV     | Components of a Business View                    |

| Name                    | Contains                                                                                                    |
|-------------------------|----------------------------------------------------------------------------------------------------|
| AL_CMS_BV_FIELDS        | Business Fields within Business Elements in a Business View                                                                                                    |
| AL_CMS_REPORTS          | Information that uniquely identifies Crystal Reports reports, SAP BusinessObjects Desktop Intelligence documents, or SAP BusinessObjects Web Intelligence documents                                                        |
| AL_CMS_REPORT<br>SUSAGE | Tables, columns, Business Views, or SAP BusinessObjects Universe Builder universes that a Crystal Reports report, SAP BusinessObjects Desktop Intelligence document, or SAP BusinessObjects Web Intelligence document uses |
| AL_CMS_FOLDER           | Folder names in which a Crystal Reports report, SAP BusinessObjects Desktop Intelligence document, or SAP BusinessObjects Web Intelligence document resides                                                                |
| AL_CMS_UNV              | Information that uniquely identifies universes                                                                                                    |
| AL_CMS_UNV_OBJ          | Universe classes and the child objects, with the source column and table                                                                                                    |
| AL_HISTORY              | Execution statistics about jobs and data flows                                                                                                    |
| AL_INDEX                | Index information about imported tables                                                                                                    |
| AL_LANG                 | Information about native (.atl) objects                                                                                                    |
| AL_LANGXMLTEXT          | Information about objects represented in XML format                                                                                                    |
| AL_PCOLUMN              | Column information about imported table partitions                                                                                                    |
| AL_PKEY                 | Primary key information about imported tables                                                                                                    |
| AL_QD_VRULE             | Validation rule names                                                                                                    |
| AL_QD_VRULE_OFLOW       | Rule name if it cannot fit it into AL_QD_VRULE (if there is an overflow)                                                                                                    |
| AL_QD_STATS             | Runtime validation rule statistics                                                                                                    |
| AL_QD_ROW_DATA          | Sample row data for which the validation rules have failed                                                                                                    |
| AL_QD_COLINFO           | All the column information for the failed validation rules                                                                                                    |
| AL_USAGE                | All ancestor-descendant relationships between objects                                                                                                    |
| ALVW_COLUMNATTR         | Attribute information about imported columns                                                                                                    |
| ALVW_COLUMNINFO         | Information about imported column                                                                                                    |
| ALVW_FKREL              | Primary-foreign key relationships among imported tables                                                                                                    |
| ALVW_FLOW_STAT          | Execution statistics about individual transforms within data flows                                                                                                    |

| Name              | Contains                                                                             |
|-------------------|--------------------------------------------------------------------------------------|
| ALVW_FUNCINFO     | Information about both native functions and functions imported from external systems |
| ALVW_MAPPING      | Mapping and lineage information for target tables                                    |
| ALVW_PARENT_CHILD | Direct parent-child relationships between objects                                    |
| AL_SETOPTIONS     | Option settings for all objects                                                      |
| ALVW_TABLEATTR    | Attribute information about imported (external) tables                               |
| ALVW_TABLEINFO    | Information about imported tables                                                    |

### Note:

This is not the complete list because some repository tables and views are for internal use.

The software automatically creates reporting tables for each new or upgraded repository. Except for AL\_USAGE, the software automatically updates all reporting tables.

### **Related Topics**

• Reference Guide: Metadata in Repository Tables and Views

## **4.3 Logging into the Management Console**

To access the metadata reporting applications, first log into the Management Console. The first time you log into the Management Console, use the default user name and password (admin/admin). It's recommended that you change the defaults thereafter by updating user roles in the Administrator.

- 1. The first step depends on your operating system.
  - On Windows, choose Start > Programs > SAP BusinessObjects Data Services 4.1 > Data Services Management Console.
    - If you encounter an error, check to see whether your web application server is installed and running. If you are using the packaged Tomcat application server and it is running but you cannot log in, see the Troubleshooting the Administrator section.
  - On UNIX or Windows, open a browser, enter the following case-sensitive URL, then press Enter: http://hostname:28080/DataServices/
- Enter the default user name (admin) and password (admin) and click Log in.
   The Management Console home page opens.
- 3. To launch one of the metadata reporting applications, click its icon (or name).

If you are logged in to the Designer, you can also access the Management Console home page as follows:

- From the Start page, click Data Services Management Console.
- From the Tools menu, click Data Services Management Console.
- Click the Data Services Management Console tool bar icon.

# **4.3.1 Management Console navigation**

After you log in to the Management Console and launch one of the applications, the application name appears under the Management Console banner.

The upper-right side of the main window includes the following links:

- Home—Returns to the Management Console home page (for example, to select another application).
- Settings—Use the Settings control panel to change a variety of options depending on the application.
- Logout—Exits the application and the Management Console and return to the login page.
- Help icon—Opens the Management Console Guide.

As you navigate around the applications, notice the top of the right-hand pane often displays a "bread crumb" path to indicate where you are in the application. Depending on the page displayed, sometimes you can click on the bread crumbs to navigate to a different part of the application.

The Administrator, Impact and Lineage Analysis, and Auto Documentation applications also use a navigation tree in the left-hand pane.

Management Console sessions time out after 120 minutes (2 hours) of inactivity.

# **Impact and Lineage Analysis Reports**

The Impact and Lineage Analysis application provides a simple, graphical, and intuitive way to view and navigate through various dependencies between objects.

Impact and lineage analysis allows you to identify which objects will be affected if you change or remove other connected objects.

For example for impact analysis, a typical question might be, "If I drop the source column Region from this table, which targets will be affected?"

For lineage analysis, the question might be, "Where does the data come from that populates the Customer ID column in this target?"

In addition to the objects in your datastores, impact and lineage analysis allows you to view the connections to other objects including universes, classes and objects, Business Views, Business Elements and Fields, and reports (Crystal Reports, SAP BusinessObjects Desktop Intelligence documents, and SAP BusinessObjects Web Intelligence documents).

## **Metadata Integrator**

Metadata Integrator is required to view BusinessObjects objects in the Impact and Lineage reports. However, Metadata Integrator is no longer a component available with Data Services, beginning with the 4.1 release.

From Data Services 4.1, you cannot directly configure Metadata Integrator to collect from Business Intelligence platform XI 3.x or 4.0. The Data Services XI 3.x or 4.0 Metadata Integrator can continue to work with the Data Services XI 4.1 repository; however, this will not work with an SAP HANA repository.

If you have a previous version, you can continue to view impact and lineage for objects from a Business Intelligence platform 3.x or 4.0 system after executing the previous version of Metadata Integrator to load metadata to the Data Services 4.1 repository.

If you are migrating from SAP BusinessObjects Data Services XI 3.x or 4.0, and have SAP BusinessObjects Business Intelligence platform Metadata Integrator configured to collect from a CMS repository version XI 3.x or 4.0, you must retain the Business Intelligence platform 3.x or 4.0 client machine with Data Services XI 3.x or 4.0 Metadata Integrator installation to continue to collect CMS metadata from Business Intelligence platform XI 3.x or 4.0 systems.

You can continue to use the Data Services-specific impact and lineage.

For full functionality, you will need to use the Metadata/CMS integrator found in SAP BusinessObjects Information Steward.

### **Note:**

You must add permissions for the Business Intelligence platform 4.0 FP3 user to retrieve the Data Services 4.1 repository password. Otherwise, their Metadata Integrator instance cannot get

BusinessObjects object when running on Data Services 4.0. See the *Data Services Administrator's Guide* for more information.

# **5.1 Navigation**

From the Management Console home page, view impact and lineage information by clicking the **Impact** and Lineage Analysis link.

The Impact and Lineage Analysis page contains two primary panes:

- The left pane contains a hierarchy (tree) of objects. The top of the tree is the default repository. This pane also includes a search tool.
- The right pane displays object content and context based on how you navigate in both panes.

In general, expand the tree in the left pane by clicking plus signs (+) next to object nodes. Select an object in the tree to learn more about it. Details associated with an object appear in the right pane on one or more tabs. Tabs vary depending on the object you select.

The top level of the navigation tree displays the current repository. (You can change this repository in the Settings control panel; for details, see Impact and Lineage Analysis Settings control panel.)

Objects in a repository include:

- Datastores—Contain tables and columns.
- CMS server(s)—After you configure the Metadata Integrator, this node contains folders as defined in the Central Management Console, Universes, and Business Views.

The Universe node displays classes, and each class contains objects. Business Views contain Business Elements, and each Business Element has Business Fields. Any object can contain one or more reports.

To narrow the view of objects to display in the navigation tree or to quickly find specific objects in the repository, use the **Objects to analyze** search feature. You can do one or both of the following:

- 1. Select a category in the **Select an object type** drop-down list:
  - Table and column
  - Universe
  - Class and object
  - Business view
  - · Element and field
  - Report

AND/OR

- 2. Search for a specific object by typing all or part of the object name in the search field. The search field is not case sensitive, spaces are allowed, and you can use the percent symbol (%) as a wildcard.
- 3. Click the search icon (binoculars).

Metadata Reports highlights with a red border each object that meets your search criteria.

- To repopulate the CMS navigation tree with any objects that might have been changed (added, deleted, renamed, and so on) in the CMS repository after you display an impact and lineage report, log out and log back in to the Management Console to display the changes.
- If you receive an error such as the following:

```
This image is scaled to 50\% of the original image. You could avoid scaling the image by allocating more memory to the current java process.
```

it means the java process (JVM) does not have enough memory to process the current task. Circumvent this error by allocating more heap memory to the Java process associated with the Web server.

# 5.1.1 To increase the java heap memory in Windows

- 1. In the Windows Services control panel, stop the Data Services Web Server.
- 2. In the installation directory, navigate to \ext\WebServer\conf.
- 3. Using a text editor, open the wrapper.properties file.
- **4.** To allocate a minimum of 256 MB and a maximum of 512 MB to the java process, add the following parameters to wrapper.cmd\_ line:

```
-Xms256M -Xmx512M
```

The result will appear as follows:

```
\label{lines} $$ wrapper.gavabin) - Xms256M - Xmx512M - Djava.endorsed.dirs == $ (ACTAHOME) \ext\webserver\common\endorsed \dots $$
```

5. Save and close the file.

# 5.1.2 To increase the java heap memory in UNIX

- 1. Stop the Data Services Web Server.
- 2. In the installation directory, navigate to /ext/WebServer/bin.
- 3. Using a text editor, open the setclasspath.sh file.

4. To allocate a minimum of 256 MB and a maximum of 512 MB to the java process, add the following lines to the end of the setclasspath.sh file:

```
JAVA_OPTS="-Xms256M -Xmx512M" export JAVA OPTS
```

5. Save and close the file.

# **5.2 Analysis options**

The following table lists the types of objects that can appear in the navigation tree and provides a summary of what information appears in the right pane when you select that object type.

To view or hide a pane in the display such as an attributes pane, click the up/down arrow in its header bar.

Moving the cursor over an object displays a pop-up window with more information about that object; for example:

- Table: Data flow (if applicable), datastore, and owner
- Business Objects report: Depending on the report type, the pop-up window displays the CMS server name, the Business View name, or the Universe name, for example.
- · Universe objects: CMS server, universe, and class

The following table lists the objects in the navigation tree, the corresponding tabs, and the content of each.

| Object     | Tab      | Associated content                                                                                 |
|------------|----------|----------------------------------------------------------------------------------------------------|
| Repository | Overview | Repository name Repository type—The database type Repository version—The repository version number |

| Object    | Tab          | Associated content                                                                                                    |
|-----------|--------------|----------------------------------------------------------------------------------------------------|
| Datastore | Overview     | Overview information varies depending on the datastore type. The following entries apply to a datastore on Microsoft SQL Server.            |
|           |              | Datastore type—Database                                                                                                    |
|           |              | Database type—Microsoft_SQL_Server                                                                                                    |
|           |              | <b>User</b> —Database user name                                                                                                    |
|           |              | Case sensitive—Whether or not the database is case sensitive                                                                                |
|           |              | <b>Configuration</b> —The configuration selected in the datastore editor                                                                    |
|           |              | SQL_Server version—Microsoft SQL Server 2000                                                                                                |
|           |              | Database name—Database name                                                                                                    |
|           |              | Server name—The host computer name                                                                                                    |
| Table     | Overview     | Table name—Table name                                                                                                    |
|           |              | Datastore—Datastore to which this table belongs                                                                                             |
|           |              | Owner name—The table owner name in the database.                                                                                            |
|           |              | Business name—Business-use name of the table if defined                                                                                     |
|           |              | Table type—Table or template table                                                                                                    |
|           |              | Last update date—When the software last updated the table                                                                                   |
|           | Impact       | Graphically shows the end-to-end impact of the selected source table and the targets it affects.                                            |
|           |              | Clicking a table in the Impact diagram displays the object's attributes, which are the same as on the Overview tab.                         |
|           | Lineage      | Contains the same information as on the Impact tab except it describes the flow from target to source.                                      |
|           | Mapping tree | Displays the overall mapping information for each column in the table. Select between <b>Group by data flow</b> or <b>Group by column</b> . |

| Object   | Tab      | Associated content                                                                                                    |
|----------|----------|----------------------------------------------------------------------------------------------------|
| Column   | Overview | Column name—Column name                                                                                                    |
| <b>=</b> |          | Table name—Parent table of the column                                                                                                    |
|          |          | Data type—The data type for the column                                                                                                    |
|          |          | <b>Nullable</b> —yes/no                                                                                                    |
|          |          | Primary key—yes/no                                                                                                    |
|          |          | Foreign key—yes/no                                                                                                    |
|          | Impact   | Graphically shows the end-to-end impact of the selected source column and the targets it affects.                                                                                                    |
|          |          | Clicking a column in the Impact diagram displays the object's attributes, which are the same as on the Overview tab.                                                                                                    |
|          | Lineage  | Contains the same information as on the Impact tab except it describes the flow from target to source.                                                                                                    |
|          |          | It also displays any data flow objects associated with the column. Move the cursor over a data flow icon to display a pop-up window with the mapping information.                                                                                   |
|          |          | Click on a data flow icon to open another pop-up window that displays the Auto Documentation information including mapping.  Notice that in the auto documentation window, any objects that are not part of the lineage for this column are dimmed. |
| Universe | Overview | Universe name                                                                                                    |
| কা       |          | Folder—The folder name on the CMS server to where the Universe has been exported                                                                                                    |
|          |          | CMS server—The name of the CMS server for this Universe                                                                                                    |
|          |          | <b>Description</b> —The description created for the Universe in Designer                                                                                                    |

| Object           | Tab               | Associated content                                                                                                    |
|------------------|-------------------|----------------------------------------------------------------------------------------------------|
| Business View    | Overview          | Business View name  Folder—The folder name on the CMS server to where the Business View has been exported  Last update date—When the Business View was last updated in the Business View Manager  CMS server—The name of the CMS server for this Business View |
| Class            | Overview          | Class name Universe—Universe to which this class belongs CMS server—The name of the CMS server for this class                                                                                                    |
| Object           | Overview          | Object name Class—The class to which this object belongs Universe—Universe to which this object belongs CMS Server—The name of the CMS server for this object Source column—The name of the source column for this object followed by the owner.table name     |
|                  | Impact<br>Lineage | Shows all of the reports that use the selected object  Shows column-level lineage for the selected object                                                                                                    |
| Business Element | Overview          | Business element name  Business view—The Business View to which this business element belongs  CMS server—The name of the CMS server for this object                                                                                                    |

| Object                                                      | Tab               | Associated content                                                                                                    |
|-------------------------------------------------------------|-------------------|----------------------------------------------------------------------------------------------------|
| Business Field                                              | Overview          | Business field name  Business element—The Business Element to which this Business Field belongs  Business view—The Business View to which this Business Field belongs  CMS server—The name of the CMS server for this object |
|                                                             | Impact<br>Lineage | Shows all the reports that use the field.  Shows column-level lineage for the selected Business Field.                                                                                                    |
| Reports: Crystal and Web Intelligence/ Desktop Intelligence | Overview          | Report name Folder—The folder on the CMS server where the report is stored CMS server—The name of the CMS server for this report Last update date—When the report was last updated                                           |
|                                                             | Lineage           | Shows the lineage to the Universe objects or Business View fields on which the report is based (if any) and the column-level lineage in the datastore.                                                                       |

## **Related Topics**

- Table-level and column-level analysis
- Auto Documentation Reports

# **5.3 Table-level and column-level analysis**

Impact and lineage analysis at the table level shows datastores, tables, and reports/documents.

Impact and lineage analysis at the column level shows datastores, objects, fields, and reports/documents.

### Note:

If a report includes conditions predefined in a Universe, the columns used by those conditions do not appear on the Impact and Lineage Analysis report because the metadata collected for Universes is limited to the tables and columns referenced directly by Universe objects.

# **5.4 Impact and Lineage Analysis Settings control panel**

The Impact and Lineage Analysis Settings control panel allows you to change the options for your reports. To open it, click **Settings** in the upper-right corner of the window.

## **5.4.1 Settings tab**

The Settings tab allows you to change repositories. Select a repository from the drop-down list box and click **Apply**.

## **5.4.2 Refresh Usage Data tab**

On the Refresh Usage Data tab, you can manually calculate column mappings.

## **5.4.2.1 Calculating column mappings**

SAP BusinessObjects Data Services can calculate information about target tables and columns and the sources used to populate them, for example for impact and lineage or auto documentation reports.

Calculating column mappings populates the internal ALVW\_MAPPING view and the AL\_COLMAP\_NAMES table. The ALVW\_MAPPING view provides current data to metadata reporting applications like Impact and Lineage Analysis. If you need to generate a report about a data flow that processes nested (NRDM) data, query the AL\_COLMAP\_NAMES table using a custom report.

Whenever a column mapping calculation is in progress, the Designer displays a status icon at the bottom right of the window. You can double-click this icon to cancel the process.

To calculate column mappings, you can:

Enable the option in the Designer to automatically calculate column mappings.

• Execute the column mapping process manually from either the Designer or the Impact and Lineage Analysis application in the Management Console.

## **Related Topics**

Reference Guide: Metadata in Repository Tables and Views, Storing nested column-mapping data

### 5.4.2.1.1 To automatically calculate column mappings

To set the option to automatically calculate column mapping information, in the Designer select **Tools** > **Options** > **Designer** > **General** > **Automatically calculate column mappings**. This option is selected by default.

Note that if the Designer option **Automatically calculate column mappings** is cleared, any subsequent changes made to the data flow require that you manually recalculate the column mappings to ensure the ALVW\_MAPPING view and the AL\_COLMAP\_NAMES table have the most current information.

## 5.4.2.1.2 To manually calculate column mappings

If the Designer option **Automatically calculate column mappings** is cleared and you want to generate reports, you can manually calculate the mappings. You can manually calculate column mappings at any time in either the Designer or the Management Console.

In the Designer, right-click in the object library and select **Repository > Calculate column mappings**.

In the Management Console:

- 1. Select Impact and Lineage Analysis.
- 2. Open the Settings control panel.
- 3. Click the Refresh Usage Data tab.
- 4. Select the Job Server that is associated with the repository you want to use.
- 5. Click Calculate Column Mapping.

On the Impact and Lineage Analysis **Overview** tab, you can expand "Data Flow Column Mapping Calculation" to view a list of data flows and the calculation status of each. If the mapping calculation is complete, the "Status" indicator is checked.

### 5.4.3 About tab

This tab provides SAP BusinessObjects Data Services version information.

# **Operational Dashboard Reports**

Operational dashboard reports provide graphical depictions of SAP BusinessObjects Data Services job execution statistics. This feedback allows you to view at a glance the status and performance of your job executions for one or more repositories over a given time period. You can then use this information to streamline and monitor your job scheduling and management for maximizing overall efficiency and performance.

For more information about how to use these reports to answer performance questions, see the *Performance Optimization Guide*.

## **Related Topics**

• Performance Optimization Guide: Measuring Performance

# **6.1 Dashboards home page**

To view operational dashboards, on the Management Console home page, click Operational Dashboard.

The upper-right corner identifies the repository for the reports you are viewing. You can change the repository to view in the dashboards **Settings** control panel.

You can drill into these dashboards for more details. The navigation path at the top of the window indicates where you are in the operational dashboard reports hierarchy. Click the hyperlinks to navigate to different levels. Click the **Operational** tab to return to the dashboards home page.

There are two categories of dashboards: Job Execution Statistics and Job Execution Duration. Each category contains a current (snapshot) report and a historical (trend) report. Hence, the dashboards in the top row provide a snapshot for the last 24 hours, and the dashboards on the bottom row display trends over the last 7 days.

- Job execution statistics—Left side of dashboards home page. These reports depict job execution statistics—in general, how many jobs succeeded or had errors.
  - Current (snapshot) pie chart
  - · Historical (trend) bar chart
- Job execution duration—Right side of page. These reports depict how long it took the jobs to run
  and whether those run times were within acceptable limits.

Each report type includes a current (snapshot) speedometer and a historical (trend) line chart.

The following sections describe the contents of these reports and their subreports.

## **6.2 Job execution statistics**

Job execution statistics display in two formats on the left side of the page:

- · Current (snapshot) pie chart
- · Historical (trend) bar chart

The color codes on these two charts apply to the status of the job's execution:

- Succeeded (green)
- One or more warnings (orange)
- One or more errors (red)
- Still running (blue)

# 6.2.1 Current (snapshot) pie chart

The pie chart displays status information for jobs that ran in the time period displayed. You can change the start time and execution time window in the dashboard Settings control panel.

The chart identifies the number and ratio of jobs that succeeded, had one or more warnings, had one or more errors, or are still currently running.

Click on the pie "slices" to drill into the report, which displays a table that shows the jobs in that status group. From there you can click on the status tabs to view the list of jobs in each group.

Each Job Execution Statistics table includes:

- Repository name—The repository associated to this job.
- Job name—The name of the job in the Designer.
- Start time and End time—The start and end timestamps in the format hh:mm:ss.
- Execution time—The elapsed time to execute the job.
- System configuration—The name of the system configuration that applies to that job.

## **Related Topics**

- Designer Guide: Datastores, Defining a system configuration
- Configuring the Job Execution Duration dashboard

# 6.2.2 Historical (trend) bar chart

The Job Execution Statistics History bar chart depicts how many jobs succeeded, had warnings, failed, or are still currently running on each of the last 7 days.

As with the Job Execution Statistics pie chart, you can click on the individual bars to drill into the report to display the Job Execution Statistics status tables (succeeded, warning, error, and so on) for a particular day.

## **Related Topics**

· Current (snapshot) pie chart

### **6.3 Job Execution Duration**

Job Execution Duration reports display in two dashboards on the right side of the dashboards home page:

- · Current (snapshot) pie chart
- · Historical (trend) line chart

These two charts describe whether all jobs in the selected repositories executed within the acceptable time frame that you established using the dashboard Settings control panel. This window is the amount of time that you allot to run your jobs so your target data warehouse is available to applications and users during business hours, for example.

# **6.3.1 Configuring the Job Execution Duration dashboard**

The recommended process for setting up the Job Execution Duration dashboard is as follows.

- 1. In the Administrator, schedule your jobs for when you want them to run. Example: Schedule all jobs to start executing at 1:00 AM.
- 2. In the Operational Dashboard application, click **Settings** to open the control panel.
- 3. Select the repository to configure.
- 4. For the **View data starting at** value, enter the beginning of the time frame in which you want to view job execution as a whole on the speedometer dashboard (in the format HH:MM, from 00:00 to 23:59).

For example, if all of your jobs begin to execute at 1:00 AM, it would be logical to set the **View data starting at** value to 1:00.

5. Enter a value for **Job execution time window** in number of hours (from 0 to 24) that you have available to run your ETL jobs.

For example, if you want all of your jobs to finish executing by 5 AM, enter 4 hours, which would be the time window between 1 AM and 5 AM.

6. Optionally, add a value for the Job execution time window tolerance in increments of 1 hour.

#### Note:

The total of the **Job execution time window** value and the **Job execution time window tolerance** value cannot exceed 24.

For example, suppose you determine that in some circumstances it is okay if some jobs finish executing by 6:00 AM. In this case, set the **Job execution time window tolerance** to 1 (extending the window from 5:00 AM to 6:00 AM).

### **Related Topics**

Scheduling jobs

# 6.3.2 Current (snapshot) speedometer

The speedometer graphic displays the current window of time allotted for your jobs to complete their executions and whether or not the jobs as a whole finished within the selected job execution time window.

### Note:

This dashboard does not indicate whether a job succeeded or had errors; it only displays execution duration. Drill into the speedometer dashboard to see a table that displays whether or not the job succeeded and if and where it finished executing within the job execution time window.

Continuing with the example described in the preceding process, the following morning, after running your jobs overnight, you want to verify that they executed within the time window of 1 AM to 5 AM. Open the Operational Dashboard application and view the Job Execution Duration speedometer dashboard.

The speedometer needle points in the green zone, which represents the **Job execution time window** setting in the Settings control panel. In the example, that setting was 4 hours (from 1:00 AM to 5:00 AM). Therefore, all jobs in the repository finished executing within the desired time frame.

The solid red bar indicates when the first job actually started, which in the case of the example was 1:00 AM.

The time below the needle hub indicates when the last job finished executing for the selected repository. If the start time of the first job execution and the **View data starting at** value are the same, as in the example, that value equates to the total execution time for all the jobs (1:15 in the example).

If, however, you entered a **View data starting at** value other than when the first job actually started, to calculate the overall job execution duration period, subtract the time the first job started (indicated by the red bar and noted below the dashboard) from the time below the needle hub.

The time period displayed above the speedometer graphic indicates the viewing period. For example,

3/6/07 1:00 AM - 3/6/07 2:57 PM

indicates that you are viewing a dashboard that reflects all jobs that ran between 1:00 AM and 2:57 PM. The time 1:00 AM is the same as the **View data starting at** value. The time 2:57 PM is when you opened the Operational Dashboard control panel, which acts as a time stamp for the end period of the data you are actually viewing.

Therefore, the color zones on both Job Execution Duration dashboards (the speedometer and the history line chart) represent:

- Green (normal)—All jobs executed within the job execution time window. Specify this window with the **Job execution time window** setting. The green range of the speedometer represents this value.
- Yellow (warning)—At least one job finished executing during the tolerance period. Tolerance is the
  amount of time that jobs can run beyond your normal **Job execution time window**. Specify this
  tolerance limit with the **Job execution time window tolerance** setting. This value is represented
  in the yellow range of the speedometer and in line charts.
- Red (exceeded)—At least one job finished executing beyond the normal or warning (tolerance) limits.

# **6.3.2.1 Viewing job execution duration details**

Click the speedometer dashboard to drill into the report and display a table of the Job Execution Duration for all jobs.

The Job Execution Duration table displays the repository name, the job name (for successful jobs, click the job name to drill down to the Data Flow Execution Duration table), the start and end time of the job execution, the execution time (elapsed), the status, and whether the job is associated with a system configuration.

## 6.3.2.2 Viewing data flow execution duration details

From the "Job Execution Duration details" window, you can drill down to a job to view its data flow execution duration times and audit details if applicable. Click on a job name to display the Data Flow Execution Duration.

The Data Flow Execution Duration table shows the repository name, the data flow name, the job name, the start and end time of the data flow execution, the elapsed execution time, the number of rows extracted and loaded, and the audit status.

If you enabled auditing for the job, the Audit status column displays one of the following statuses:

- Not audited
- Success: All audit rules succeeded
- Collected:This status occurs when you define audit labels to collect statistics but do not define audit rules
- Failed: Audit rule failed

You can view the Audit Details page from the Table tab by clicking a value in the Audit status column.

## **6.3.2.3 Viewing audit details**

If auditing has been enabled, on the Data Flow Execution Duration table, click the audit status for the data flow to display the Audit Details page.

In addition to job name, data flow name, and job start time, the report includes:

- Audit rule information, if applicable
- Audit failed information, if applicable
- A table with the audit labels and values

### **Related Topics**

Designer Guide: Data Assessment, Using Auditing

## **6.3.3 Historical (trend) line chart**

The Job Execution Duration History line chart shows the trend of job execution performance over the last 7 days. The vertical axis is in hours, the horizontal axis shows the date, and the colored dots indicate the overall results of job execution duration based on the settings defined in the Settings control panel.

Each point denotes the Job Execution Duration (total elapsed time) of all the jobs for that day.

Click on the points to drill in to display the Job Execution Duration table.

Also as with the speedometer dashboard, you can drill into the job for data flow execution duration times and audit details by clicking on a job name to display the Data Flow Execution Duration window. Additionally, if auditing has been enabled, click on the audit status to display the Audit Details page.

Click the View all history button to display two tables:

Job Execution History: This table lets you view execution history for all jobs or individual jobs. You
can also select over how many days you want to view the history.

This table displays the same information as in the Job Execution Duration table: repository name, job name, the start and end time of the job execution, the execution time (elapsed), the status, and whether the job is associated with a system configuration.

- Click the Trace, Monitor, or Error link to open the Log Viewer page, which displays the logs associated with the job. Click the tabs to view the other types of logs.
- Click the Performance Monitor link to open the Performance Monitor page.
- Data Flow Execution History: This table includes three options for customizing the display:
  - Data Flow: Enter a data flow name for which to search and click Search.
  - Job Name: Select all jobs or an individual job.
  - View history for x days: Select over how many days you want to view the history

This table displays almost the same information as in the Data Flow Execution Duration table: repository name, data flow name, job name, the start and end time of the data flow execution, the execution time (elapsed), and the number of rows extracted and loaded.

### **Related Topics**

- Configuring the Job Execution Duration dashboard
- Current (snapshot) speedometer

# **Data Validation Dashboard Reports**

Data Validation dashboard reports provide graphical depictions that let you evaluate the reliability of your target data based on the validation rules you created in your SAP BusinessObjects Data Services batch jobs. This feedback allows business users to quickly review, assess, and identify potential inconsistencies or errors in source data.

# 7.1 Configuring Data Validation dashboards

To generate meaningful Data Validation dashboards, follow this process:

- 1. In your jobs in Designer, create data flows that contain validation transforms with validation rules. You use validation transforms to:
  - Verify that your source data meets your business rules.
  - Take the appropriate actions when the data does not meet your business rules.
- 2. In the Data Validation application, create functional areas. A functional area is a virtual group of jobs that relate to the same business function, for example Human Resources or Customers. Functional areas can contain multiple jobs and one or more data validation business rules.
- 3. In the Data Validation application, create business rules. Business rules are typical categories of data, for example Social Security Number or Address.
  - These business rules contain validation rules that you created in your validation transforms in your data flows.

Begin by opening the Management Console and clicking the **Data Validation** name or icon link on the Home page.

# **Related Topics**

- · Creating functional areas
- Creating business rules
- · Designer Guide: Data Assessment, Using the Validation transform
- Reference Guide: Transforms, Validation transform

# 7.1.1 Creating functional areas

After you create data flows with validation transforms and rules in Designer, next create functional areas.

#### Note:

If you do not create any functional areas, the dashboard displays statistics for all jobs for the selected repository.

# 7.1.1.1 To create functional areas

1. In the Data Validation module, click the **Settings** link.

The "Repository" tab displays.

2. Verify the desired repository displays.

To change the repository, select a different one from the drop-down list and click **Apply**.

3. Click the "Functional area" tab.

The selected repository displays.

- 4. Type a name for the new functional area (such as Customer) and optionally a description.
- 5. Click Save.

A list of batch jobs (and the associated system configuration for each, if any) appears that lets you select the jobs you want to include in this functional area.

You can change the sort order of the table by clicking the arrow in a column heading.

- 6. From the list of Available batch jobs, select the check box for each job to include in this functional area and click the arrow button to move it to the "Associated batch jobs" window.
  - Jobs are not reusable among functional areas.
  - In the Administrator, deleting job information on the Batch Job Status page (Batch Jobs History) also clears data validation statistics from Data Validation Metadata Reports.
- 7. Click **Apply** to save the changes and keep the Functional area window open, for example to add more functional areas.

Clicking **OK** saves your changes and closes the Settings control panel.

Clicking **Cancel** closes the Settings control panel without saving changes.

To add another functional area, on the Functional area tab click **Add** and follow steps 4 through 7 in the previous procedure.

To display a different functional area for editing, select it from the drop-down list.

Delete a functional area by clicking **Delete** next to the functional area selected in the drop-down list.

Next, create business rules to associate the validation rules in your data flows with your functional areas.

# **Related Topics**

Designer Guide: Datastores, Creating and managing multiple datastore configurations

# 7.1.2 Creating business rules

After creating functional areas, associate business rules to each functional area as follows.

#### Note:

If you do not create business rules, each validation rule in the jobs that you have associated with a functional area becomes its own business rule.

# 7.1.2.1 To create business rules

- 1. In the Settings control panel, click the **Business rule** tab.
  - On the "Business rule" tab, the default repository displays. (To change the repository, click the "Repository" tab, select a different repository, and click **Apply**.)
- 2. From the drop-down list, select the functional area to which this business rule will belong.
- 3. In the business rule definition area, type a name for the business rule such as Phone number.
- Select a priority for how significant this group will be to your business end users: High, Medium, or Low.
- Type an optional description for the business rule such as Phone and FAX. In this example, the validation rule checks to see if telephone and fax numbers in the USA conform to the seven-digit standard.
- 6. Click Save.

A list of validation rules appears. Select the validation rules you want to include in this business rule. See the table below for a description of the columns in the lists of validation rules (scroll horizontally to view the other columns).

7. From the list of **Available validation rules**, select the check box for all of the rules to include in this business rule and click the arrow button to move it to the Associated validation rules pane.

#### Note:

Validation rules are not reusable among business rules (you can use a validation rule only once and only in one business rule).

8. Click **Apply** to save the changes and keep the "Business rule" window open, for example to add more business rules.

Clicking **OK** saves your changes and closes the Settings control panel.

Clicking **Cancel** closes the Settings control panel without saving changes.

The columns in the validation rule lists are as follows. Scroll horizontally to view the other columns. Note that you can change the sort order of the tables by clicking the arrow in a column heading.

| Column               | Description                                                                                                    |
|----------------------|----------------------------------------------------------------------------------------------------|
| Validation rule name | The validation rule name. The default is the column name, unless you create a new name in the Validation transform "Properties" dialog box. |
| Description          | The description for the validation rule.                                                                                                    |
| Full path            | Describes the hierarchy in the software from the job level to the data flow level to indicate where this validation rule has been defined.  |
| System configuration | The name of the system configuration selected for this job.                                                                                 |

To add another business rule, on the "Business rule" tab click **Add** and follow steps 3 through 8 in the previous procedure.

To display a different functional area so you can edit its business rules, select it from the **Functional area** drop-down list.

To display a different business rule for editing, select it from the Business rule drop-down list.

Delete a business rule by clicking **Delete** next to the business rule selected in the drop-down list.

#### **Related Topics**

- Designer Guide: Data Assessment, Using the Validation transform
- Reference Guide: Transforms, Validation transform
- Designer Guide: Datastores, Creating and managing multiple datastore configurations

# 7.1.3 Enabling data validation statistics collection

To enable data validation statistics collection for your reports, you must verify two options—one at the validation transform level and one at the job execution level.

# 7.1.3.1 Validation transform level

In Designer, navigate to the validation transforms from which you want to collect data validation statistics for your reports. For the columns that have been enabled for validation, in the transform editor click the **Validation transform options** tab and select the check box **Collect data validation statistics**.

#### 7.1.3.2 Job execution level

When you execute a job, the Execution Properties window displays. On the Parameters tab, clear the option **Disable data validation statistics collection** (the default) before executing the job.

To execute a job without collecting statistics, select the **Disable data validation statistics collection** option, which suppresses statistics collection for all the validation rules in that job.

# 7.2 Viewing Data Validation dashboards

To view Data Validation dashboards, on the Management Console Home page, click **Data Validation**. The functional area view displays.

The upper-right corner identifies the repository for the reports you are viewing. You can change the repository to view in the Settings control panel.

Some dashboards let you to drill in to some of the components for more details. The navigation path at the top of the window indicates where you are in the Data Validation dashboard reports hierarchy. Click the hyperlinks to navigate to different levels.

# **Related Topics**

- · Functional area view
- Repository tab

# 7.3 Functional area view

The top-level Data Validation dashboard view is the functional area view. This view includes two dashboards:

- Functional area pie chart—A current (snapshot) report.
- <u>History line chart</u>—A historical (trend) report that displays trends over the last 7 days. To display this chart, click the link below the pie chart.

To change the functional area dashboards to view, select a different functional area from the drop-down list at the top of the window. Select **All** to view data for all batch jobs in that repository.

If there are no functional areas defined, the chart displays statistics for all jobs for the selected repository.

# 7.3.1 Functional area pie chart

The pie chart displays status information for jobs that ran in the time period displayed. The data collection period begins at the time set on the Repository tab in the Settings control panel and ends with the time you open the report Web page.

The color codes on this chart apply to the volume of validation rules that passed or failed:

- Green—The percentage of rules that passed for the selected functional area.
- Red—The percentage of rules that failed for the selected functional area with a High priority label.

#### Note:

If you have All selected for Functional area, the failed portion appears red and does not include priority information.

- Orange—The percentage of rules that failed for the selected functional area with a Medium priority label.
- Blue—The percentage of rules that failed for the selected functional area with a Low priority label.

Click on the failed pie "slices" to drill into the report:

- If there is at least one functional area and business rule defined, the Business rule view displays.
- If no functional areas or business rules are defined, the Validation rule view displays.

#### **Related Topics**

- · Repository tab
- Creating business rules
- Business rule view

Validation rule view

# 7.3.2 History line chart

The History line chart displays the percentage of all validation rule failures that occurred on each of the last seven days. The software collects the number of failures for the last run of all of the batch jobs that are associated with this functional area on each day.

To display the History line chart, click the link below the pie chart.

# 7.4 Business rule view

The Business rule dashboard is a bar chart that shows the percentage of validation failures for each defined business rule. You access this chart by clicking on one of the failed "slices" of the functional area pie chart.

#### Note:

If no functional areas or business rules have been defined, drilling down on the functional area pie chart displays the Validation rule view. Therefore, the "business rules" are the same as the validation rules.

The data collection period begins at the time set on the Repository tab in the Settings control panel and ends with the time you open the report Web page.

You can filter the view by selecting an option from the Priority drop-down list:

- All
- High priority
- Medium priority
- Low priority

The chart displays 10 bars per page; click the **Next** or **Previous** links to view more.

To view the business rules associated with another functional area, select it from the Functional area drop-down list.

To see the validation rules that apply to a particular business rule, click on that bar in the chart. The Validation Rule View displays.

# **Related Topics**

- · Repository tab
- Validation rule view

# 7.5 Validation rule view

When you view the Functional area pie chart (the Data Validation Home page) and click on one of the failed pie "slices" to drill into the report, if no functional areas or business rules have been defined, the Validation rule view displays.

The Validation Rule page includes two dashboards:

| Dashboard                 | Description                                                                                                    |
|---------------------------|----------------------------------------------------------------------------------------------------|
| Validation rule bar chart | A current (snapshot) report.                                                                                                    |
| History line chart        | A historical (trend) report that displays trends over the last 7 days. To display this chart, click the link below the Validation rules bar chart. |

The chart displays 10 bars per page; click the **Next** or **Previous** links to view more.

To view the validation rules for a different business rule, select it from the **Business rule** drop-down list.

# **Related Topics**

- · Validation rule bar chart
- · History line chart

# 7.5.1 Validation rule bar chart

The Validation rule bar chart displays the percentage of rows that failed for each validation rule.

The Data collection period begins at the time set on the Repository tab in the Settings control panel and ends with the time you open the report Web page.

You can click on a bar to display the Sample data view.

# **Related Topics**

- Repository tab
- Sample data view

# 7.5.2 History line chart

The History line chart displays the percentage of all validation rule failures that occurred on each of the last seven days. The software collects the number of failures for the last run of all of the batch jobs that are associated with this functional area.

To display this chart, click the link below the Validation rules bar chart.

# 7.6 Sample data view

If you have enabled the option to collect sample data in a validation transform, the Sample data page includes two images:

- Sample data table
- · History line chart

If you have not configured the validation transform to collect sample data, only the History line chart displays.

To view sample data from another validation rule, select it from the drop-down list.

# **Related Topics**

· Reference Guide: Transforms, Validation transform

# 7.6.1 Sample data table

If you have configured the validation transform to collect sample data, this page displays up to 50 rows of sample data in tabular form.

The column that maps to the currently selected validation rule appears highlighted.

#### **Related Topics**

Reference Guide: Transforms, Validation transform

# 7.6.2 History line chart

The History line chart displays the percentage of all validation rule failures that occurred on each of the last seven days. The software collects the number of failures for the last run of all of the batch jobs that are associated with this functional area.

To display this chart, click the link below the sample data table.

# 7.7 Data Validation dashboards Settings control panel

The dashboard settings window allows you to change the options for your reports.

In the upper-right corner of the window, click Settings.

The three settings tabs are:

- Repository tab
- Functional area tab
- Business rule tab

For all of the Settings pages:

- Click Apply to save the changes and keep the Business rules dialog box open, for example to add more business rules.
- Clicking OK saves your changes and closes the Settings control panel.
- Clicking Cancel closes the Settings control panel without saving changes.

# 7.7.1 Repository tab

The settings on the Repository tab include:

- Repository—Select a repository to view from the drop-down list.
- View data starting at—Enter the time from when you want start viewing data in the format HH:MM
  (from 00:00 to 23:59). On the Data Validation dashboard charts, the end of the time window is the
  moment you open one of the dashboard Web pages.

For example, entering 02:00 means your data validation reports will display data from the repository starting at 2:00 a.m. through the time you open the report page. Each dashboard page displays the time frame for which the dashboard statistics apply.

# 7.7.2 Functional area tab

For details on how to use the Functional area tab settings, see Creating functional areas.

# 7.7.3 Business rule tab

For details on how to use the business rule tab settings, see Creating business rules.

# **Auto Documentation Reports**

Auto Documentation reports provide a convenient and comprehensive way to create printed documentation for all of the objects you create in SAP BusinessObjects Data Services. Auto Documentation reports capture critical information for understanding your jobs so you can see at a glance the entire ETL process.

After you create a project, you can use Auto Documentation reports to quickly create a PDF or Microsoft Word file that captures a selection of job, work flow, and/or data flow information including graphical representations and key mapping details.

The types of information provided by Auto Documentation reports include:

- Object properties—Apply to work flows, data flows, and ABAP data flows
- Variables and parameters—Apply to jobs, work flows, data flows, and ABAP data flows
- Table usage—Shows all tables used in this object and its child objects.

For example for a data flow, table usage information includes datastores and the source and target tables for each

- Thumbnails—An image that reflects the selected object with respect to all other objects in the parent container. Applies to all objects except jobs.
- Mapping tree—Applies to data flows

The next section includes object descriptions that describe these components in more detail as they apply to that object.

# 8.1 Navigation

Auto Documentation reports allow you to navigate to any project, job, work flow, data flow, or ABAP data flow created in the Designer and view information about the object and its components.

To open Auto Documentation reports, from the Management Console Home page, click **Auto Documentation**.

Auto Documentation navigation is similar to that of Impact and Lineage reports. The Auto Documentation page has two primary panes:

- The left pane shows a hierarchy (tree) of objects.
- The right pane shows object content and context.

Expand the tree to select an object to analyze. Select an object to display pertinent information in the right pane. In the right pane, select tabs to display desired information. Tabs vary depending on the object you are exploring.

Note that if the subcategory within a tab has a window icon on the far right side of its header bar, you can collapse or expand that part of the display.

#### **Related Topics**

Impact and Lineage Analysis Reports

# 8.1.1 To search for a specific object

- 1. Type the object name in the **Objects to analyze** search field. The search field is not case sensitive, you may use the percent symbol (%) as a wildcard, and spaces are allowed.
- 2. Click the search icon (binoculars) or press Enter.

The top level of the navigation tree displays the current repository. You can change this repository in the Settings control panel.

When you first open Auto Documentation, in the right pane the Project tab displays with hyperlinks to the projects in the repository. You can click on these links to drill into the project to display a list of jobs. You can also continue to click the job name links to continue drilling into objects for more information (thumbnails, object properties, and so on).

You can also navigate to this content by selecting objects in the navigation tree. The hierarchy of the tree matches the hierarchy of objects created in Designer.

Repository

**Project** 

Job

Work flow

Data flow

# 8.1.2 Repository

Clicking a repository name in the navigation tree displays the Overview tab in the right pane, which includes the following:

- Repository name—The name given to the repository in the Repository Manager
- Repository type—The type of repository such as the database type

Repository version—The repository version

# 8.1.3 Project

Clicking on a project name in the navigation tree displays the Project tab in the right pane, which displays the list of jobs in the project. You can click on these jobs to drill into the hierarchy.

# 8.1.4 **Job**

Clicking on a job name displays information on two tabs:

- Name of job—This tab includes:
  - Description
  - A graphical image of the next level of objects in the job (for example one or more work flows or data flows)
  - · Variables and parameters used in the job
- Table usage—This tab lists the datastores and associated tables contained in the selected object
  if applicable.

# 8.1.5 Work flow

Clicking on a work flow name displays information on two tabs:

- Name of work flow—This tab includes:
  - Thumbnail—This image reflects the selected object with respect to all other objects in the parent container.
    - For example, if this work flow is the only one in the job, it appears alone; but if there are two other work flows in the job, they will also appear in the thumbnail image. You can click the other thumbnail images to navigate to them, which replaces the content in the right pane with that of the selected object.
  - A graphical image of the object's workspace window as it appears in the Designer.
    - You can click on objects to drill into them for more details. Objects that have a workspace in Designer will display that workspace.

- Object properties—Displays properties such as **Execute only once** or **Recover as a unit** if set.
- · Variables and parameters used in the work flow
- Table usage—This tab lists the datastores and associated tables contained in the selected object
  if applicable.

#### 8.1.6 Data flow

Clicking a data flow name displays information on three tabs:

- Name of data flow—This tab includes:
  - Thumbnail—This image reflects the selected object with respect to all other objects in the parent container.
  - A graphical image of the object's workspace window as it appears in Designer.

You can click on an object in the data flow to drill into it for more information:

A table displays the following information when selected:

- A thumbnail of the table with respect to the other objects in the data flow
- Table properties including Optimizer hints (caching and join rank settings) and Table basics (datastore and table name)

A transform displays the following information when selected:

- A thumbnail of the transform with respect to the other objects in the data flow
- Mapping details including column names, mapping expressions, descriptions, and data types.

To go to the top level of the data flow object, click the data flow name in the navigation tree, or click the Back button on your browser.

- Object properties—Data flow properties such as Execute only once and Degree of parallelism
- Variables and parameters used in the job
- Mapping tree—This tab displays a list of target tables. You can expand or collapse each table
  display by clicking its header bar. Each target table lists its target columns and the mapping
  expressions (sources) for each.
- Table usage—This tab lists the datastores and associated tables contained in the selected object
  if applicable.

# 8.2 Generating documentation for an object

For most objects, you can quickly generate documentation in Adobe PDF or Microsoft Word format by clicking the printer icon next to the object name in the right pane.

# **8.2.1 To print Auto Documentation for an object**

- 1. Select the highest-level object you want to document in the left pane.
- 2. In the right pane, click the printer icon next to the object name.
- 3. In the Print window, select the check boxes for the items to include in your printed report.
- 4. Select PDF or Microsoft Word format.
- 5. Click Print.

The Windows File download dialog box displays. Click Open to generate and open the file now, or click Save to save the file to any location.

6. After saving or printing your report, click Close to close the Print window.

# **8.3 Auto Documentation Settings control panel**

The Auto Documentation Settings control panel allows you to change the options for your reports.

In the upper-right corner of the window, click **Settings**.

The following options are available in the **Settings** tab:

- Repository—Select a repository from the drop-down list box and click Apply.
- ImageDisplay—Specify whether a whole or partial image is displayed for large images. Setting the
  option to Partial improves performance and memory utilization.

The **About** tab provides software version information.

# **Data Quality Reports**

Many data quality transforms generate information about the data being processed. Data quality reports provide access to that data processing information. You can view and export these Crystal reports for batch and real-time jobs. The statistics-generating transforms include Match, USA Regulatory Address Cleanse, Global Address Cleanse, Geocoder, and DSF2 Walk Sequencer transforms. Report types include addressing reports, transform-specific reports, and transform group reports.

#### Note:

Viewing or exporting data quality reports requires that you have first installed the Data Services APS services on the same machine that contains the BI platform (or IPS) Central Management Server. See the Data Services *Installation Guide* and *Master Guide* for more information.

#### **Configuring report generation**

To enable report generation, ensure the option **Generate report data** in the transform editor is enabled, or use substitution variables to set this and other transform options at a repository level.

For details about setting the options for transforms, see the *Reference Guide*. For details about using substitution variables, see the *Designer Guide*.

The following table lists the available reports and their associated transforms.

| Report                                                     | Transform(s)                                              |
|------------------------------------------------------------|-----------------------------------------------------------|
| US CASS report: USPS Form 3553                             | USA Regulatory Address Cleanse                            |
| NCOALink Processing Summary Report                         | USA Regulatory Address Cleanse                            |
| US Addressing Report                                       | USA Regulatory Address Cleanse                            |
| US Regulatory Locking report                               | USA Regulatory Address Cleanse                            |
| Delivery Sequence Invoice report                           | DSF2 Walk Sequencer                                       |
| Canadian SERP report: Statement of Address Accuracy        | Global Address Cleanse                                    |
| Australia AMAS report: Address Matching Processing Summary | Global Address Cleanse                                    |
| Address Information Codes Sample report                    | Global Address Cleanse and USA Regulatory Address Cleanse |
| Address Information Code Summary report                    | Global Address Cleanse and USA Regulatory Address Cleanse |

| Report                                  | Transform(s)                                              |
|-----------------------------------------|-----------------------------------------------------------|
| Address Validation Summary report       | Global Address Cleanse and USA Regulatory Address Cleanse |
| Address Type Summary report             | Global Address Cleanse and USA Regulatory Address Cleanse |
| Address Standardization Sample          | Global Address Cleanse and USA Regulatory Address Cleanse |
| Address Quality Code Summary            | Global Address Cleanse                                    |
| Best Record Summary                     | Match                                                     |
| Match Contribution Report               | Match                                                     |
| Match Criteria Summary report           | Match                                                     |
| Match Source Stats Summary report       | Match                                                     |
| Match Duplicate Sample report           | Match                                                     |
| Match Input Source Output Select report | Match                                                     |
| Match Multi-source Frequency report     | Match                                                     |
| Geocoder Summary report                 | Geocoder                                                  |

#### **Opening and viewing reports**

To view data quality reports, from the Management Console Home page, click **Data Quality Reports**. The "Batch job reports" tab appears.

#### Note:

- To view a Data Quality report, after clicking it, you will need to enter a user name and password for the Data Services repository. Once you have logged in, you may view as many Data Quality reports as you want during a single session in the Management Console without needing to provide the password again. This is the default behavior. See the *Administrator Guide* for more information, including how to change this behavior.
- Reports require the Arial Unicode MS font. This font is designed to support a wide variety of code
  pages and is included with Microsoft Office 2002 (XP) and later. To view Unicode data in PDF
  reports, this font must be installed on the computer being used to view the reports. For more
  information about the Arial Unicode MS font, including how to install from a Microsoft Office CD,
  visit the Microsoft Web site.

# **Related Topics**

- · Reference Guide: Transforms, Global Address Cleanse
- Reference Guide: Transforms, USA Regulatory Address Cleanse
- · Reference Guide: Transforms, DSF2 Walk Sequencer
- Designer Guide: Variables and Parameters, Overview of substitution parameters
- · Designer Guide: Multiple data source statistics reporting
- Administrator Guide: Password protection for a Data Services repository

# 9.1 Lists of available reports

After opening the Data Quality Reports module in the Data ServicesManagement Console, the **Batch job reports** tab displays a list of jobs and their associated available reports. Click the **Real-time job reports** tab to display reports available for real-time jobs. The **Real-time job reports** tab includes the same information that is on the **Batch job reports** tab.

The upper-right corner of either the Batch or Real-time pages displays the repository for the reports you are viewing. You can change the repository that you want to view in the "Settings" control panel.

You can filter the list of reports displayed by selecting a job name and/or a date or date range.

To filter by job, select the job name from the **Job name** drop-down menu. Or type the name, or type part of the name and a wildcard character (% or \*), into the wildcard search string box and click **Search**. The Search field is not case sensitive and spaces are allowed.

To filter by when the job(s) executed, select one of the following options:

- Show last execution of a job.
- Show status relative to today: Select the number of previous days over which to view job executions.
- Show status as a set period: Type the date range or select the dates by clicking the calendar icons.

#### Click Search to update the list.

The report list includes the following headings. You can sort or reverse sort on any column by clicking the arrow next to the column name.

- Report. Click the icon in this column to go to a page that lists the reports for the associated job.
- Job name. The name of the job in the Designer.
- Status. The execution status of the job: green (succeeded), yellow (had one or more warnings), red (had one or more errors), or blue (still executing).
- Start time and End time. The start and end dates (in the format yyyy-mm-dd) and times (in the format hh:mm:ss).
- Execution time. The elapsed time to execute the job.
- Rows extracted and Rows loaded. The number of rows read by the job and the number of rows loaded to the target.

#### **Related Topics**

Data Quality Reports Settings control panel

# 9.2 List of reports by job

On the list of available reports page (either the **Batch job reports** or **Real-time reports** tabs), click an icon in the Report column to display a page with the list of reports that are available for the associated job. The job name displays at the top of the page.

Filter the list by performing one of the following actions:

- Select a report name from the drop-down list. This action automatically populates the Search box and submits the request.
- Type the name or part of the name and a wildcard character (% or \*) into the Search box and click
   Search. The Search field is not case sensitive and spaces are allowed.

The list of reports includes the following column headings. You can sort or reverse sort on any column by clicking the arrow next to the column name.

- Report. Click the icon in this column to open the report, which displays in a new browser window.
   The three icons represent the type of report:
  - Summary
  - Transform-specific report
  - Report for a group of transforms (match set or associate set)
- Path name. The transform location within the job if the report comes from a transform, match set, or associate set. The location displays in the form of <data flow name>/<transform name>. If the report comes from a job summary report, the job name displays.
- Report name. The type of report (for example Address Type Summary report or Match Contribution report).
- Object name. The source object used for the report, typically the transform name used in the data flow (blank for job summary reports).

# 9.3 Data Quality Reports Settings control panel

Use the Settings control panel to select a different repository for viewing reports. In the upper-right corner of the window, click **Settings**. Select a repository from the drop-down list box and click **Apply**.

# 9.4 Report options

After opening a report, use the toolbars at the top (and bottom) of the report window to perform the following tasks:

- Export to one of the following formats: Crystal Report (RPT), Adobe Acrobat (PDF), Microsoft Word
   Editable (RTF), or Rich Text Format (RTF). The Export Report dialog box also lets you select a page range to export.
- Print the full report or a range of pages

- Show the group tree, which displays a hierarchical navigation tree pane. Select links in the tree to navigate to different sections of the report.
- Navigate through the report using the page links and fields at the top and bottom of the report page
- Refresh the report
- Search for text
- · Resize the view

In many of the reports, you can select the transform name, path, charts, or other components to display a separate report that is specific to that component. To identify which components are enabled for viewing as a subreport, move the cursor over the report and look for objects that make it change to a hand icon. The description (name) of the newly displayed report then appears in the tab at the top of the report. The tabs displays all the subreports you have accessed. Select **Main Report** to return to the original report.

# 9.5 Troubleshooting reports

The following are several report tips and solutions that you can use to troubleshoot report problems.

#### **Font**

Reports require the Arial Unicode MS font. This font is designed to support a wide variety of code pages and is included with Microsoft Office 2002 (XP) and later. To view Unicode data in PDF reports, this font must be installed on the computer being used to view the reports. For more information about the Arial Unicode MS font, including how to install from a Microsoft Office CD, visit the Microsoft Web site.

## **Slow reports or timeout error**

If you encounter a timeout error or notice that your reports are running appreciably slower, your DBA should update the database statistics on your repository database, primarily the AL\_STATISTICS ADDRINFOCODEDATA ADDRSTATUSCODEDATA table. In Oracle, this is called "Gather statistics."

If you use an Oracle database, here are some additional options that your DBA can modify to try to correct the issue (other databases may have similar options):

- Increase the Processes value to 400 or greater.
- Increase the PGA Memory to 194MB or greater.
- Set the Cursor\_Sharing value to Force.

# 9.6 USA CASS report: USPS Form 3553

# **Description**

The Coding Accuracy Support System (CASS) report is a facsimile of United States Postal Service (USPS) Form 3553. You need this form to qualify mailings for postage discounts. For more information about CASS, visit the USPS RIBBS (Rapid Information Bulletin Board) web site at https://ribbs.usps.gov/.

#### To enable the report

To generate this report, use the USA Regulatory Address Cleanse transform. Ensure the following options have been defined, or configure the appropriate substitution parameters:

- Enable Report And Analysis > Generate Report Data.
- Disable Non Certified Options > Disable Certification.
- Set all applicable options in the CASS Report Options option group.
- Set all applicable options in the **Assignment Options** group to Yes and specify a valid directory path for each. Applicable options are those that are required for CASS.

#### **Related Topics**

• Designer Guide: Data Quality, Beyond the basic address cleansing, Multiple data source statistics reporting

# 9.7 NCOALink Processing Summary Report

# **Description**

The NCOALink Processing Summary Report can provide a detailed breakdown of the various codes returned by NCOALink and ANKLink processing, information regarding how the NCOALink job was configured, and summary information for some job processing statistics. The report generates information and completes the applicable fields based on your service provider level. The NCOALink Processing Summary Report can be used for USPS certification and audit purposes.

# To enable the report

To generate this report, use the USA Regulatory Address Cleanse transform. On the **Options** tab, enable the following options or configure the appropriate substitution parameters:

- Set Assignment Options > Enable NCOALink to Yes.
- Set Report And Analysis > Generate Report Data to Yes.
- Ensure that the other required NCOALink fields on the Options tab have been correctly configured.

# **How to read this report**

The first section of the report includes the report title, the date of the report, and other general information about your job as follows:

- The job name
- The run ID, which specifies a unique identification of an instance of the executed job
- · The name of the repository where the job is located
- The official transform name
- The path to the transform in the form <data flow name>/<transform name>

Depending on the transform option settings, the remainder of the report includes the following sections:

 Move Update Summary: Contains information about the job configuration and statistics for move-updated addresses as well as pre-move update counts for Postcode2, DPV, LACSLink, and SuiteLink matches.

The "Data Returned" value shows the processing mode for the mailing list. The possible values are "C" (change of address), "F" (return codes), or "S" (statistics). For a detailed description of the values, see the *Reference Guide*. To change the processing mode, modify the **NCOALink** > **Processing Options** > **List Processing Mode** option in the transform.

The "Match Logic" value is a single character code that denotes the combination of move types processed. The setting for each move type (business, individual, and family) displays in the area of the report immediately below the list of all processes used. To change the match logic, modify the **NCOALink > Processing Options > Retrieve Move Types** option in the transform.

The "Mail Class" character code is derived from the settings for processing standard mail, first class mail, package services, and periodicals. The setting for each mail class is shown in the section immediately below the list of all processes used. To change the settings, modify the previously noted fields located in the **NCOALink > Processing Options** option group in the transform.

- NCOALink Move Type Summary: Displays statistics for the types of moves (Individual, Family, or Business) processed.
- NCOALink Return Code Summary: Displays a summary of the NCOALink codes returned.
- Move Effective Date Distribution Analysis: Contains the number of records in each category and time period. Categories include new address provided, new address not available, and new address not provided. Time frames include in months: 0-3, 4-6, 7-12, 13-18, 19 plus.
- ANKLink Return Code Summary: If ANKLink is enabled, displays a summary of the ANKLink codes returned. The section won't display if there aren't any ANKLInk return codes in the output.
- Return Code Descriptions: If enabled in the NCOALink > Report Options > Generate Return Code Descriptions option, displays detailed return code descriptions.
- Service Provider Summary: Contains information specific to processing for limited or full service providers. This section does not display if processing the job as an end user.

#### **Related Topics**

- Exporting NCOALink certification logs
- Reference Guide: Transforms, NCOALink options
- Designer Guide: Data Quality, Multiple data source statistics reporting

# **9.8 Delivery Sequence Invoice report**

#### **Description**

The DSF2 Delivery Sequence Invoice is required by the USPS when you claim walk sequence discounts or when you are certifying.

The Delivery Sequence Invoice report is automatically generated when you include the DSF2 Walk Sequencer transform in your job.

#### Note:

The DSF2 Walk Sequencer transform adds walk sequencing information to your data. However, to claim walk sequence postage discounts, you must further process your data using presorting software

(such as the SAP BusinessObjects Presort product). There are four walk sequence discounts for which you may be eligible:

- Carrier Route
- Walk Sequence
- 90% Residential Saturation
- 75% Total Active Saturation

#### Tip:

The Delivery Sequence Invoice report can be large, sometimes exceeding 1000 pages. The number of pages relates to the number of postcode1/sortcode route combinations in your input.

# 9.8.1 Contents of report

The Delivery Sequence Invoice contains header information and information for each collection of data processed. Header information includes the licensee name, customer ID, site location, and processing date. The body of the report lists data for each postcode/sortcode route combination. The list below describes the data reported in the Delivery Sequence Invoice.

| Data                      | Description                                                                                                    |
|---------------------------|----------------------------------------------------------------------------------------------------|
| Total Deliveries          | Indicates the total number of deliveries within the specified post-code/sortcode combination.                                                                                           |
| Total Residences          | Indicates the total number of residences within the specified postcode/sortcode combination.                                                                                            |
| Delivery Points Sequenced | Indicates the number of delivery points sequenced by the transform for the specific postcode/sortcode combination                                                                       |
| Residences Sequenced      | Indicates the number of residences sequenced for the specific postcode/sortcode combination.                                                                                            |
| Percent Residences        | Indicates the percent of the residences sequenced by the transform for the specified postcode/sortcode combination. The formula is 100 (residences sequenced ÷ total residences).       |
| Percent Active Deliveries | Indicates the percent of delivery points sequenced by the transform for the specified postcode/sortcode compination. The formula is 100 (delivery points sequenced ÷ total deliveries). |

| Data      | Description                                                                       |
|-----------|-----------------------------------------------------------------------------------|
|           | Indicates the type of discount the postcode/sortcode combination is eligible for. |
|           | A = Sortcode Route (Carrier Route)                                                |
| Discounts | B = 125 Walk Sequence                                                             |
|           | C = 90% Residential Saturation                                                    |
|           | D = 75% Total Active Saturation                                                   |

# **9.9 US Addressing Report**

The US Addressing Report provides a detailed breakdown of the various codes returned by DPV, DSF2, LACSLink, and SuiteLink processing. DPV, SuiteLink, and LACSLink are mandatory for USPS address processing according to CASS guidelines.

# **Related Topics**

• Designer Guide: Data Quality, Beyond the basic address cleansing, Multiple data source statistics reporting

# 9.9.1 To enable the report

To enable the US Addressing Report with the USA Regulatory Address Cleanse transform, complete the following options or configure the appropriate substitution variables:

- In the Report and Analysis group, select Yes for the Generate Report Data option.
- In the Reference Files group, set the **DPV Path**, **DSF2 Augment Path**, **LACSLink Path**, and **SuiteLink Path** as appropriate (you can use substitution variables).
- In the Assignment options group, set **Enable DPV**, **Enable DSF2 Augment**, **Enable LACSLink**, and **Enable SuiteLink** to Yes as appropriate.

# 9.9.2 Percent calculation

Many areas of the USA Regulatory Address Cleanse transform reports include percentages. The software calculates the denominator portion of the percentage calculation based on the following for the U.S. Addressing Report and the Address Validation Summary report:

**US Addressing Report:** The calculation of the denominator is based on the total of all DPV return codes of Y, D, S, and the addresses that are not DPV valid.

**Address Validation Summary report:** The calculation of the denominator is based on the total of all records processed by the USA Regulatory Address Cleanse transform.

For both reports, the following record types will no longer be factored into the percentage calculation:

- Number of records where all input fields mapped into the transform contain NULL or blank values.
- Number of records that contain Unicode characters.
- · Number of records that are not processed because of Z4Change functionality.

#### **Related Topics**

- US Addressing Report
- Address Validation Summary report

# 9.9.3 Information in the US Addressing report

The first section of the US Addressing Report includes the report title, the date of the report, and other general information about your job as follows:

- The iob name
- The run ID, which specifies a unique identification of an instance of the executed job
- The name of the repository where the job is located
- · The official transform name
- The path to the transform in this format: data flow name / transform name
- Audit information, which specifies how many records were processed during address cleansing, the start and end time, any idle time, and the amount of active processing time

The remainder of the report includes:

- LACSLink summary
- Counts for the LACSLink return codes encountered during processing
- DPV summary
- · Counts for the DPV return codes encountered during processing
- SuiteLink return codes

- DSF2 counts from the Second Generation Delivery Sequence File (DSF2) Summary
- DSF2 Address Delivery Types

#### Note:

Pre and post NCOALink processing sections appear in the report when NCOALink is enabled in the job. Pre NCOALink counts exist for DPV, DSF2, LACSLink, and SuiteLink. Post NCOALink counts exist for DPV and DSF2 counts/statistics.

# 9.9.4 DPV sections

The US Addressing Report contains the following sections for DPV:

| Section name                               | Contents                                                                                                    |
|--------------------------------------------|----------------------------------------------------------------------------------------------------|
| Delivery Point Validation (DPV)<br>Summary | Separate DPV number and percent for each DPV status indicator of Y, S, and D.                                    |
| DPV Return Codes                           | Number and percent for DPV validated/not valid, CMRA validated, DPV vacant addresses, and DPV NoStats addresses. |

When processing for NCOALink, the US Addressing Report includes pre and post NCOALink processing information for the Delivery Point Validation (DPV) Summary and DPV Return Codes sections.

# 9.9.5 Information in the DSF2 sections

The US Addressing Report contains the following sections for DSF2:

| Section name                                            | Contents                                                                                                    |
|---------------------------------------------------------|----------------------------------------------------------------------------------------------------|
| Second Generation Delivery Sequence File (DSF2) Summary | Number and percentage of addresses in your file that match these DSF2 address categories:                                                                              |
|                                                         | Drop addresses (including CMRA)                                                                                                    |
|                                                         | Business addresses     Throwback addresses                                                                                                    |
|                                                         | Seasonal addresses                                                                                                    |
|                                                         | Educational Institute addresses                                                                                                    |
|                                                         | When you are processing for NCOALink, the US Addressing Report includes pre-NCOALink processing information and post-NCOALink processing information for this section. |
| Address Delivery Types                                  | Number and percentage of addresses for these delivery type categories:                                                                                                 |
|                                                         | • Curb                                                                                                    |
|                                                         | Central                                                                                                    |
|                                                         | Door Slot                                                                                                    |
|                                                         | Neighborhood Delivery Centralized Box Unit                                                                                                    |
|                                                         | When processing for NCOALink, the US Addressing Report includes pre and post NCOALink processing information for this section.                                         |

# 9.9.6 LACSLink sections

The US Addressing Report contains the following sections for LACSLink:

| Section name                            | Contents                                                                                                    |
|-----------------------------------------|----------------------------------------------------------------------------------------------------|
| Locatable Address Conversion<br>Summary | Number and percent of records that were converted and the number and percentages of addresses that were not converted through LAC SLink. |
| LACSLink Return Codes                   | Number and percent of records for each return code type.                                                                                 |

When processing for NCOALink, the US Addressing Report includes pre and post NCOALink processing information for the Locatable Address Conversion Summary and the LACSLink Return Codes sections.

# 9.9.7 SuiteLink sections

The US Addressing Report contains the following section for SuiteLink:

| Section name              | Contents                                                                    |
|---------------------------|-----------------------------------------------------------------------------|
| SuiteLink Return<br>Codes | The number and percent of SuiteLink matches for the following return codes: |
|                           | A: Secondary exists and assignment made.                                    |
|                           | <b>00:</b> Lookup was attempted but no assignment.                          |

When processing for NCOALink, the US Address Report includes SuiteLink Return Codes only for pre NCOALink processing.

# 9.10 DSF2 Augment Statistics Log File

The USPS requires DSF2 licensees to save monthly information about their processing in the DSF2 Augment Statistics Log File. The USPS has a specific naming format for the log files:

```
[DSF2_Licensee_ID][mm][yy].dat
```

Access the DSF2 Augment Statistics Log File through the Management Console.

#### Note

The DSF2 Log File is based on when the job completes, not when the job starts. For example, a job that is started on 31 December and completes on 1 January will be included in the January DSF2 Log File.

The USPS dictates the content of the DSF2 Log File and requires that you submit log to them monthly. For details, see the DSF2 Licensee Performance Requirements document, which is available on the USPS RIBBS website. The DSF2 licensee must keep the log file data for at least 5 years.

You must submit the DSF2 Augment Statistics Log File to the USPS (National Customer Support Center) within the first seven (7) calendar days of each month.

## **Related Topics**

- DSF2 reporting
- Exporting DSF2 certification log

# **9.11 US Regulatory Locking Report**

#### **Description**

The software generates this report only when it encounters a false positive address during DPV or LACSLink processing with the USA Regulatory Address Cleanse transform.

The USPS includes false positive addresses with the DPV and LACSLink directories as a security precaution. Depending on what type of user you are, the behavior varies when the software encounters a false positive address.

If you use DPV or LACSLink processing for purposes other than NCOALink or if you are an NCOALink end user without an alternate stop processing agreement, the US Regulatory Locking Report contains the false positive address record (lock record) and lock code. You need this information in order to retrieve the unlock code from the SAP Service Marketplace.

If you are an NCOALink service provider or end user with an alternate stop processing agreement, the US Regulatory Locking Report contains the path to the DPV or LACSLink log files. The log files must be submitted to the USPS.

For more information about DPV and LACSLink locking and unlocking, see the Designer Guide.

## To enable this report

To enable this report with the USA Regulatory Address Cleanse transform, verify the following options, or configure the appropriate substitution parameters:

- In the Report And Analysis options group, ensure Generate Report Data is set to Yes.
- In the Reference Files options group, set the DPV Path or LACSLink Path as appropriate.
- In the Assignment options group, set Enable DPV or Enable LACSLink to Yes.

#### **How to read this report**

The first section of the report includes the report title, the date of the report, and other general information about your job as follows:

- The job name
- The run ID, which specifies a unique identification of an instance of the executed job
- The name of the repository where the job is located
- The official transform name
- The path to the transform in the form data <flow name>/<transform name>
- Audit information, which specifies how many records were processed during address cleansing, the start and end times, any idle time, and the amount of active processing time

Depending on your user type, the second section of the report contains either the lock code as well as the information related to the record that caused the directory locking or the path to the DPV or LACSLink log files.

# **Related Topics**

- · Designer Guide: DPV security
- Designer Guide: LACSLink security
- Designer Guide: Data Quality, Beyond the basic address cleansing, USPS DPV, DPV locking, Alternate stop processing agreement

# 9.12 Canadian SERP report: Statement of Address Accuracy

#### **Description**

The Canadian Software Evaluation and Recognition Program (SERP) Statement of Address Accuracy report includes statistical information about Canadian address cleanse processing such as the Address Accuracy Level.

# To generate the report

To generate this report with the Global Address Cleanse transform, ensure the following options are defined, or configure the appropriate substitution parameters:

- In the Global Address Cleanse transform, enable Report And Analysis > Generate Report Data.
- In the Canada group, complete all applicable options in the Report Options subgroup.
- In the Engines section, set Canada to Yes.

# **Example**

The following is an example of the Statement of Address Accuracy report.

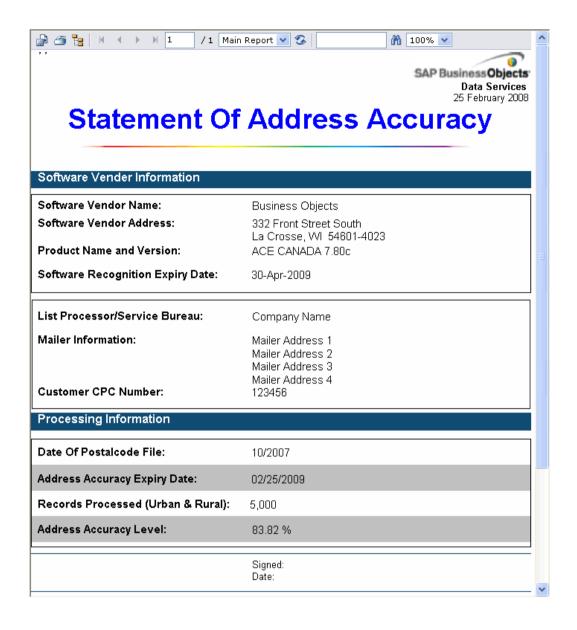

# 9.13 Australian AMAS report: Address Matching Processing Summary

# **Description**

The Australian Address Matching Approval System (AMAS) Address Matching Processing Summary report includes statistical information about Australian address cleanse processing.

#### To generate the report

To generate this report with the Global Address Cleanse transform, ensure the following options have been defined, or configure the appropriate substitution parameters:

- In the Global Address Cleanse transform, enable Report And Analysis > Generate Report Data.
- In the Australia group, complete all applicable options in the Report Options subgroup.
- In the Engines section, set Australia to Yes.

#### **Example**

The following is an example of the Address Matching Processing Summary report.

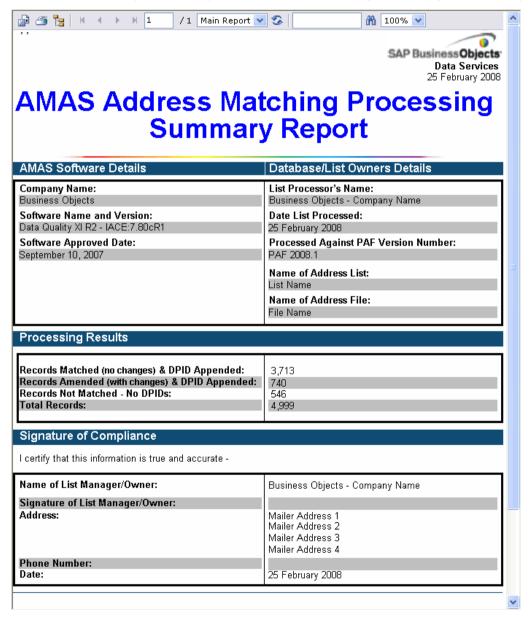

# 9.14 New Zealand Statement of Accuracy (SOA) report

# **Description**

The New Zealand Statement of Accuracy (SOA) report includes statistical information about address cleansing for New Zealand.

# To enable the report

- In the Global Address Cleanse transform, enable Report And Analysis > Generate Report Data.
- In the Global Address Cleanse transform, set Country Options > Disable Certification to No.
- Complete all applicable options in the Global Address > Report Options > New Zealand subgroup.
- In the Engines section, set Global Address to Yes.

# Note:

The software does not produce the SOA Report when Global Address certification is disabled or when there are no New Zealand addresses included in the present job.

#### **Example**

The following is an example of the New Zealand Statement of Accuracy report.

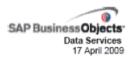

# **Statement Of Accuracy Certificate**

| SOA Issuer           | Business Objects, an SAP company |  |
|----------------------|----------------------------------|--|
| Software Name        | Global Address Engine            |  |
| Software Version     | 12.0.1.0                         |  |
| Paf Version Used     | PAF2_V2008Q1V01                  |  |
| SOA Unique Reference | BOS08 23747445008                |  |

| Customer Name     | BOBJ Product Test            |  |
|-------------------|------------------------------|--|
| Customer NZP No.  | 23747445                     |  |
| Customer Address  | Engineering Department       |  |
|                   | Building 2                   |  |
|                   | Ste 1010                     |  |
|                   | 100 Main St                  |  |
|                   | La Crosse WI 54601           |  |
|                   | United States                |  |
| Customer Database | Master NZ Certification File |  |

| Date SOA Issued  | 11 August 2008 |
|------------------|----------------|
| Date SOA Expires | 11 August 2009 |

| No. of Address Records   |        |  |
|--------------------------|--------|--|
| * Processed              | 9,643  |  |
| * Validated-Unique       | 6,842  |  |
| * Validated-Base Address | 711    |  |
| * Total Validated        | 7,553  |  |
| = Address Accuracy %     | 78.3 % |  |

# **Related Topics**

- Exporting New Zealand SOA certification logs
- Designer Guide: New Zealand SOA Report and SOA production log
- Reference Guide: Report options for New Zealand

# **9.15 Address Information Codes Sample report**

#### **Description**

The Address Information Codes Sample report is a sampling of the records that were assigned information codes (Global Address Cleanse) or fault codes (USA Regulatory Address Cleanse) during processing. The transform uses these codes to indicate why it was unable to standardize the address. These codes can help you correct the data in specific records or find a pattern of incorrect data entry.

The software initially outputs the first fault record encountered. After that, it outputs every 100th fault record (for example 1, 101, 201, and so on). There is a maximum of 500 fault records.

#### Note:

Depending on your configuration settings, you might see different information/fault records each time the transform processes a particular set of input records.

# **How to read this report**

The first section of the report includes the report title, the date of the report, and other general information about your job as follows:

- Job name
- Run ID, which specifies a unique identification of an instance of the executed job
- Repository name where the job is located
- Full transform name
- Path to the transform in the form <data flow name>/<transform name>
- Engine name. For the Global Address Cleanse transform, it is the name of the global engine that processed the data, and for the USA Regulatory Address Cleanse transform, it is always USA.

The second section of the report includes a table that specifies the field details for each record for which an information/fault code was found. The table is subdivided by country.

The third section of the report lists a description of each information/fault code.

#### **Related Topics**

- Reference Guide: Address Cleanse reference, Information codes (Global Address Cleanse)
- Reference Guide: Address Cleanse reference, USA Regulatory Address Cleanse transform fault codes

# 9.16 Address Information Code Summary report

## **Description**

The Address Information Code Summary report provides record counts of each information or fault code of a specific project.

# **How to read this report**

The first page of the report is a summary of all the information codes if one of the following is true:

- The job contains more than one USA Regulatory Address Cleanse or Global Address Cleanse transform.
- A single Global Address Cleanse transform processes records from more than one engine.

Subsequent pages will include a report for each transform or engine.

The first section of the summary page includes the report title, the date of the report, and other general information about your job as follows:

- Job name
- Run ID, which specifies a unique identification of an instance of the executed job
- Repository name where the job is located
- Official transform name
- Path to the transform in the form <data flow name>/<transform name>
- Audit information, which specifies how many records were processed during address cleansing, the start and end time, any idle time, and the amount of active processing time

The second part of the report includes a bar graph that shows how many different information/fault codes were assigned during processing. With this graph, you should be able to see which information/fault code occurred the most frequently, which could help you detect any consistent problems with your data.

The section below the bar graph shows how many different information/fault codes occurred along with a description of each code. For the Global Address Cleanse transform, this section is organized by engine name. At the end of the listing, the report shows the total number of information/fault codes assigned.

# **Related Topics**

- Reference Guide: Transforms, Information codes (Global Address Cleanse)
- Reference Guide: Transforms, USA Regulatory Address Cleanse transform fault codes

# **9.17 Address Validation Summary report**

#### **Description**

The Address Validation Summary report provides record validation statistics for each Global Address Cleanse transform or USA Regulatory Address Cleanse transform of a specific job.

#### **How to read this report**

The first section includes the report title, the date of the report, and other general information about your job as follows:

- Job name
- · Run ID, which specifies a unique identification of an instance of the executed job
- Repository name where the job is located

- Official transform name
- Path to the transform in the form data flow name / transform name
- Audit information, which specifies how many records were processed during address cleansing, the start and end time, any idle time, and the amount of active processing time

The second section of this report includes a bar graph that shows the output fields and how many were unchanged or corrected during address cleansing.

The third section of this report also shows the same data as in the second section, but in a table.

If NCOALink processing is enabled, this report also displays pre and post NCOALink processing graphs and statistics.

#### **Related Topics**

Percent calculation

# **9.18 Address Type Summary report**

# **Description**

The Address Type Summary report contains record counts of each Assignment\_Type field value used per Global Address Cleanse transform or Address\_Type field value per USA Regulatory Address Cleanse transform of a specific job.

## **How to read this report**

The first section of the report includes the report title, the date of the report, and other general information about your job as follows:

- Job name
- Run ID, which specifies a unique identification of an instance of the executed job
- Repository name where the job is located
- · Official transform name
- Path to the transform in the form <data flow name>/<transform name>
- Audit information, which specifies how many records were processed during address cleansing, the start and end time, any idle time, and the amount of active processing time

The second section includes a pie chart that shows the percentage for the values of the Assignment\_Type field (Global Address Cleanse) and the Address\_Type field (USA Regulatory Address Cleanse) used in the transform.

The third section of this report also shows this same data as in the second section, but in a table.

If NCOALink processing is enabled, this report also displays pre and post NCOALink processing graphs and statistics.

# **Related Topics**

Reference Guide: Data Quality Fields, Global Address Cleanse fields

• Reference Guide: Data Quality Fields, USA Regulatory Address Cleanse fields

# 9.19 Address Standardization Sample report

#### **Description**

The Address Standardization Sample report shows records where fields changed during processing. The fields displayed are your input fields and the associated output fields. Status codes are on the report to indicate why the change was necessary. This information helps you to determine which fields are frequently incorrect. You can also use this report to verify that your addresses are standardized correctly.

#### **How to read this report**

The first section of the report includes the report title, the date of the report, and other general information about your job as follows:

- Job name
- Run ID, which specifies a unique identification of an instance of the executed job
- Repository name where the job is located
- Full transform name
- Path to the transform in the form <data flow name>/<transform name>
- Engine name. For the Global Address Cleanse transform, it is the name of the global engine that processed the data, and for the USA Regulatory Address Cleanse transform, it is always USA.

The second section of the report includes the table that shows which records had fields that were standardized along with the status code that explains why the change was necessary. The section also shows the country and the input source taken from the Physical Source field.

The final page of the report has a description of the status codes.

# **Related Topics**

- Reference Guide: Transforms, Status codes (Global Address Cleanse)
- Reference Guide: Transforms, Status Codes (USA Regulatory Address Cleanse)

# 9.20 Address Quality Code Summary report

#### **Description**

The Address Quality Code Summary report provides record counts of each quality code assigned per Global Address Cleanse transform for a specific job. This report is not available for the USA Regulatory Address Cleanse transform.

### **How to read this report**

The first page of the report is a summary of all the information codes if:

- The job contains more than one Global Address Cleanse transform.
- A single Global Address Cleanse transform processes records from more than one engine.

In these cases, subsequent pages will include a report for each transform or engine.

The first section of the report includes the report title, the date of the report, and other general information about your job as follows:

- Job name
- Run ID, which specifies a unique identification of an instance of the executed job
- Repository name where the job is located
- Official transform name
- Path to the transform in the form <data flow name>/<transform name>
- Audit information, which specifies how many records were processed during address cleansing, the start and end time, any idle time, and the amount of active processing time

The second section of the report includes a pie chart that shows the percentage of the quality codes that were assigned during processing. This chart illustrates the level of quality of your data.

The third section of the report shows, in a table format, the quality codes that were assigned, the record count, and a description of each quality code. This section is also divided by engine name and the country.

# **Related Topics**

Reference Guide: Transforms, Quality codes (Global Address Cleanse)

# 9.21 Geocoder Summary report

# **Description**

The Geocoder Summary report includes statistical information about geocoding.

#### To enable the report

In the Geocoder transform, enable Report And Analysis > Generate Report Data.

### **Related Topics**

Reference Guide: Transforms, Data Quality transforms, Report and analysis

# 9.22 Overview of match reports

# **Setting up match reports**

To set up the Physical Source Field, Logical Source Field, and matching process transforms, refer to the *Designer Guide:* Data Quality, Match section. Verify the appropriate substitution parameter configurations.

# **Common match report information**

The first section includes general information about your job such as:

- The job name
- The run ID, which specifies a unique identification of an instance of the executed job
- The repository where the job is located
- · The official transform name
- The path to the transform in the form data flow name / transform name

# **9.23 Best Record Summary report**

### **Description**

The purpose of best record post-processing is to salvage data from matching records—that is, members of match groups—and consolidate, or post, that data to a best record or to all matching records. The Best Record Summary report shows statistics about the best record process used in the match. It indicates what settings were selected and the results of the posting.

If your results show any trends that could be improved by adjustments to your settings, then change those settings and re-process the step.

# **How to read this report**

The Best Record Contribution table shows the overall results of the posting. The report columns are as follows.

| Report column                     | Description                                                                                                    |
|-----------------------------------|----------------------------------------------------------------------------------------------------|
| Best Record Name                  | The name of the Best Record operation you specified in the Match transform.                                        |
| Posting Destination               | The destination (either Master, Subordinate, or ALL) for the post.                                                 |
| Post Only Once Per<br>Destination | Setting shows <b>Yes</b> or <b>No</b> to indicate whether more than one posting will be attempted for each record. |

| Report column              | Description                                                                                                    |
|----------------------------|----------------------------------------------------------------------------------------------------|
| Post Attempts              | The number of Best Record operations that were attempted. This is the total of the protected drops, destination field drops, filter drops, and posts completes. |
| Protect Drops              | The number of operations that were cancelled because a posting destination was protected.                                                                       |
| Destination Field<br>Drops | Operations that were canceled because the Best Record operation was set to allow posting only once per destination record.                                      |
| Strategy Drops             | Operations that were canceled because the Best Record strategy returned <b>False</b> .                                                                          |
| Post Completes             | The number of Best Record operations that successfully completed.                                                                                               |

The next section of the report contains audit information such as:

- · How many records were processed during the match
- The start and end time
- · Any idle time
- The total amount of time it took to run the Match transform

The Best Record Strategy section shows:

- The name of the best record strategy field containing the statistics
- The source and destination fields used in the best record action.

# **Related Topics**

- · Designer Guide: Data Quality, Set up for match reports
- · Reference Guide: Transforms, Post-match processing

# 9.24 Match Contribution report

## **Description**

The Match Contribution report provides you with information on the effect of the individual break groups and individual criteria on the total matching process. By studying the largest and smallest break groups and their break keys, you can determine whether they must be realigned for more accurate distribution in the matching process. The software generates one report for each match set.

You can also look at the criteria that are making the highest percentage of match/no-match decisions to verify the accuracy as well as the effectiveness of the criteria settings.

The size of the break groups has a significant impact on the speed of the matching process. If you have many large break groups (break groups with large numbers of records), the matching process slows

down because it has to do so many comparisons. If that is the case, you might want to adjust your break group formation strategy so the resulting break groups are smaller.

Results showing break groups with only a single record could indicate criteria that is too restrictive. Because data in one break group is never compared with data in another break group, the restrictive criteria could be isolating data that would otherwise match.

Use this report in conjunction with the Match Criteria Summary report to understand the contributions of the various criteria and to view the detailed criteria definitions.

# **Break Group Contribution**

The Break Group Contribution table lists the smallest and largest break group contributors. This section contains data only if you create break groups in your job.

Other information includes:

| Total number of break groups    | The number of break groups created based on your break group settings.                                                                                                    |
|---------------------------------|----------------------------------------------------------------------------------------------------|
| Theoretical maximum comparisons | The number of comparisons that would be made without using any break group strategy (or putting all records in a single break group).                                                                                                    |
| Break group comparisons         | The number of actual comparisons made because of breaking.                                                                                                    |
| Comparisons per hour            | The number of comparisons made per hour.                                                                                                    |
| Hours saved by breaking         | The amount of time saved because of breaking.                                                                                                    |
| Max records in compare buffer   | The maximum number of records that can fit in the memory buffer used for comparison. This value, in conjunction with the largest break group size, can be used to fine-tune performance of match process. If the largest break group size is smaller than the number of records that can fit in the compare buffer, then the records will be stored and accessed from memory. This makes the process go faster. However, if the largest break group is bigger, then some caching will be involved and it may slow down processing. In order to fix it, you can either change the breaking strategy to make smaller break groups or you can increase the buffer size by doing the following:  1. In the Designer, Choose Tools > Options > Job Server > General.  2. In the Section box, type MatchSettings.  3. In the Key box, type MemoryInKBForComparisons.  4. In the Value box, type the number of kilobytes of memory you want as your buffer. The default value is 4096 KB.  5. Click OK. |

#### **Audit Information**

The Audit Information section specifies how many records were processed during the match, the start and end time, any idle time, and the total amount of time it took to run the Match transform.

The audit section is followed by the Match Set Name and the Match Level Name(s) if the match set has multiple levels.

#### **Match Criteria Contribution**

The last section shows the Match Criteria Contribution listed by criteria name and in order of the criteria execution. Focus on the criteria that are the most productive—that is, the criteria making the most decisions. The criteria that make the most decisions should be the first to be evaluated, so order your criteria appropriately in your Match transform. This will help with performance.

## **Related Topics**

- Designer Guide: Data Quality, Set up for match reports
- Reference Guide: Transforms, Match transform options, Group forming
- Match Criteria Summary report

# 9.25 Match Criteria Summary report

## **Description**

The software generates one Match Criteria Summary report per match set. Use the report to obtain a consolidated view of all key settings and the criteria settings. Using this report can help you determine whether the values you set for each criteria are giving you the results you require.

After reading this report in conjunction with the Match Contribution report, which shows the break group contributions, you might decide to adjust field compare lengths or settings like match/no match score. The Match Criteria Summary report gives you the necessary information to fine-tune the settings and to compare multiple match criteria for consistency.

In the audit information section of the report, you will find information such as:

- · How many records were processed during the match
- · The start and end time
- Any idle time
- The total amount of time it took to run the Match transform.

The audit section is followed by the Match Set Name and the Match Level Name(s) if the match set has multiple levels.

The Match Input Fields table shows settings for the input fields used for this match including the criteria name, match criteria, field compare length, and any preprocessing options such as punctuation and casing.

The Detailed Criteria Definition table gives you a more detailed breakdown of the match criteria definitions listed by criteria in the order of execution. A list of the Match Level Options displays below the table so you can verify your settings.

#### Note:

In cases where the **Blank Field Operation** is set to **EVAL**, the evaluation score appears as a number instead of the word IGNORE.

#### **Related Topics**

- Reference Guide: Transforms, Match transform options
- Match Contribution report

# 9.26 Match Duplicate Sample report

## **Description**

The Match Duplicate Sample report provides some duplicate records as a sample of the match results. One report is generated for each Match transform in the job. If a given transform results in no matches, the software does not generate a report for that transform.

The samples are taken from a maximum of 500 records per transform starting from group number 1, using every 10th match group, and up to 20 records from the selected match groups.

The Physical Source Field table displays the data sources used in the job, including the number of records sampled for that data source.

The Match Duplicate Results table displays the Match duplicate results including record number, group number, score, match type, logical source ID, and input field(s). The records are listed by group number in ascending order. If you do not see data in the Logical Source Field column, be sure that you have included an Input Sources operation in the Match transform, or defined the field that contains the logical source value.

#### Note:

Depending on your configurations settings, you might see different information/fault records each time the transform processes a particular set of input records.

# **Related Topics**

· Designer Guide: Data Quality, Set up for match reports

# 9.27 Match Input Source Output Select report

## **Description**

The Match Input Source Output Select report shows you which types of records and the number of records that were flagged to be kept or dropped per source.

- **Keeps:** Records you selected in the Output Flag Selection operation of the Match transform (Match Editor).
- **Drops:** Records you did not select in the Output Flag Selection operation of the Match transform (Match Editor).

# **Report columns**

| Column                         | Description                                                                                                    |
|--------------------------------|----------------------------------------------------------------------------------------------------|
| Net Input                      | The number of records in the source.                                                                                                    |
| Single Source Masters          | Highest ranking member of a match group whose members all came from the same source. Can be from Normal or Special sources.                              |
| Single Source Sub-<br>ordinate | A record that is a subordinate member of a match group whose members all came from the same source. Can be from Normal or Special sources.               |
| Multiple Source<br>Masters     | Highest ranking member of a match group whose members came from more than one source. Can be from Normal or Special sources.                             |
| Multiple Source<br>Subordinate | A record that is a subordinate member of a match group whose members came from more than one source. Can be from Normal or Special sources.              |
| Suppress Masters               | A record that came from a Suppress source and is the highest ranking member of a match group.                                                            |
| Suppress Subordinate           | A record that came from a Suppress source and is a subordinate member of a match group.                                                                  |
| Suppress Matches               | Subordinate member of a match group that includes a higher-priority record that came from a Suppress source. Can be from Normal or Special type sources. |
| Suppress Uniques               | Records that came from a Suppress source for which no matching records were found.                                                                       |
| Uniques                        | Records that are not members of any match group. No matching records were found. These can be from sources with a Normal or Special source type.         |
| Net Output                     | The number of records in the source minus the number of records dropped.                                                                                 |
| % Kept                         | The percentage of records that were not dropped from the original input source.                                                                          |

# **Related Topics**

• Reference Guide: Match transform, Output flag selection options

# 9.28 Match Multi-source Frequency report

## **Description**

The Multi-source Frequency report shows, for each input source, how many of its records were found to match records in other sources.

The format of the Multi-source Frequency report is always the same. There is a row for each of the input sources of the job. The columns show, first, the name of the source, then the total number of the source's records that appeared in more than one source. The remaining columns show how many records in that source were found in 2 sources, 3 sources, 4 sources, and so on.

If you created source groups, multi-source matches for the source groups are included in a separate table in the report.

- If a record from source1 matches a record from source2, then that record is included in the number in the 2 source column. If a record from source1 matches a record from source2 and also a record from source4, then that record is included in the number in the 3 source column.
- The entry in each column shows the number of multi-source instances—that is, how many records appeared on more than one source, not how many times they appeared. For example, if a record from source1 matches three records from source2, then that record adds one to the this source's total in the 2 source column—it's not added to the 4 source column, nor is three added to the 2 source column.
- When determining the number of sources on which a record appeared, the software does not count single-source matches, or any matches to records from special or suppression sources.

# **9.29 Match Source Statistics Summary report**

# **Description**

The Match Source Statistics report provides information about the distribution of the duplicates found in various input source records including how the duplicates were distributed as master records and subordinate records. The duplicates could be distributed within one logical source (intrasource matches) or across multiple logical sources (intersource matches). This report shows the distribution of the duplicates in general and then the results for each source. The software generates one report per match set.

To generate a meaningful Match Source Statistics report, you must have a Group Statistics operation in your Match or Associate transform. You must also generate basic statistics in those Group Statistics operations.

If you also add an Input Source operation and generate input source statistics in the Group Statistics operations, you will find additional columns related to suppression records

#### **How to read this report**

A pie chart shows what percentage of the duplicates were multiple source masters, multiple source subordinates, single source masters, and single source subordinates.

The source percentages are also detailed in a key list, indicating the distribution of the masters and subordinates.

#### **Match Statistics table**

The Match Statistics table lists the statistics for each source, enabling you to understand the impact of statistics such as total record counts and individual source counts. You can compare the number of masters and subordinates generated to the source record counts.

The columns list how many masters came from a single source or from multiple sources. Statistics are also given for the number of subordinates derived from a single source and from multiple sources.

#### **Additional columns for input source statistics**

If you chose to count input source statistics in the Group Statistics operation, you will also find the following columns.

| Column               | Description                                                          |
|----------------------|----------------------------------------------------------------------|
| Suppress Matches     | The number of records that match a record in a Suppress-type source. |
| Total Non Dupes      | The number of master records and uniques in the input source.        |
| Suppress Uniques     | The number of unique records in the Suppress-type source.            |
| Suppress Masters     | The number of master records in the Suppress-type source.            |
| Suppress Subordinate | The number of subordinate records in the Suppress-type source.       |

#### **Source by Source Statistics table**

The Source by Source Statistics table details the information by source, generating statistics for the number of duplicates that are both intersource (between distinct sources) and intrasource (within a single source).

The Source Name and Comparison Source Name columns display how many times a subordinate record in the specified comparison source was found when the master was from the named source. The other two columns (Number of Inter-Source Matches and Number of Intra-Source Matches) display how many matches were found with the master in one source and the subordinate in another source (intersource) and how many matches were found with the master and subordinate in the same source (intrasource).

For example, you can compare data from two sources: Source 1 lists people who have in-ground swimming pools and Source 2 lists people who have children under the age of two. Your goal is to find the people that fit in both categories. With this report, you can now send your Swimming Pool Safety pamphlet to pool owners who have children under the age of two.

# **Related Topics**

- Designer Guide: Data Quality, Set up for match reports
- · Reference Guide: Transforms, Post-match processing
- · Reference Guide: Transforms, Match
- · Reference Guide: Transforms, Associate

# Index

| A                                                                                                    | Address Standardization Sample report 185                                                                                                    |                                                                                                    |
|----------------------------------------------------------------------------------------------------|----------------------------------------------------------------------------------------------------|----------------------------------------------------------------------------------------------------|
| abort                                                                                                    | Address Type Summary report 184                                                                                                    | C                                                                                                    |
| adapter instance 99                                                                                                    | Address Validation summary 172                                                                                                    | calculate column mappings 135                                                                                                    |
| RFC clients 70                                                                                                    | Address Validation Summary report                                                                                                    | Canadian SERP report 177                                                                                                    |
| Access Server                                                                                                    | 183                                                                                                    | CASS report 167                                                                                                    |
| add to the Administrator 27                                                                                                    | Addressing Report 172                                                                                                    | central door slot 173                                                                                                    |
| configuring output 72                                                                                                    | Administrator 123                                                                                                    | Central Management Server 123                                                                                                    |
| connectivity problem 119 creating 73                                                                                                    | adding Access Servers, options 27 connecting adapters 94                                                                                                    | certification logs                                                                                                    |
| high-traffic behavior 76                                                                                                    | errors, finding 113, 114                                                                                                    | NCOALink 29, 30                                                                                                    |
| log files, deleting 119                                                                                                    | logging in 125                                                                                                    | New Zealand SOA 30                                                                                                    |
| log files, viewing 117                                                                                                    | navigation 19                                                                                                    | production log<br>New Zealand SOA 30                                                                                                    |
| monitoring clients 71                                                                                                    | navigation tree 19                                                                                                    | classpath 95                                                                                                    |
| parameters, startup 73                                                                                                    | pages 23                                                                                                    | clients                                                                                                    |
| response time 77                                                                                                    | Real-time node options 21                                                                                                    | Message Broker 70, 71                                                                                                    |
| restarting 121                                                                                                    | status indicators, explanation 113                                                                                                    | RFC 67, 70                                                                                                    |
| service request/response                                                                                                    | Status page 20                                                                                                    | color codes, job execution statistics                                                                                                    |
| parameters 75, 77                                                                                                    | AL_COLMAP_NAMES 135                                                                                                    | 138, 150                                                                                                    |
| startup 75<br>trace log file, configuring 118                                                                                                    | ALVW_MAPPING 135 Australian AMAS report 178                                                                                                    | column level analysis 134                                                                                                    |
| troubleshooting remotely 117                                                                                                    | Auto Documentation 157                                                                                                    | column mapping, calculating 135                                                                                                    |
| Adapter Instance node 22                                                                                                    | auto documentation report 135                                                                                                    | communication errors, service provider                                                                                                    |
| adapter instances                                                                                                    | average processing time, service                                                                                                    | statistic 79 connections 25                                                                                                    |
| adding connections to                                                                                                    | provider statistic 79                                                                                                    | connectivity, errors 119                                                                                                    |
| Administrator 94                                                                                                    |                                                                                                    | Crystal Reports 123                                                                                                    |
| error logs 119                                                                                                    | В                                                                                                    | curb 173                                                                                                    |
| implementing, steps for 93                                                                                                    | _                                                                                                    |                                                                                                    |
| operation instances, adding 98                                                                                                    | bar chart 139                                                                                                    | D                                                                                                    |
| starting 99<br>status of 100                                                                                                    | batch jobs                                                                                                    |                                                                                                    |
| stopping 99                                                                                                    | execution command files, for job                                                                                                    |                                                                                                    |
|                                                                                                    |                                                                                                    | Dashboards home page 137                                                                                                    |
| trace logs 119                                                                                                    | launcher 54, 56                                                                                                    | Dashboards home page 137 data collection period 150, 151, 152                                                                                                    |
| trace logs 119 updating configuration 95                                                                                                    | launcher 54, 56 execution options in the                                                                                                    | data collection period 150, 151, 152<br>Data Profiler                                                                                                    |
| trace logs 119 updating configuration 95 adapter operation                                                                                                    | launcher 54, 56 execution options in the Administrator 42                                                                                                    | data collection period 150, 151, 152 Data Profiler configuring task parameters 83                                                                                                    |
| updating configuration 95                                                                                                    | launcher 54, 56 execution options in the Administrator 42 execution status 20                                                                                                    | data collection period 150, 151, 152 Data Profiler configuring task parameters 83 data generated 82                                                                                                    |
| updating configuration 95 adapter operation status of 100 adapter operations                                                                                                    | launcher 54, 56 execution options in the Administrator 42 execution status 20 initiated by third-party software 50                                                                                                    | data collection period 150, 151, 152  Data Profiler configuring task parameters 83 data generated 82 task execution parameters 84                                                                                                    |
| updating configuration 95 adapter operation status of 100 adapter operations adding 98                                                                                                    | launcher 54, 56 execution options in the Administrator 42 execution status 20                                                                                                    | data collection period 150, 151, 152  Data Profiler configuring task parameters 83 data generated 82 task execution parameters 84 task management parameters 85                                                                                                    |
| updating configuration 95 adapter operation status of 100 adapter operations adding 98 starting 99                                                                                                    | launcher 54, 56 execution options in the Administrator 42 execution status 20 initiated by third-party software 50 job launcher errors 56                                                                                                    | data collection period 150, 151, 152 Data Profiler configuring task parameters 83 data generated 82 task execution parameters 84 task management parameters 85 tasks status 20                                                                                                    |
| updating configuration 95 adapter operation status of 100 adapter operations adding 98 starting 99 statistics 100                                                                                                    | launcher 54, 56 execution options in the Administrator 42 execution status 20 initiated by third-party software 50 job launcher errors 56 scheduling 43, 51                                                                                                    | data collection period 150, 151, 152 Data Profiler     configuring task parameters 83     data generated 82     task execution parameters 84     task management parameters 85     tasks status 20 Data Quality match reports 187                                                                                                    |
| updating configuration 95 adapter operation status of 100 adapter operations adding 98 starting 99 statistics 100 stopping 99                                                                                                    | launcher 54, 56 execution options in the Administrator 42 execution status 20 initiated by third-party software 50 job launcher errors 56 scheduling 43, 51 Batch node options 21 batch reports                                                                                                    | data collection period 150, 151, 152 Data Profiler     configuring task parameters 83     data generated 82     task execution parameters 84     task management parameters 85     tasks status 20 Data Quality match reports 187 data quality reports 163                                                                                                    |
| updating configuration 95 adapter operation status of 100 adapter operations adding 98 starting 99 statistics 100 stopping 99 address delivery types                                                                                                    | launcher 54, 56 execution options in the Administrator 42 execution status 20 initiated by third-party software 50 job launcher errors 56 scheduling 43, 51 Batch node options 21 batch reports data quality 163                                                                                       | data collection period 150, 151, 152 Data Profiler     configuring task parameters 83     data generated 82     task execution parameters 84     task management parameters 85     tasks status 20 Data Quality match reports 187                                                                                                    |
| updating configuration 95 adapter operation status of 100 adapter operations adding 98 starting 99 statistics 100 stopping 99 address delivery types DSF2 173                                                                                                    | launcher 54, 56 execution options in the Administrator 42 execution status 20 initiated by third-party software 50 job launcher errors 56 scheduling 43, 51 Batch node options 21 batch reports data quality 163 Best Record Summary report 187                                                        | data collection period 150, 151, 152 Data Profiler     configuring task parameters 83     data generated 82     task execution parameters 84     task management parameters 85     tasks status 20 Data Quality match reports 187 data quality reports 163 data quality statistics collection     disabling 149     enabling 149                                                                                                    |
| updating configuration 95 adapter operation status of 100 adapter operations adding 98 starting 99 statistics 100 stopping 99 address delivery types                                                                                                    | launcher 54, 56 execution options in the Administrator 42 execution status 20 initiated by third-party software 50 job launcher errors 56 scheduling 43, 51 Batch node options 21 batch reports data quality 163 Best Record Summary report 187 business rule                                          | data collection period 150, 151, 152 Data Profiler     configuring task parameters 83     data generated 82     task execution parameters 84     task management parameters 85     tasks status 20 Data Quality match reports 187 data quality reports 163 data quality statistics collection     disabling 149     enabling 149 degree of parallelism, configuring Data                                                              |
| updating configuration 95 adapter operation status of 100 adapter operations adding 98 starting 99 statistics 100 stopping 99 address delivery types DSF2 173 Address Information (Fault) Code                                                                                                   | launcher 54, 56 execution options in the Administrator 42 execution status 20 initiated by third-party software 50 job launcher errors 56 scheduling 43, 51 Batch node options 21 batch reports data quality 163 Best Record Summary report 187 business rule creating 147                             | data collection period 150, 151, 152 Data Profiler     configuring task parameters 83     data generated 82     task execution parameters 84     task management parameters 85     tasks status 20 Data Quality match reports 187 data quality reports 163 data quality statistics collection     disabling 149     enabling 149 degree of parallelism, configuring Data     Profiler 81                                              |
| updating configuration 95 adapter operation status of 100 adapter operations adding 98 starting 99 statistics 100 stopping 99 address delivery types DSF2 173 Address Information (Fault) Code Sample report 182 Address Information (Fault) Code Summary report 182                             | launcher 54, 56 execution options in the Administrator 42 execution status 20 initiated by third-party software 50 job launcher errors 56 scheduling 43, 51 Batch node options 21 batch reports data quality 163 Best Record Summary report 187 business rule creating 147 definition 145              | data collection period 150, 151, 152 Data Profiler     configuring task parameters 83     data generated 82     task execution parameters 84     task management parameters 85     tasks status 20 Data Quality match reports 187 data quality reports 163 data quality statistics collection     disabling 149     enabling 149 degree of parallelism, configuring Data     Profiler 81 Delivery Sequence Invoice 169, 170           |
| updating configuration 95 adapter operation status of 100 adapter operations adding 98 starting 99 statistics 100 stopping 99 address delivery types DSF2 173 Address Information (Fault) Code Sample report 182 Address Information (Fault) Code Summary report 182 Address Matching Processing | launcher 54, 56 execution options in the Administrator 42 execution status 20 initiated by third-party software 50 job launcher errors 56 scheduling 43, 51 Batch node options 21 batch reports data quality 163 Best Record Summary report 187 business rule creating 147                             | data collection period 150, 151, 152 Data Profiler     configuring task parameters 83     data generated 82     task execution parameters 84     task management parameters 85     tasks status 20 Data Quality match reports 187 data quality reports 163 data quality statistics collection     disabling 149     enabling 149 degree of parallelism, configuring Data     Profiler 81 Delivery Sequence Invoice 169, 170 disabling |
| updating configuration 95 adapter operation status of 100 adapter operations adding 98 starting 99 statistics 100 stopping 99 address delivery types DSF2 173 Address Information (Fault) Code Sample report 182 Address Information (Fault) Code Summary report 182                             | launcher 54, 56 execution options in the Administrator 42 execution status 20 initiated by third-party software 50 job launcher errors 56 scheduling 43, 51 Batch node options 21 batch reports data quality 163 Best Record Summary report 187 business rule creating 147 definition 145 priority 151 | data collection period 150, 151, 152 Data Profiler     configuring task parameters 83     data generated 82     task execution parameters 84     task management parameters 85     tasks status 20 Data Quality match reports 187 data quality reports 163 data quality statistics collection     disabling 149     enabling 149 degree of parallelism, configuring Data     Profiler 81 Delivery Sequence Invoice 169, 170           |

| DPV reports 171, 172, 173                        | I                                                                 | M                                                                   |
|--------------------------------------------------|-------------------------------------------------------------------|---------------------------------------------------------------------|
| DPV Return Codes 171, 172                        | IDocs                                                             | Management Console                                                  |
| DPV Summary 171, 172                             | parallel processing 69                                            | logging in 17                                                       |
| DSF2 169, 170                                    | receiving from Access Server 67                                   | sessions 17, 126                                                    |
| reports 171, 172, 173, 175                       | Impact and Lineage Analysis module                                | starting 17                                                         |
| statistics files 175                             | 127, 135                                                          | Mapping tree 157                                                    |
| DSF2 Augment Summary 171, 172                    | Impact and Lineage Analysis settings                              | Match Contribution report 188                                       |
| DSF2 summary 173                                 | 135                                                               | Match Criteria Summary report 190                                   |
|                                                  | importing                                                         | Match Duplicate Sample report 191                                   |
| E                                                | atl files, including schedules 48                                 | match group statisitics 193                                         |
| _                                                | inactive interval, configuring Data                               | Match Input Source Output Select                                    |
| enabling                                         | Profiler 81                                                       | report 191                                                          |
| trace messages, adapters 95                      | input source statistics 193 installation, testing 119             | Match Multi-source Frequency report 193                             |
| error logs                                       | invoke sleep interval, configuring Data                           | Match Source Statistics Summary                                     |
| Access Server, deleting 119                      | Profiler 81                                                       | report 193                                                          |
| Access Server, viewing 117                       |                                                                   | max processing time, service provider                               |
| adapter instances 119<br>batch jobs, viewing 115 | 1                                                                 | statistic 79                                                        |
| service provider 116                             | J                                                                 | maximum concurrent tasks, configuring                               |
| error replies, service provider statistic        | Java heap memory, increasing 129                                  | Data Profiler 81                                                    |
| 79                                               | JDBC 123                                                          | Message Broker clients, examples of                                 |
| errors 114                                       | job                                                               | 70                                                                  |
| connectivity 119                                 | scheduling 43                                                     | metadata                                                            |
| finding 113, 114                                 | scheduling options 42                                             | reporting 123 reporting tables and views 123                        |
| job launcher 56                                  | Job execution duration 139                                        | Monitoring RFC server interfaces 91                                 |
| service request/response parameters 75, 77       | Job Execution Statistic History 139  Job execution statistics 138 |                                                                     |
| Export Data Quality Reports option 26            | Job Execution Statistics 138                                      | N                                                                   |
| exporting                                        | Job execution time window 141                                     | IN                                                                  |
| atl file with job schedules 48                   | Job execution time window setting 141                             | navigation                                                          |
| •                                                | Job execution time window tolerance                               | Administrator 19                                                    |
| F                                                | 141                                                               | NCOALink                                                            |
| •                                                | Job execution time window tolerance                               | certification logs 29, 30                                           |
| file processing threads, configuring             | setting 141                                                       | NCOALink Processing Summary                                         |
| Data Profiler 81                                 | Job Server connectivity problem 119                               | Report 168 neighborhood delivery centralized box                    |
| fonts issues 167                                 | log files, viewing 116                                            | unit 173                                                            |
| functional area                                  | service provider, relation to 57, 58                              | New Zealand SOA                                                     |
| creating 146<br>definition 145                   | service provider, specifying 59                                   | certification logs 30                                               |
| delimitori 143                                   | jobs                                                              | New Zealand Statement of Accuracy                                   |
| 0                                                | scheduling 89                                                     | Report 180                                                          |
| G                                                |                                                                   | NRDM 135                                                            |
| Generating documentation 161                     | L                                                                 | number of days to keep results,                                     |
| Geocoder Summary report 186                      |                                                                   | configuring Data Profiler 81 number of distinct values, configuring |
|                                                  | LACSLink                                                          | Data Profiler 81                                                    |
| Н                                                | reports 171, 172                                                  | number of patterns, configuring Data                                |
| ••                                               | LACSLink reports 174<br>LACSLink Return Codes 171, 172            | Profiler 81                                                         |
| high-traffic behavior, Access Server,            | LACSLink Neturn Codes 171, 172<br>LACSLink Summary 171, 172       | number of records to save, configuring                              |
| service 76                                       | lineage 135                                                       | Data Profiler 81                                                    |
| Home 17, 126                                     | Logout 17, 126                                                    |                                                                     |
| HTTP adapter 94                                  | logs 89, 114                                                      | 0                                                                   |
|                                                  |                                                                   | Object approach 457                                                 |
|                                                  |                                                                   | Object properties 157                                               |
|                                                  |                                                                   | Objects to analyze 158                                              |

| Optimizer hints 160                    | reports (continued)                    | RFC server interfaces                   |
|----------------------------------------|----------------------------------------|-----------------------------------------|
|                                        | Address Information (Fault) Code       | monitoring 91                           |
| P                                      | Summary 182                            | rows per commit, configuring Data       |
| •                                      | Address Quality Code Summary           | Profiler 81                             |
| page size 167                          | 185                                    |                                         |
| performance                            | Address Standardization Sample         | 0                                       |
| •                                      | 185                                    | S                                       |
| service, tuning 81                     | Address Type Summary 184               |                                         |
| pie chart 138                          | Address Validation Summary 183         | sampling row, configuring Data Profiler |
| ports, Job Server, service provider 59 | Australian AMAS 178                    | 81                                      |
| priority, business rule 151            | Best Record Summary 187                | SAP applications, receiving IDocs from  |
| processed requests, service provider   | Canadian SERP 177                      | Access Server 67                        |
| statistic 79                           | CASS 167                               | SAP BusinessObjects Desktop             |
| processing retry count max, service    | DPV 173                                | Intelligence documents 123              |
| request/response parameters 77         |                                        | SAP BusinessObjects Web Intelligence    |
| processing timeout, service            | DSF2 173, 175                          | 123                                     |
| request/response parameters 77         | Geocoder Summary 186                   | SAP Connections 89                      |
| Profiler Repositories node             | LACSLink 174                           | SAP NetWeaver BW 89                     |
| options 23                             | Match Contribution 188                 | scaled images 128                       |
| profiling size, configuring number of  | Match Criteria Summary 190             | scheduling jobs 89                      |
| rows 81                                | Match Duplicate Sample 191             | creating a schedule 43                  |
|                                        | Match Input Source Output Select       | deleting a schedule 48                  |
| •                                      | report 191                             | options for 42                          |
| Q                                      | Match Multi-source Frequency           | using third-party scheduler 51          |
| qualing timeout, convice               | report 193                             | secure central repository               |
| queuing timeout, service               | Match Source Statistics Summary        | adding a group 32                       |
| request/response parameters 76         | 193                                    | adding or removing users from           |
|                                        | NCOALink Processing Summary            | groups 34                               |
| R                                      | 168                                    | adding users 33                         |
|                                        | New Zealand SOA 180                    | management 31                           |
| R/3 data flow 157                      | SuiteLink 175                          | sequence 169, 170                       |
| real-time jobs 57                      | troubleshooting 167                    | server group                            |
| connectivity problem 119               | US Regulatory Locking 176              | defined 22                              |
| execution status 20                    | Reports                                | using 36, 42                            |
| log files, viewing 116                 | Address Validation summary 172         |                                         |
| service and service provider 57        | US Addressing 172                      | Server Manager, Access Server,          |
| supporting, tasks for 57               | repositories, changing 135             | options 72                              |
| Real-time node                         | repository                             | service                                 |
| options 21                             | tables 123                             | configuration parameters for 59         |
| recycle request count max, service     | views 123                              | creating 59                             |
| request/response parameters 75         | repository information, retrieving 123 | disabling automatic restart 62          |
| refresh interval, configuring Data     | response time controls, service 77     | enabling 62                             |
| Profiler 81                            | restarting Access Server 121           | IDoc, connecting to 69                  |
| removing services 63                   | RFC clients                            | processing retry count max 77           |
| _                                      | configuration options 68               | processing timeout 77                   |
| report                                 |                                        | queues for 76                           |
| data quality 163                       | IDocs, adding 69                       | queuing timeout 76                      |
| Delivery Sequence Invoice 169,         | IDocs, parallel processing 69          | recycle request count max 75            |
| 170                                    | purpose of 67                          | registration failure 75                 |
| US Addressing 171, 172                 | shutdown 70                            | removing 63                             |
| report server 26                       | starting 69                            | request/response, parameters for        |
| reporting metadata 123                 | RFC Server Interface 89                | 75, 77                                  |
| reporting tables 123                   | 64-bit platform prerequisites 89       | response time controls 77               |
| reporting tables and views, metadata   | starting 90                            | service provider changing 61            |
| 123                                    | stopping 90                            | service provider, relation to 57        |
| reports                                | RFC server interface logs              | shutdown 63                             |
| Address Information (Fault) Code       | logs                                   | statistics for 78                       |
| Sample 182                             | RFC server interface 92                | statistics, tuning 81                   |
|                                        |                                        | . 5                                     |

| service provider 57                      | statistics (continued)                     | trace logs (continued)                 |
|------------------------------------------|--------------------------------------------|----------------------------------------|
| adding to a service 61                   | service, tuning 81                         | Access Server, deleting 119            |
| Job Server for, specifying 59            | statistics files                           | Access Server, viewing 117             |
| Job Server, relation to 57, 58           | DSF2 175                                   | adapter instances 119                  |
| log files, viewing 116                   | status                                     | adapter instances, enabling            |
| remove or shut down 63                   | adapter instance 100                       | messages in 95                         |
| restarting automatically 75              | adapter operation 100                      | batch jobs, viewing 115                |
| service, relation to 57                  | client connections to an Access            | service provider 116                   |
| shutting down 63, 64                     | Server 71                                  | troubleshooting 114                    |
| starting 62                              | status interval                            | Access Server, remotely 117            |
| statistics 66, 79                        | setting 28                                 | connectivity problems 119              |
| session time out                         | submit sleep interval, configuring Data    | reports 167                            |
| Management Console 17                    | Profiler 81                                | reports 107                            |
| session time out, Management             | SuiteLink                                  |                                        |
| Console 126                              | reports 175                                | U                                      |
| Settings 17, 126                         | reports 170                                |                                        |
| shutdown                                 |                                            | universes 123                          |
| Access Server 121                        | T                                          | UNIX, executable batch file, for third |
| adapter instance 99                      |                                            | party scheduler 51                     |
| adapter instance 99 adapter operation 99 | Table basics 160                           | US Addressing Report 171, 172, 173     |
| RFC clients 70                           | table level analysis 134                   | 174, 175                               |
| service 63                               | Table usage 157                            | US Regulatory Locking report 176       |
|                                          | tables                                     | users                                  |
| service provider 63                      | reporting 123                              | Administrator versus central           |
| slow reports 167                         | repository 123                             | repository access 31                   |
| SOA                                      | testing service request/response           | USPS Form 3553 167                     |
| certification logs 30                    | parameters 75                              |                                        |
| SOA report 180                           | third party scheduler 51                   | V                                      |
| SSL keystore file 111                    | Thumbnails 157                             | <b>V</b>                               |
| starting the Management Console 17       | timeout error 167                          | views, supporting metadata analysis    |
| startup timeout, service                 | timeout errors, service provider statistic | 123                                    |
| request/response parameters 75           | 79                                         | 120                                    |
| Statement of Address Accuracy report     | timeouts                                   | ***                                    |
| 177                                      | processing 77                              | W                                      |
| statistics                               | queuing 76                                 |                                        |
| adapter operations 100                   | startup 75                                 | web application server 26              |
| for service 78                           | trace logs 114                             | Web Server service 123                 |
| service provider 66, 79                  | Access Server, configuring 118             | Web Services adapter 94                |